# **Agile Product Lifecycle Management**

Agile PLM Import/Export User Guide

v9.3.2

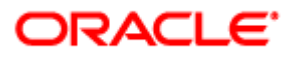

December 2012 Part No. E8678-01

## <span id="page-1-0"></span>**Copyright and Trademarks**

Copyright © 1995, 2012, Oracle and/or its affiliates. All rights reserved.

This software and related documentation are provided under a license agreement containing restrictions on use and disclosure and are protected by intellectual property laws. Except as expressly permitted in your license agreement or allowed by law, you may not use, copy, reproduce, translate, broadcast, modify, license, transmit, distribute, exhibit, perform, publish or display any part, in any form, or by any means. Reverse engineering, disassembly, or decompilation of this software, unless required by law for interoperability, is prohibited.

The information contained herein is subject to change without notice and is not warranted to be error-free. If you find any errors, please report them to us in writing.

If this software or related documentation is delivered to the U.S. Government or anyone licensing it on behalf of the U.S. Government, the following notice is applicable:

#### U.S. GOVERNMENT RIGHTS

Programs, software, databases, and related documentation and technical data delivered to U.S. Government customers are "commercial computer software" or "commercial technical data" pursuant to the applicable Federal Acquisition Regulation and agency-specific supplemental regulations. As such, the use, duplication, disclosure, modification, and adaptation shall be subject to the restrictions and license terms set forth in the applicable Government contract, and, to the extent applicable by the terms of the Government contract, the additional rights set forth in FAR 52.227-19, Commercial Computer Software License (December 2007). Oracle USA, Inc., 500 Oracle Parkway, Redwood City, CA 94065.

This software is developed for general use in a variety of information management applications. It is not developed or intended for use in any inherently dangerous applications, including applications which may create a risk of personal injury. If you use this software in dangerous applications, then you shall be responsible to take all appropriate fail-safe, backup, redundancy and other measures to ensure the safe use of this software. Oracle Corporation and its affiliates disclaim any liability for any damages caused by use of this software in dangerous applications.

Oracle and Java are registered trademarks of Oracle Corporation and/or its affiliates. Other names may be trademarks of their respective owners.

This software and documentation may provide access to or information on content, products and services from third parties. Oracle Corporation and its affiliates are not responsible for and expressly disclaim all warranties of any kind with respect to third party content, products and services. Oracle Corporation and its affiliates will not be responsible for any loss, costs, or damages incurred due to your access to or use of third party content, products or services. The RMW product includes software developed by the Visigoth Software Society.

## **CONTENTS**

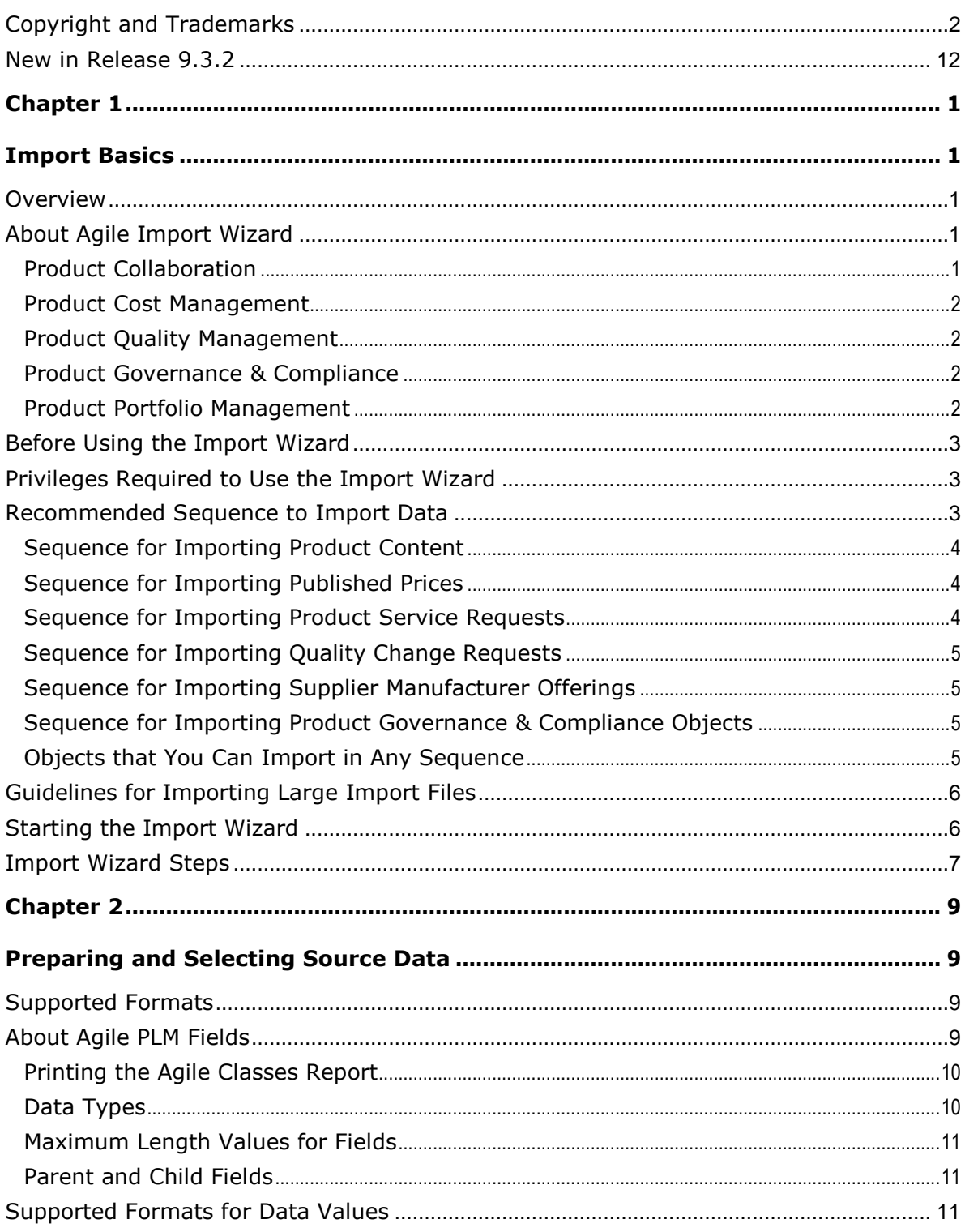

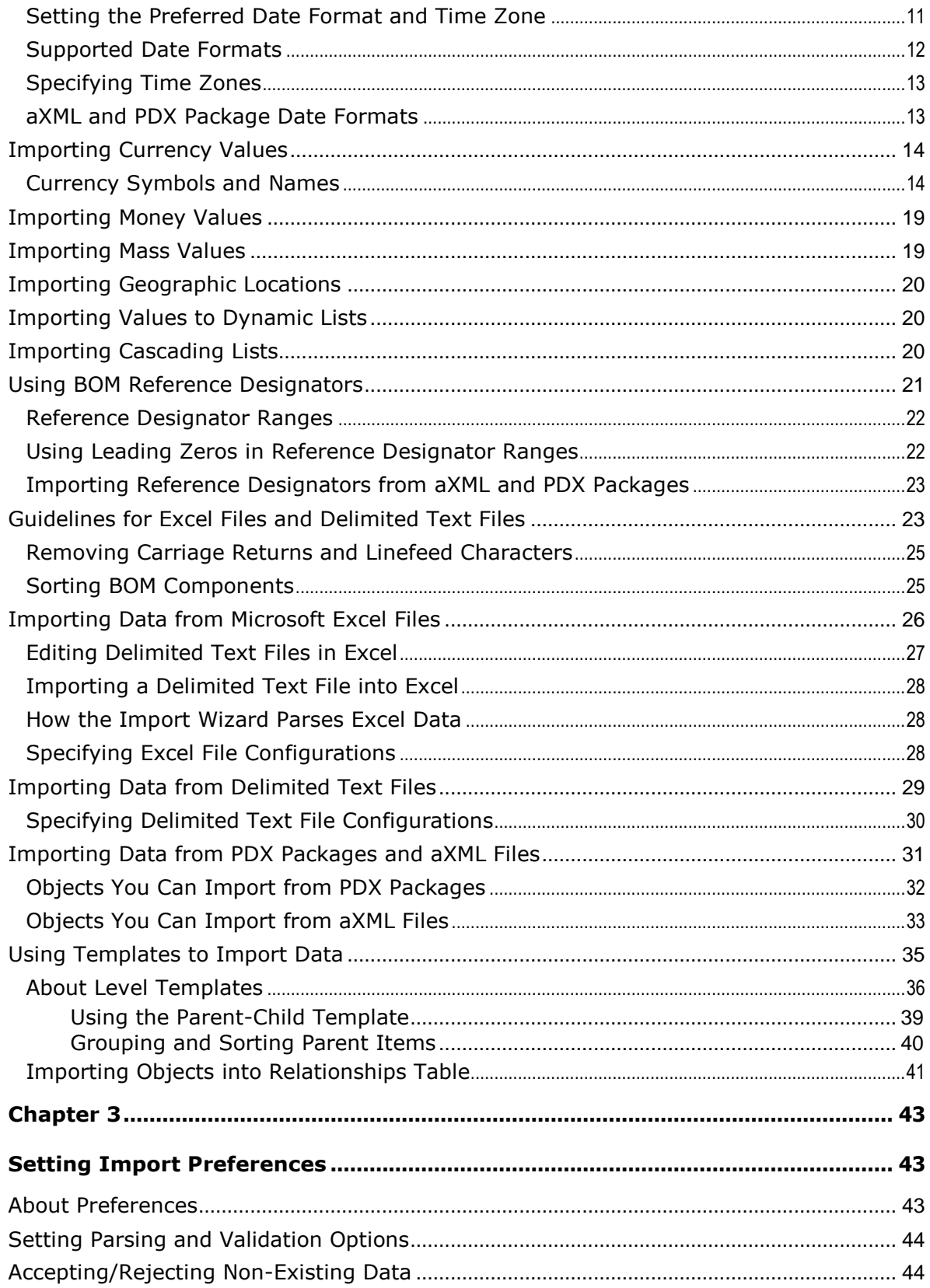

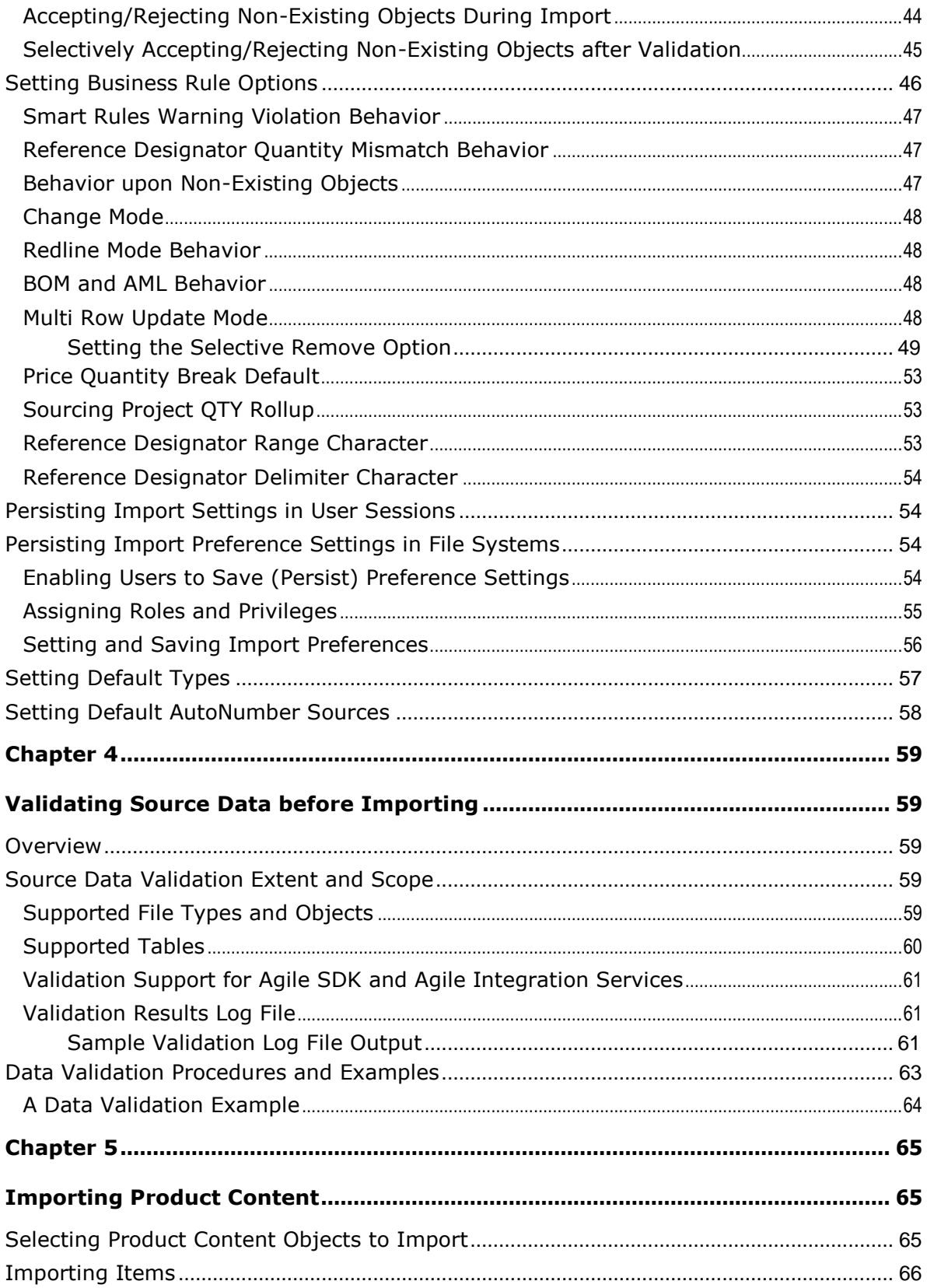

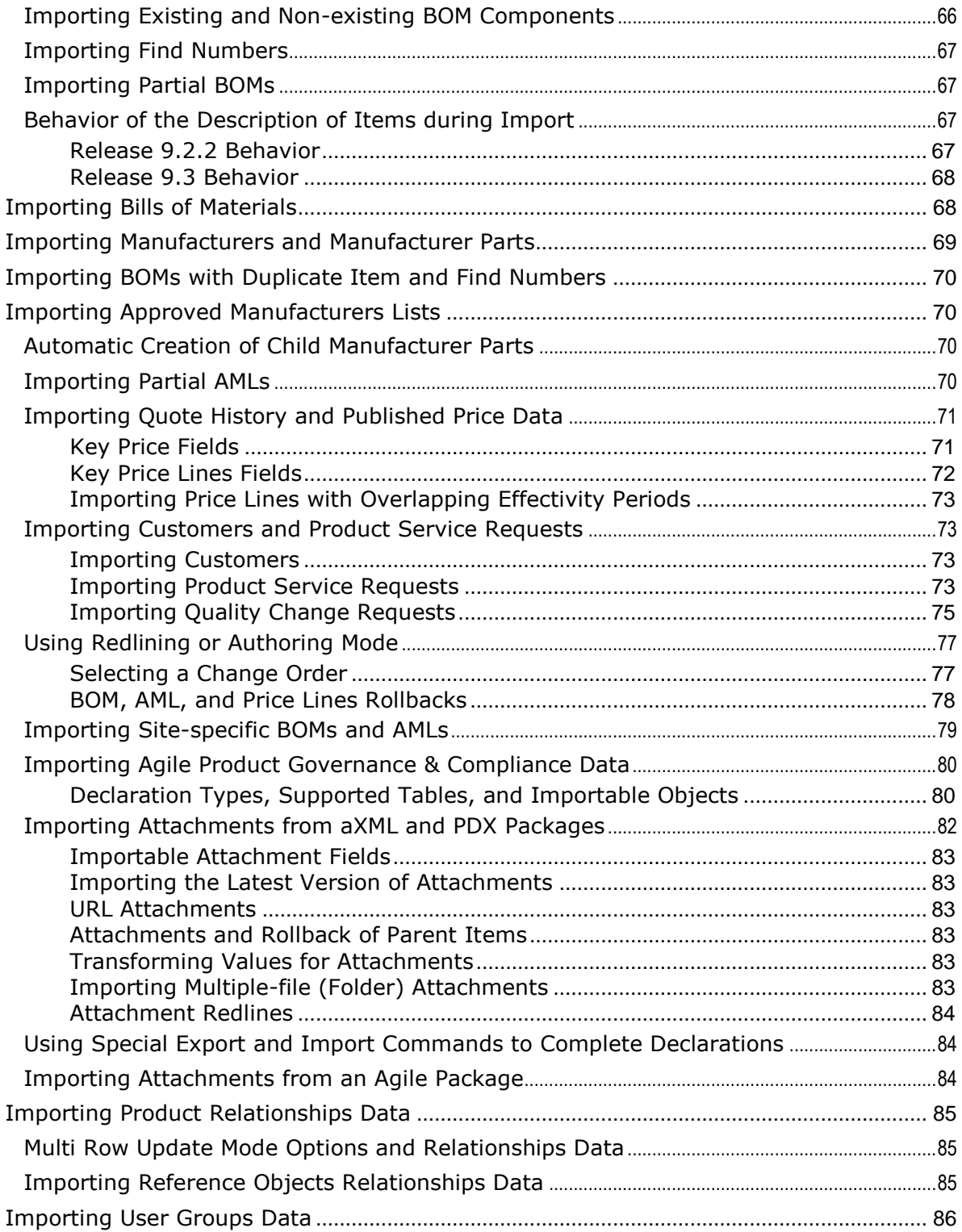

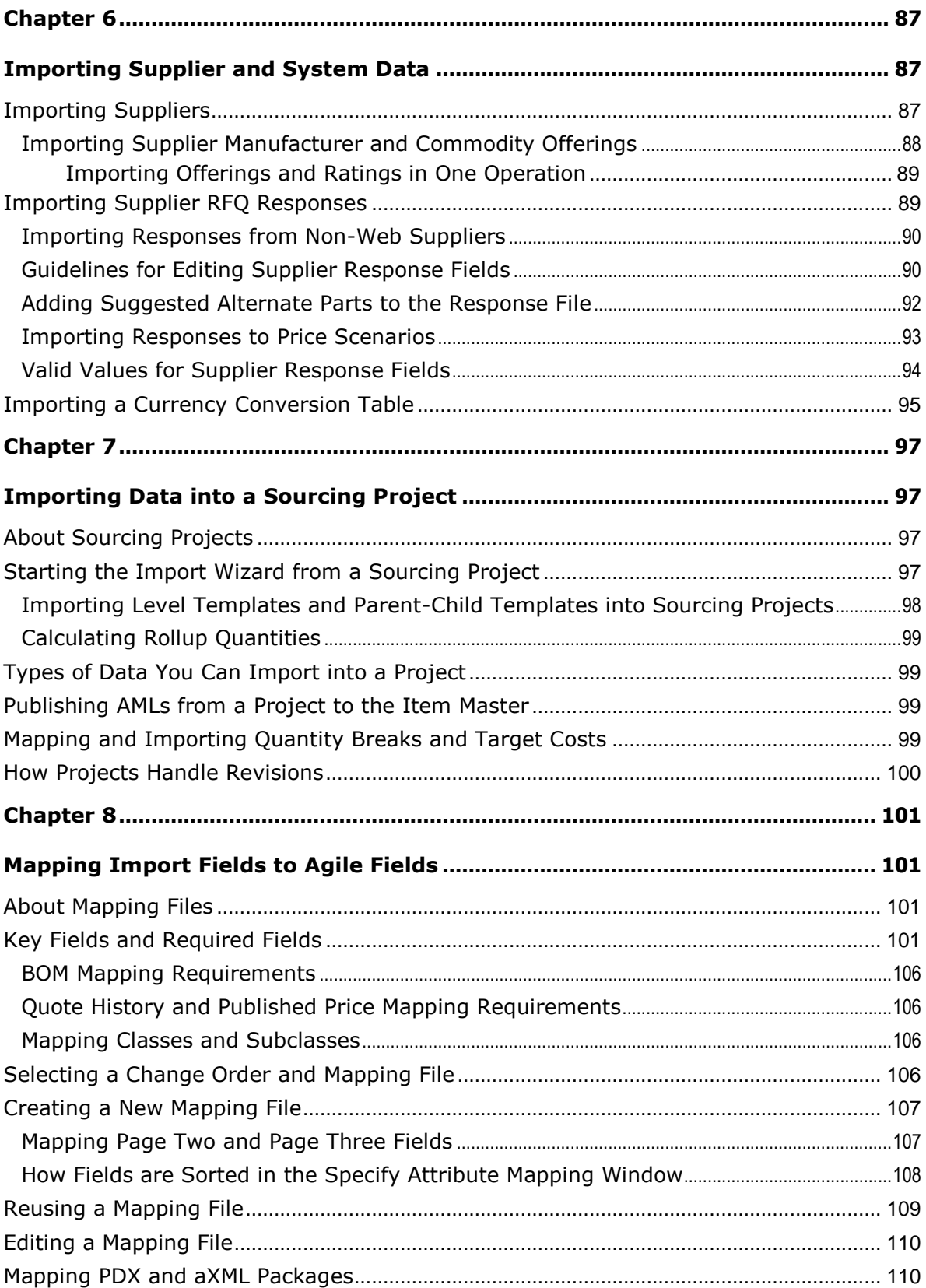

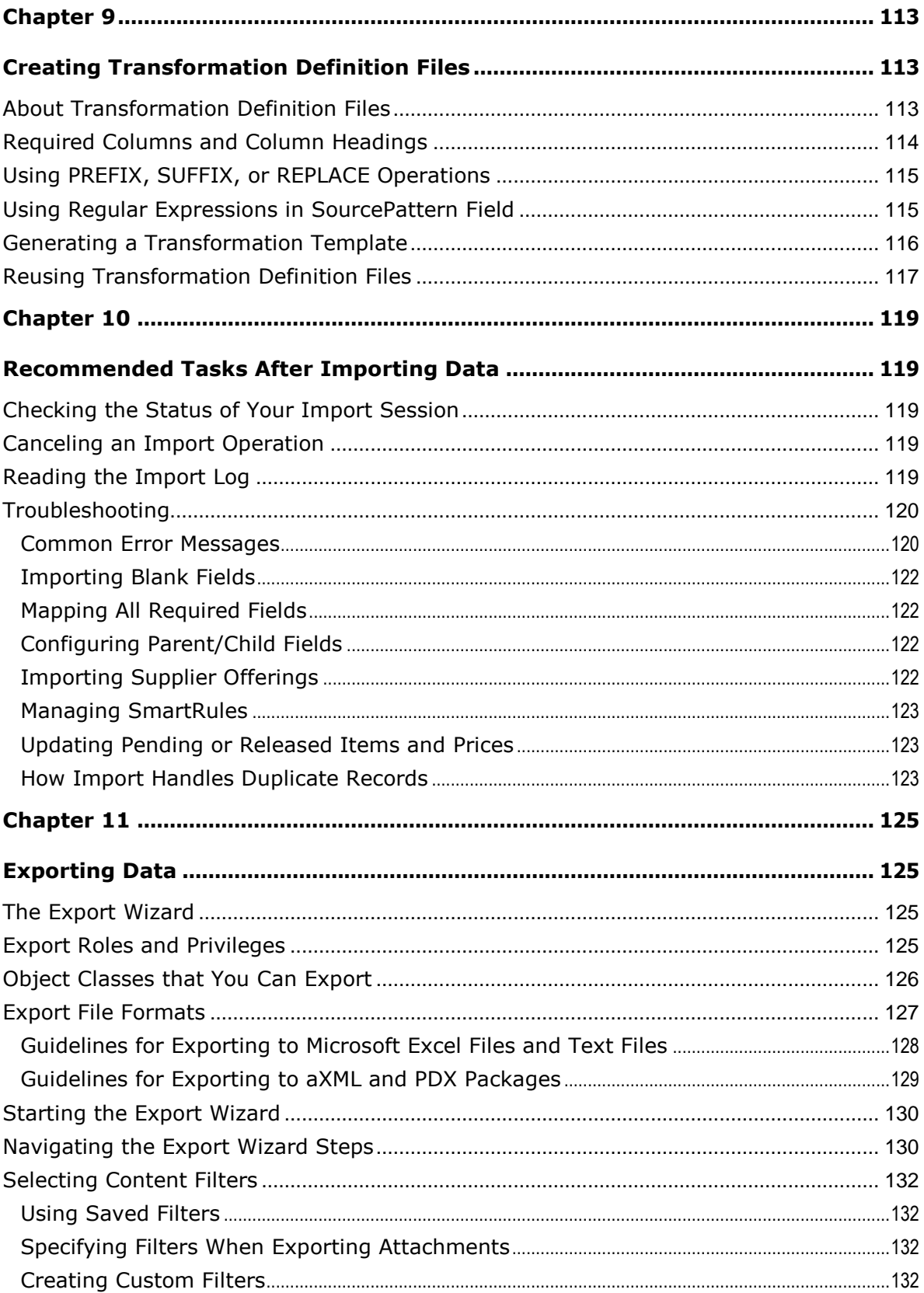

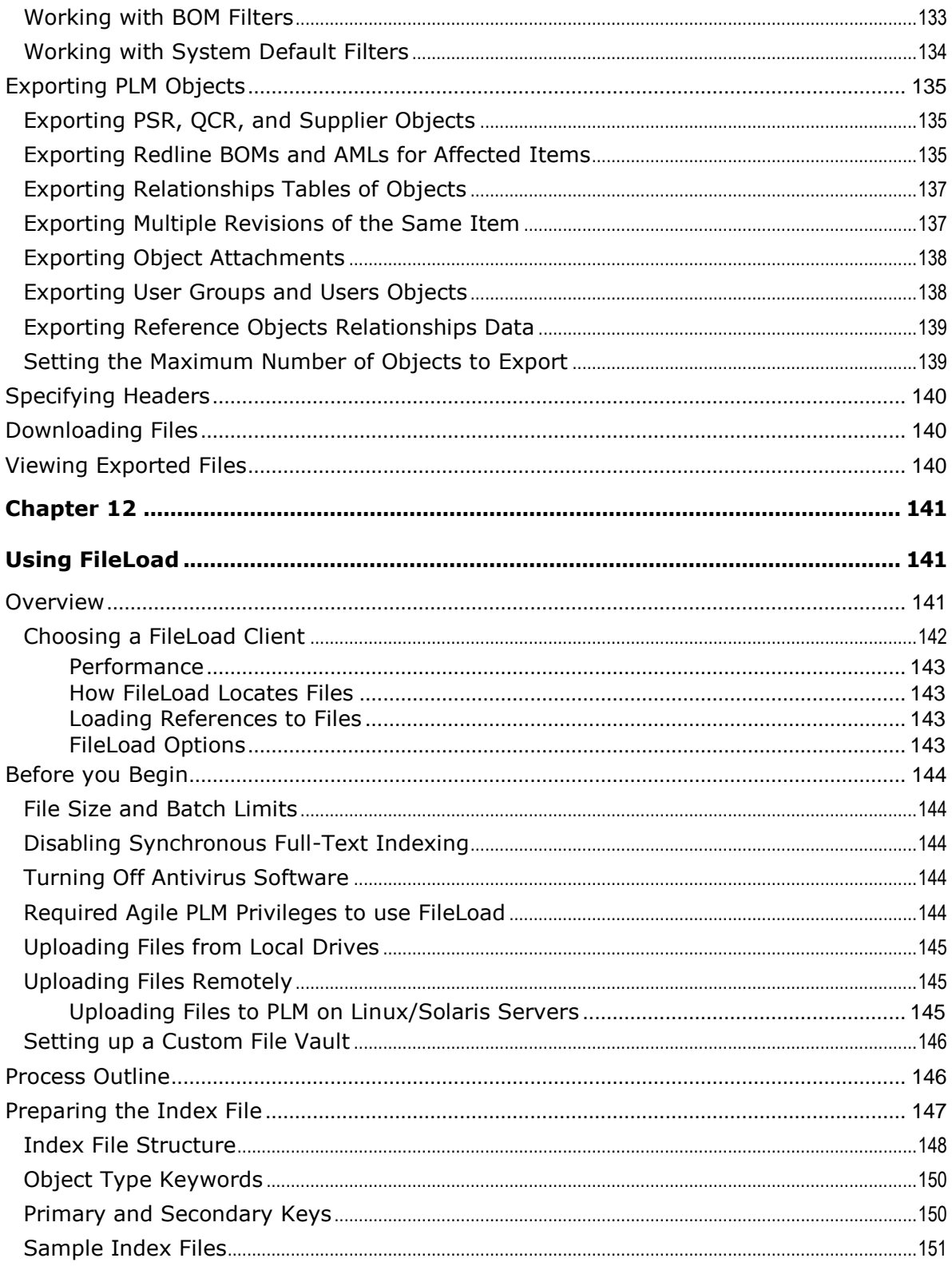

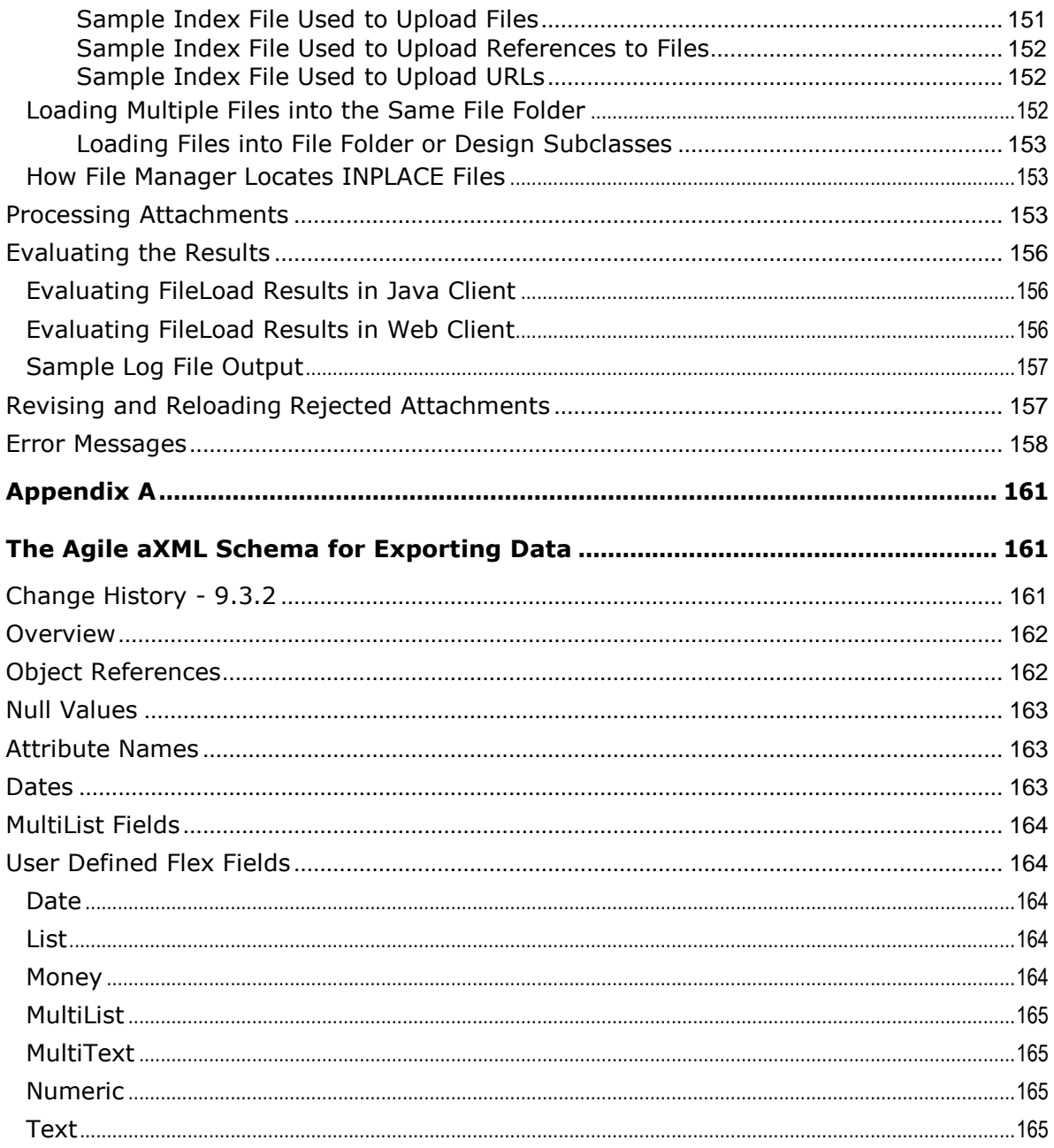

# Preface

The Agile PLM documentation set includes Adobe® Acrobat PDF files. The Oracle Technology Network (OTN) Web site <http://www.oracle.com/technetwork/documentation/agile-085940.html> contains the latest versions of the Agile PLM PDF files. You can view or download these manuals from the Web site, or you can ask your Agile administrator if there is an Agile PLM Documentation folder available on your network from which you can access the Agile PLM documentation (PDF) files.

**Note** To read the PDF files, you must use the free Adobe Acrobat Reader version 7.0 or later. This program can be downloaded from the Adobe Web site [http://www.adobe.com.](http://www.adobe.com/)

#### The Oracle Technology Network (OTN) Web site

<http://www.oracle.com/technetwork/documentation/agile-085940.html> can be accessed through **Help** > **Manuals** in both Agile Web Client and Agile Java Client. If you need additional assistance or information, please contact My Oracle Support [\(https://support.oracle.com\)](https://support.oracle.com/) for assistance.

**Note** Before calling Oracle Support about a problem with an Agile PLM manual, please have the full part number, which is located on the title page.

#### TTY Access to Oracle Support Services

Oracle provides dedicated Text Telephone (TTY) access to Oracle Support Services within the United States of America 24 hours a day, 7 days a week. For TTY support, call 800.446.2398. Outside the United States, call +1.407.458.2479.

#### Readme

Any last-minute information about Agile PLM can be found in the Readme file on the Oracle Technology Network (OTN) Web site [http://www.oracle.com/technetwork/documentation/agile-](http://www.oracle.com/technetwork/documentation/agile-085940.html)[085940.html](http://www.oracle.com/technetwork/documentation/agile-085940.html)

#### Agile Training Aids

Go to the Oracle University Web page

[http://www.oracle.com/education/chooser/selectcountry\\_new.html](http://www.oracle.com/education/chooser/selectcountry_new.html) for more information on Agile Training offerings.

#### Accessibility of Code Examples in Documentation

Screen readers may not always correctly read the code examples in this document. The conventions for writing code require that closing braces should appear on an otherwise empty line; however, some screen readers may not always read a line of text that consists solely of a bracket or brace.

This documentation may contain links to Web sites of other companies or organizations that Oracle does not own or control. Oracle neither evaluates nor makes any representations regarding the accessibility of these Web sites.

## <span id="page-11-0"></span>**New in Release 9.3.2**

New features and enhancement in Release 9.3.2 of Agile PLM Import/Export solution are:

- Importing Manufacturers, Manufacturer Parts, Items, Part Groups, Problem Service Requests and Quality Change Requests - For descriptions and procedures, see *Importing Product* Relationships Data on page [85](#page-96-0) and Multi Row Update Mode Options and Relationships Data on page [85.](#page-96-1)
- □ Importing Relationships data for Reference Objects (Agile to Agile) For more information, see Importing Reference Objects Relationship Data on page [85](#page-96-2)
- □ The following Class and SubClass were added under the User Groups Base Class:
	- Functional Teams class See Object Classes that You Can Export on page [126](#page-137-0) and **Importing User Groups Data on page [86.](#page-97-0)**
	- Functional Team SubClass
- $P$  Exporting Relationships data for Reference Objects (Agile to Agile) For more information, see Exporting Reference Objects Relationships Data on page [139.](#page-150-0)
- For the **User groups** class, the Export function provides a new table called **Functional Teams** See **Exporting User Groups and Users Objects** (on page [138\)](#page-149-1).
- For the **users** class, the Export function provides a new table called **Functional Teams** in the **User Groups / Functional Teams** page – See Exporting User Groups and Users Objects (on page [138\)](#page-149-1).

# **Chapter 1** Import Basics

#### <span id="page-12-1"></span><span id="page-12-0"></span>**This chapter includes the following:**

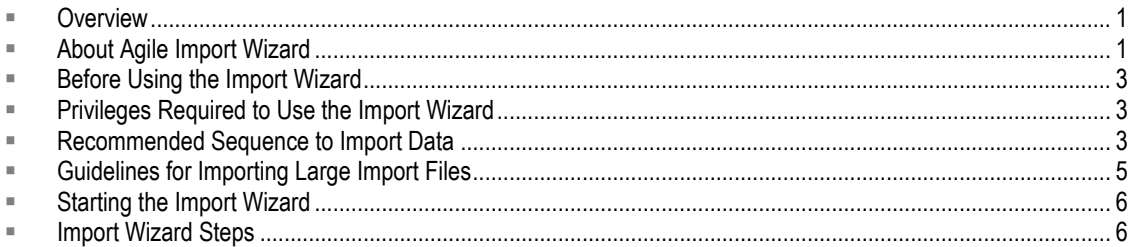

### <span id="page-12-2"></span>**Overview**

The Import component of the Agile Import/Export application enables selecting and importing data from external sources into different PLM solutions. Importing data is performed with the aid of the Agile Import Wizard. This tool and the supported data formats in different PLM solutions are described in this section of the guide.

## <span id="page-12-3"></span>**About Agile Import Wizard**

The Agile Import Wizard is the tool used to import data into the Agile PLM system. The supported formats are:

- □ Excel workbooks (XLS and XLSX)
- Delimited text files (TXT)
- **Product Data Exchange Packages (PDX)**
- Agile XML (or aXML) files

Objects that you can import for different PLM solutions are listed below. For more information and procedures, see Preparing and Selecting Source Data on page [9.](#page-20-1)

#### <span id="page-12-4"></span>**Product Collaboration**

Objects that you can import into the PC solution are:

- <sup>D</sup> Item
- Manufacturer
- <sup>D</sup> Manufacturer Part
- <sup>D</sup> Part Group

### <span id="page-13-0"></span>**Product Cost Management**

Objects that you can import into the PCM solution are:

- Sourcing Projects
- Quote histories
- Published prices
- <sup>D</sup> Suppliers
- <sup>D</sup> Supplier RFQ responses
- <sup>D</sup> Currency conversion tables

### <span id="page-13-1"></span>**Product Quality Management**

Objects that you can import into the PQM solution are:

- **Product Service Request**
- Quality Change Request
- <sup>D</sup> Customer

### <span id="page-13-2"></span>**Product Governance & Compliance**

Objects that you can import into the PG&C solution are:

- <sup>D</sup> Declarations
- <sup>D</sup> Substances
- <sup>D</sup> Specifications

### <span id="page-13-3"></span>**Product Portfolio Management**

Objects that you can import into the PPM solution are:

- Action items
- <sup>D</sup> Discussions
- <sup>D</sup> Projects

### <span id="page-14-0"></span>**Before Using the Import Wizard**

Before using the Import Wizard, make sure you have the necessary software and privileges.

- $\Box$  To import data into the Agile PLM system, you must have the appropriate Agile PLM privileges. See Privileges Required to Use the Import Wizard on page [3](#page-14-1) in the next section.
- □ To create PDX packages, use the Agile Content Service (ACS), the Export function in Agile Web Client, or Agile Integration Services.

**Note** Creating PDX packages is similar to creating aXML files.

□ To view PDX packages, use Agile eXpress. You can download Agile eXpress from the following Website, or extract the Agile PDX package into the XML file which you can view using any XML viewer:

<http://www.oracle.com/technology/software/products/agile/index.html>

- □ To create aXML files, you can use the Export function in Agile Web Client, Agile Content Service (ACS), Agile Integration Services (AIS), or the **Export aXML** command from the **Actions** menu of a declaration. You can view aXML files in any XML viewer, including Internet Explorer.
- $\Box$  Make sure the Agile PLM system has the necessary disk space to accommodate importing large PDX packages and aXML files.
- $\Box$  If you are importing data from text files, check your source data to make sure that it is properly formatted. *Do not skip this step.* The little time spent here will save you far more time in the end.

## <span id="page-14-1"></span>**Privileges Required to Use the Import Wizard**

To import Agile data, you must have Create, Discover, Read, and Modify privileges for each type of Agile object that you are importing. You must also have the ability to create and modify change orders and discover and read them. You need the Change orders to redline BOMs, AMLs, and published prices. In addition, you must also have the Import privilege.

If you have questions about privileges, contact your Agile PLM administrator or refer to the *Agile PLM Administrator Guide*.

To launch Import, you must have the My User Profile role, and the Import privilege.

### <span id="page-14-2"></span>**Recommended Sequence to Import Data**

Although you can import objects in any given order, it is more instinctive to import the *parent* object before importing data for the *children*.

### <span id="page-15-0"></span>**Sequence for Importing Product Content**

If you are importing product content, import your data according to the following recommended sequence:

- 1. Manufacturers
- 2. Items
- 3. Manufacturer parts
- 4. Bills of material (BOMs)
- 5. Approved manufacturers lists (AMLs)
- 6. Part Groups

When you import data according to this recommended sequence, the parent items, manufacturers, and manufacturer parts will already exist and will be populated with data when you reach steps 4, 5, and 6 in the preceding list. If you do not follow the recommended sequence, the Import Wizard will create objects referenced in the import data. You can go back to a previous step in the sequence (for example, importing Items) to import data to objects that you created with the Import Wizard.

### <span id="page-15-1"></span>**Sequence for Importing Published Prices**

A price object references an item or manufacturer part, supplier, and customer. Therefore, you must import these objects before importing the price objects.

### <span id="page-15-2"></span>**Sequence for Importing Product Service Requests**

Product service requests reference customers and suppliers. Therefore, you must import customers and suppliers before importing Product service requests:

- 1. Customers
- 2. Suppliers
- 3. Product service requests

**Note** If you are importing data from aXML or PDX packages, you can import these objects in one session.

### <span id="page-16-0"></span>**Sequence for Importing Quality Change Requests**

Quality change requests reference customers and suppliers. Therefore, you must import customers and suppliers before importing Quality change requests:

- 1. Customers
- 2. Suppliers
- 3. Quality change requests

### <span id="page-16-1"></span>**Sequence for Importing Supplier Manufacturer Offerings**

Manufacturers referenced by a supplier's manufacturer offerings must already exist before the offerings are imported. Therefore, you must import manufacturers before importing supplier manufacturer offerings.

### <span id="page-16-2"></span>**Sequence for Importing Product Governance & Compliance Objects**

If you are importing Product Governance & Compliance data, Oracle recommends the following import sequence.

- 1. Substances
- 2. Specifications
- 3. Declarations

### <span id="page-16-3"></span>**Objects that You Can Import in Any Sequence**

You can import the following data at any time in any sequence:

- Attachments
- <sup>D</sup> Projects
- **Suppliers and supplier commodity offerings (See Sequence for Importing Supplier** Manufacturer Offerings on page [5\)](#page-16-1)
- □ Supplier RFQ Responses
- <span id="page-16-4"></span><sup>D</sup> Currency Exchange Rates

### <span id="page-17-0"></span>**Guidelines for Importing Large Import Files**

Agile Import Server supports aXML files and PDX packages which can contain thousands of objects. For example, you can import hundreds of items from a PDX package, where each item can contain several hundred BOM components. Due to the potential for such large source files, the timing to invoke the import session is important.

For example, if you are importing large amounts of data during a single import session, it is recommended that you perform the session during non-business hours—evenings or during the weekend—when system usage is low.

How much data is considered a large amount? This is a function of your Agile PLM system and the size of your database. Use your best judgment. If you plan to import a large amount of data, do it after hours.

After the import session is finished, you can view the log file in a browser or save it to a file.

**Note** For faster results, uncheck the Log Transformations preference before importing a large file. For more information, see Setting Import Preferences on page [43.](#page-54-1)

## <span id="page-17-1"></span>**Starting the Import Wizard**

The Import Wizard provides a simple process for importing data into the Agile PLM system.

- □ To start the Import Wizard do as follows:
	- In Web Client, select the Tools and Settings icon  $\bullet$   $\bullet$  > Import
	- In Java Client's Tools menu, select **酱 Import...**

The Import Wizard opens and prompts you for the import file.

- □ To import an RFQ response or items, BOMs, and AMLs for a Sourcing Project, you can start the Import Wizard from an RFQ or a Sourcing Project. For more information, see Importing Supplier and System Data on page [87](#page-98-1) and Importing Data into a Sourcing Project on page [97.](#page-108-1)
- To import an item using level template, select **Item > Actions > Microsoft Excel > Import from Excel**. See Importing Data from Microsoft Excel Files.
- <span id="page-17-2"></span>**Note** You can also start the Import Wizard by clicking the **Import** button on the **Attachments** tab of a package. For more information, see Importing Attachments from an Agile Package on page [84.](#page-95-2)

### <span id="page-18-0"></span>**Import Wizard Steps**

When you import data into the PLM, the Import Wizard displays the following steps to guide you through the process:

- 1. **File Selection** Specify the import source
- 2. **Specify File Content** Specify the content to import from the options below
- 3. Select Content Options Select a mapping and data transformation method. If you are importing Item or Price content specify whether or not a Change Order is required for modifications.
	- If you are importing items or prices in Redlining mode, specify a Change Order for the import session. Also specify how fields in the import data should be mapped to Agile fields.
	- The Transformation Definition File specifies how to modify the import data for the target Agile PLM system by replacing, prefixing, or suffixing certain fields. This is an optional step.
	- **Note** Depending on the selected option in Step 3, review mapping if you selected Mapping File, or specify mapping if you selected Define attribute mapping.
- 4. Specify Attribute Mapping Specify and review attribute mapping definition.
- 5. **Review** Import Definition Review the summary of your import definition. You can validate your definition to understand what import issues may exist.

## **Chapter 2**

# Preparing and Selecting Source Data

#### <span id="page-20-1"></span><span id="page-20-0"></span>**This chapter includes the following:**

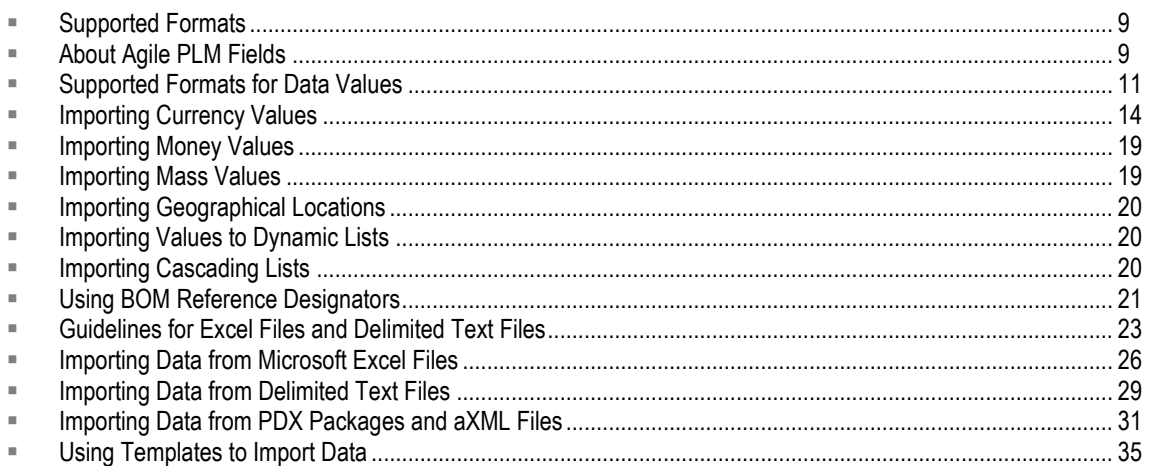

## <span id="page-20-2"></span>**Supported Formats**

The Import Wizard lets you import data in the following data formats:

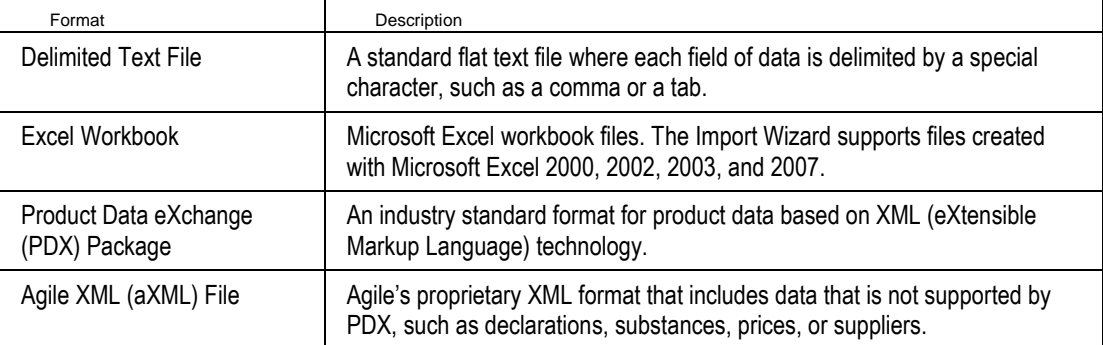

## <span id="page-20-3"></span>**About Agile PLM Fields**

Before you import data from source files into the Agile PLM system, you should understand the requirements for each field for which you can import data. Certain fields are required, which means they must be mapped in the Import Wizard. Fields also have data types, which determine how the data should be formatted, and maximum lengths, which the Agile PLM system validates on import.

Each Agile object has the potential for several defining fields, which are instances of the attributes defined for that object's class or subclass. There are three-dozen default Agile classes, each with a default subclass, and the Agile Administrator can customize the system with additional subclasses that are applicable to your company.

### <span id="page-21-0"></span>**Printing the Agile Classes Report**

Before importing data, print the Agile Classes Report from the Web Client. Read the report and become familiar with the Agile data model. Make sure your source data conforms to the data requirements specified in the report.

#### **To run the Agile Classes Report from the Web Client:**

- 1. Click **Reports** in the Navigation pane.
- 2. Select **Reports and Analytics > Standard Reports > Administrator Reports > Agile Classes Report**.
- 3. Click **Execute**.
- 4. Specify parameters used to run the report. Click **Finish**. After a few seconds a File Download window prompts you to save or open the file.
- 5. Save the report to your computer.

The Agile Classes Report is a comma-separated text file. It lists the attributes available on each table of each class. It also indicates whether a field is required for the Import Wizard. If a field is required for the Import Wizard, source data must be mapped to the target field. Otherwise, the object cannot be imported.

### <span id="page-21-1"></span>**Data Types**

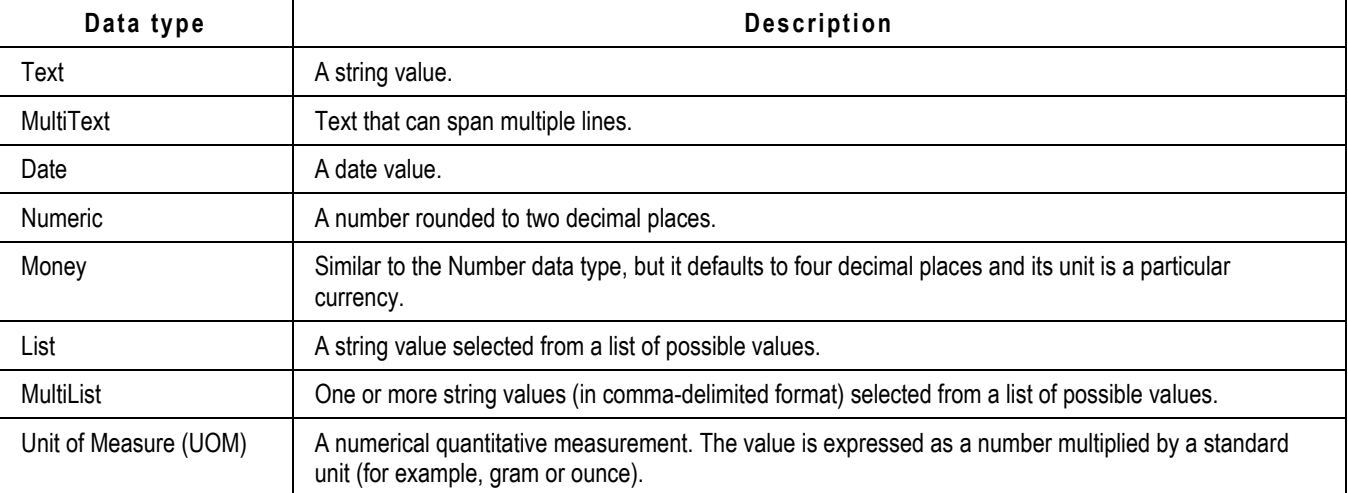

Each read/write Agile PLM field maps to one of the following data types:

### <span id="page-22-0"></span>**Maximum Length Values for Fields**

Many Agile PLM fields have a maximum length. If a value exceeds the maximum length for a field, it is invalid and cannot be imported. The Import Wizard has a preference that lets you handle values that fail length validation. You can choose to either reject such values or truncate them so they can be imported. For more information, see Setting Parsing and Validation Options on page [44.](#page-55-0)

All text fields have a maximum length. Some text fields are restricted to just a few characters. Others, such as the **Parts Class > BOM > BOM Notes** field can be much longer.

Date fields do not have a maximum length, but all date values must be a date format supported by the Agile PLM system. For more information, see Supported Date Formats on page [12.](#page-23-0)

### <span id="page-22-1"></span>**Parent and Child Fields**

Several read-only fields have a child relationship with other parent fields. Child fields derive their values from parent fields. Examples of child fields include BOM table attributes like "BOM.Item List02" and "BOM.Item Text01," whose parent fields are located on Page Two of the BOM Item.

It's important for the Agile PLM administrator to ensure that all child fields are configured identically to their parent fields. Otherwise, problems could occur when you import data.

## <span id="page-22-2"></span>**Supported Formats for Data Values**

The Import Wizard supports a variety of date formats based on several different criteria, including user preferences and locale.

**Note** The upper limit for dates is today's date + 150 years. Date values later than that are invalid and cannot be imported.

### <span id="page-22-3"></span>**Setting the Preferred Date Format and Time Zone**

Each Agile user can select a preferred date format.

#### **To change date format preferences for your Agile account:**

- 1. Use one of the Agile Clients to set user preferences:
	- In Web Client, select My Settings button **8** > Preferences > Edit.
	- In Java Client's tool bar, select **Settings > Current User > Preferences**.
- 2. Select the desired date format in the **Preferred Date Format** field.
- 3. Select a GMT time zone in the **Time Zone** field.
- 4. Click **Save**.

### <span id="page-23-0"></span>**Supported Date Formats**

The Import Wizard supports all combinations of date and time formats available in the **java.text.DateFormat** class as well as additional formats. **DateFormat** provides many date and time formatting styles based on locale. The following table shows date formats available for the U.S. locale, evaluated in order:

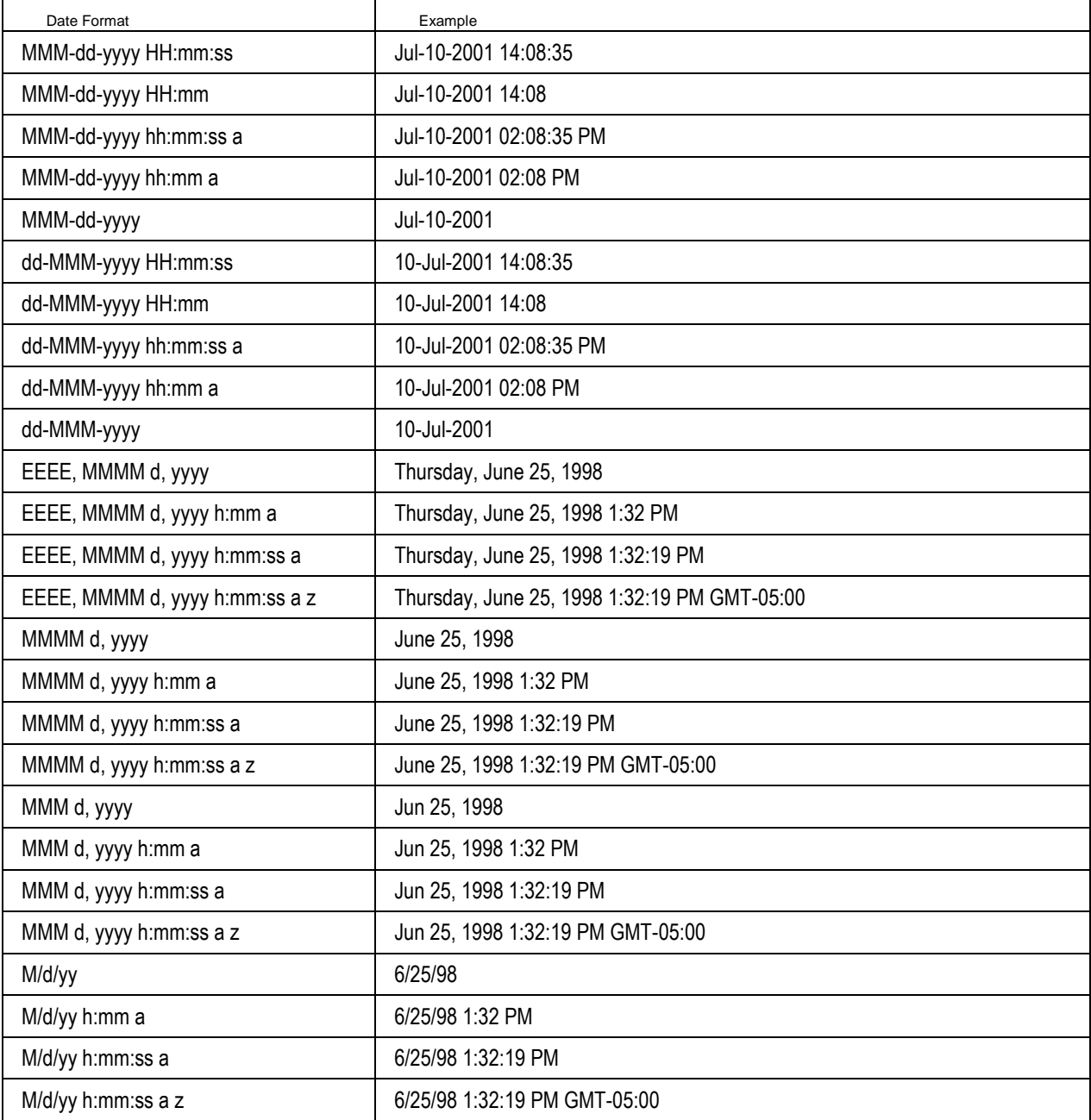

Each date format is specified using a time pattern string where:

 $y = year$  $M =$  month in year  $d = day$  in month  $H =$  hour in military time (24-hour clock)  $h =$  hour in AM/PM  $(1 - 12)$ **m** = minute in hour **s** = second in minute  $E = day$  in week **a** = AM/PM marker  $z =$  time zone **'** = escape for text **''** = single quote

The count of each letter such as "M" in the time pattern determines the format. For example, three "M" characters indicate that the month is represented as text instead of a number; less than three "M" characters means that the month is represented by a number.

For more information about Java date formats and time pattern syntax, refer to Oracle documentation for the **SimpleDateFormat** and **DateFormat** classes:

<http://www.oracle.com/technetwork/java/index.htmll>

### <span id="page-24-0"></span>**Specifying Time Zones**

You can specify date values in reference to Greenwich Mean Time (GMT). If a date value omits the time zone, the user's time zone preference is used. Time zones must be entered in the following format:

GMT Sign hh:mm

where:

- **GMT** = Greenwich Mean Time
- Sign  $= +$  or  $-$
- $h =$  hour in AM/PM  $(1-12)$
- $\bullet$  m = minute in hour

For example, "GMT–05:00" and "GMT+02:00" are valid time zones.

Do not use three-character codes (such as PST or PDT) to specify time zones. Three-character time zone codes are unreliable because some are used for multiple time zones. Consequently, the Agile PLM server might resolve a three-character time zone code to an incorrect time zone.

### <span id="page-24-1"></span>**aXML and PDX Package Date Formats**

For aXML and PDX packages, the Import Wizard supports a relaxed version of the ISO String date format shown below.

yyyy/MM/ddTHH:mm:ssZ

**Note** The T and Z characters are required.

## <span id="page-25-0"></span>**Importing Currency Values**

Published Price Lines and Supplier objects allow you to import values to currency fields. Currency values can be imported if they are entered as a three-letter ISO 4217 currency code or the full currency name. For example, "USD" and "U.S. Dollar" are both valid currency values that can be imported. "U.S. Dollar (USD)" cannot be imported.

Agile supports many different currencies. The list of available currencies is determined when the Agile PLM system is installed. For more information about ISO 4217 currency codes, see the following Web site:

<http://www.iso.org/iso/en/prods-services/popstds/currencycodeslist.html>

#### <span id="page-25-1"></span>**Currency Symbols and Names**

- ADP Andorran Peseta
- AED UAE Dirham
- **BULGER** Bulgarian Lek ALL
- AMD Armenian Dram
- ANG Netherlands Antillean Guilder
- AON New Kwanza
- AOR Kwanza Reajustado
- ARP Argentine Peso
- **D** ATS Austrian Shilling
- AUD Australian Dollar
- AWF Aruban Florin
- AWG Aruban Guilder
- AZM Azerbaijanian Manat
- BAK Bosnia Herzegovina Convertible Mark
- BBD Barbados Dollar
- BDT Bangladeshi Taka
- BEF Belgian Franc
- **BGL Bulgarian Lev**
- □ CRC Costa Rican Colon
- CUP Cuban Peso
- CVE Cape Verde Escudo
- CYP Cyprus Pound
- <sup>n</sup> CZK Czeck Koruna
- <sup>n</sup> DEM Deutsche Mark
- <sup>n</sup> DJF Djibouti Franc
- <sup>n</sup> DKK Danish Krone
- <sup>n</sup> DOP Dominican Peso
- <sup>n</sup> DZD Algerian Dinar
- <sup>n</sup> ECS Ecuadorian Sucre
- <sup>n</sup> EEK Estonian Kroon
- <sup>n</sup> EGP Egyptian Pound
- <sup>n</sup> ERN Eritrean Nakfa
- <sup>n</sup> ESP Spanish Peseta ESP
- <sup>D</sup> ETB Ethiopian Birr
- <sup>o</sup> EUR Euro
- <sup>n</sup> FIM Finland Markka
- <sup>n</sup> FJD Fiji Dollar
- <sup>n</sup> FKP Falkland Islands Pound
- <sup>n</sup> FRF French Franc
- <sup>n</sup> GBP Pound Sterling
- <sup>n</sup> GEL Georgian Lari
- <sup>n</sup> GHC Ghanaian Cedi
- <sup>n</sup> GIP Gibraltar Pound
- <sup>n</sup> GMD Gambian Dalasi
- <sup>n</sup> GNF Guinean Franc
- <sup>n</sup> GRD Greek Drachma
- <sup>n</sup> GTQ Guatemalan Quetzal
- <sup>n</sup> GYD Guyanan Dollar
- <sup>n</sup> HKD Hong Kong Dollar
- <sup>n</sup> HNL Honduran Lempira
- <sup>n</sup> HRK Croatian Kuna
- <sup>n</sup> GTG Haitian Gourde
- <sup>n</sup> HUF Hungarian Forint
- <sup>n</sup> IDR Indonesian Rupiah
- IEP Irish Pound
- ISL Israeli Shekel
- INR Indian Rupee
- IQD Iraqui Dinar
- IRR Iranian Rial
- ISK Icelandic Krona
- □ ITL Italian Lira
- JMD Jamaican Dollar
- JOD Jordanian Dinar
- JPY Japanese Yen
- KES Kenyan Shilling
- KGS Kyrgyzstani Som
- KHR Cambodian Riel
- KMF Comorian Franc
- KPW North Korean Won
- KRW South Korean Won
- KWD Kuwaiti Dinar
- KYD Cayman Islands Dollar
- □ KZT Kazakhstani Tenge
- LAK Laotian Kip
- LPB Lebanese Pound
- LKR Sri Lankan Rupee
- <sup>D</sup> LRD Liberian Dollar
- LSL Lesotho Loti
- **D** LTL Lithuanian Litas
- LUF Luxembourg Franc
- LVL Latvian Lats
- LYD Libyan Dinar
- MAD Moroccan Dirham
- MDL Moldovan Leu
- MGF Malagasy Franc
- MKD Macedonia Denar
- □ MMK Myanmar Kyat
- <sup>n</sup> MNT Mongolian Tugrik
- <sup>n</sup> MOP Macau Pataka
- <sup>n</sup> MRO Mauritania Ouguiya
- <sup>n</sup> MTL Maltese Lira
- <sup>n</sup> MUR Mauritius Rupee
- <sup>n</sup> MVR Maldives Rufiyaa
- <sup>n</sup> MWK Malawian Kwacha
- <sup>n</sup> MXP Mexican Nuevo Peso
- <sup>n</sup> MYR Malaysian Ringgit
- <sup>n</sup> MZM Mozambican Metical
- <sup>n</sup> NAD Namibian Dollar
- <sup>n</sup> NGN Nigerian Naira
- <sup>n</sup> NIO Cordoba Ora
- <sup>n</sup> NLG Netherlands Guilder
- <sup>n</sup> NOK Norwegian Krone
- <sup>n</sup> NPR Nepalese Rupee
- <sup>n</sup> NZD New Zealand Dollar
- <sup>n</sup> OMR Omani Riyal
- <sup>n</sup> PAB Panamanian Balboa
- <sup>n</sup> PEN Peruvian Nuevo Sol
- <sup>n</sup> PGK Papua New Guinea Kina
- <sup>n</sup> PHP Philippine Peso
- <sup>n</sup> PKR Pakistan Rupee
- <sup>D</sup> PLZ Polish Zloty
- <sup>n</sup> PTE Portuguese Escudo
- <sup>n</sup> PYG Paraguay Guarani
- <sup>n</sup> QAR Qatari Riyal
- <sup>n</sup> ROL Romanian Leu
- <sup>n</sup> RUR Russian Ruble
- <sup>n</sup> RWF Rwanda Franc
- <sup>n</sup> SAR Saudi Riyal
- SBD Solomon Islands Dollar
- SCR Seychelles Rupee
- SDD Sudanese Dinar
- SEK Swedish Krona
- **B** SGD Singapore Dollar
- SHP St. Helena Pound
- □ SIT Slovenian Tolar
- SKK Slovak Koruna
- □ SLL Sierra Leone's Leone
- SOS Somali Shilling
- □ SRG Surinam Guilder
- □ STD Sao Tome Dobra
- □ SVC El Salvador Colon
- SYP Syrian Pound
- SZL Swazi Lilangeni
- BHT Thai Baht
- **D** TJR Tajik Ruble
- TMM Turkmenistan Manat
- TND Tunisian Dinar
- TOP Tongan Pa\'anga
- **D** TLR Turkish Lira
- □ TTD Trinidad and Tobago Dollar
- **D** TWD New Taiwan Dollar
- **TZS** Tanzanian Shilling
- UGX Uganda Shilling
- USD U.S. Dollar
- UYU Uruguayo Peso
- UZS Uzbekistan Som
- VEB Venezuelan Bolivar
- VND Viet Nam Dong
- VUV Vanuatu Vatu
- WST Samoa Tala
- □ XAF Central African Franc
- □ XCD East Caribbean Dollar
- □ XPF CFP Franc (French overseas possessions)
- <sup>D</sup> YER Yemeni Rial
- **P** YUN Yugoslav New Dinar
- <sup>D</sup> ZAR South African Rand
- □ ZMK Zambian Kwacha
- □ ZWD Zimbabwe Dollar

## <span id="page-30-0"></span>**Importing Money Values**

The money datatype is a compound datatype that includes a numeric value and a currency code, such as "USD" for U.S. Dollars. Import supports both money value and currency. The user preferred currency is chosen if currency is not specified in source file. If the source file is a delimited text file or an Excel file, money values can be combined with currency code, in this format USD:100, or separate money value and currency code in two fields. The Import Wizard rejects non-numeric money values. If the source file is:

- $\Box$  An aXML file, the Import Wizard loads the currency code from the source file.
- <sup>n</sup> A PDX package, the Import Wizard loads the user specified preferred currency, because there is no currency code in the source PDX file.

#### **To change or view your currency settings:**

- In Web Client, select the My Settings button **8** > Preferences > Edit.
- In Java Client, select **Settings > Current User > Preferences**.

Be sure to save changes when applicable.

### <span id="page-30-1"></span>**Importing Mass Values**

Several Product Governance & Compliance objects, including items, have Mass fields. Mass fields have both a numeric value and a unit of measure, for example, grams, kilograms, ounces, or pounds. The Import Wizard allows you to import both the numeric portion of a Mass value and the unit portion. When you import Mass values, make sure you map both the *Mass* and *Mass-measure* fields.

The default standard unit for Mass fields is Gram, although your Agile PLM administrator can choose a different standard unit.

## <span id="page-31-0"></span>**Importing Geographic Locations**

Customer, Supplier, and Manufacturer objects all have country and region fields. You must specify valid country and region names in your source data. Otherwise, the specified values are not imported.

**To see valid country names and region names in Java Client:**

- 1. Click the **Admin** tab.
- 2. Choose **Data & Workflow Settings > Product Cost Management > Ship-To Location**.
- 3. Click the **New** button.
- 4. Click the **Continent** list, and select a continent.
- 5. Click the **Country** list, and select a country.
- 6. Click the **Province/Region/State** list, and select a region.

### <span id="page-31-1"></span>**Importing Values to Dynamic Lists**

The Import Wizard supports importing values to list fields that use dynamic lists. Dynamic lists contain a selection of values that are updated at run time based on data that was already added to the system.

The Items, Changes, Users, and Suppliers lists are examples of dynamic lists. Because dynamic lists can contain thousands of value objects, you cannot enumerate values for them.

The Import Wizard can't validate whether a dynamic list requires upper-case or lower-case values before sending the data to the server. Consequently, any list values that are the wrong case are rejected.

**Note** Although Web Client displays the Supplier field in the form *supplierName*(*supplierNumber)*, because the Suppliers list is a dynamic list, you can import data to this field using either the supplier number or the composite form, supplierName(supplierNumber).

## <span id="page-31-2"></span>**Importing Cascading Lists**

You can configure an Agile PLM list field to be and behave as a cascading list. A cascading list presents its values in multiple hierarchical levels, letting you drill down to a specific value in the hierarchy.

To import values into a cascading list field, make sure you use the correct delimiter character to separate each level. The Cascade Delimiter Character preference specifies the character used to delimit cascading list values. For information to set the Cascade Delimiter Character preference, see Setting Parsing and Validation Options on page [44.](#page-55-0) The default setting for the Cascade Delimiter Character preference is vertical bar (|).

The following example shows source data that includes cascading list values for a Page Two field called *Regional Contact*, which has three levels.

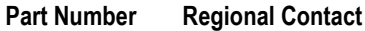

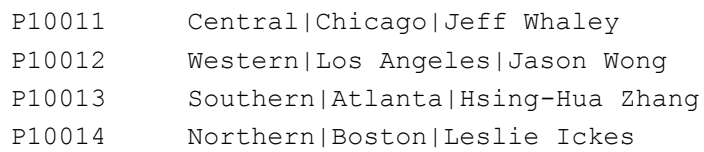

## <span id="page-32-0"></span>**Using BOM Reference Designators**

Reference designators are commonly used in the electronics industry as a labeling system to refer to components. If your company uses reference designators, you can use the **BOM > Ref Des** field to assign and edit reference designators.

You can specify reference designators in several ways:

- $\Box$  Delimited using comma (,), semicolon (;), or vertical bar (|). By default, the Import Wizard uses a comma for the reference designator delimiter. To change the delimiter, see Setting Business Rule Options on page [46.](#page-57-0)
- Individually (**R1,R2,R3**) or compressed, using the specified range character (**R1-3** *or* **R1-R3**). By default, the Import Wizard uses a hyphen for the reference designator range character. To change the range character, see Setting Business Rule Options on page [46.](#page-57-0)
- $\Box$  Uppercase, lowercase, or mixed case (they will be converted to whatever format is specified by the Agile PLM administrator).
- Dusing continuation rows if there are too many reference designators to fit in one cell. All other cells must be left empty in these rows.

If you have few reference designators, you can enter them one by one (for example, **R1,R2,R3**).

To add groups of reference designators that begin with different letters, separate each group with a parse character, usually a comma. For example, to enter the 10 designators A1, A2, A3, B4, B5, B6, B7, C8, C9 and C10 you would type:**A1-3,B4-7,C8-10**

Depending on how your Agile database has been configured, Web Client may automatically contract ranges of reference designators. If you enter **1,2,3,4,5**, when you press Tab**,** the Ref Des field shows 1-5.

If your Agile database has been configured to expand reference designators, then reference designators connected by hyphens (or another specified range character) are expanded when they are imported into the Agile database. For example, **R1-5** becomes **R1,R2,R3,R4,R5**.

Reference designators that end in a letter (for example, **R1a,R2a,R3a**) must be entered individually. For more information about how Agile Import handles reference designator ranges, see Reference Designator Ranges on page [22.](#page-33-0)

#### <span id="page-33-0"></span>**Reference Designator Ranges**

The following rules determine how ranges of reference designators are treated by the Import Wizard. If a reference designator does not qualify for expansion, the Import Wizard treats the range as one reference designator.

□ The two reference designators in a range statement must end in a numeric character to qualify for expansion. If the last value in a reference designator string is a text character, it does not qualify for expansion.

#### **Examples:**

A202-A210 qualifies for expansion. A202-A210a does not qualify for expansion. A202a-A210a does not qualify for expansion.

 $\Box$  If two reference designators in a range statement have prefixes, they must have the same prefix to qualify for expansion. Prefixes must be in **<***CHAR***>** format.

#### **Examples:**

RB202-RB210 qualifies for expansion.

RB202-RC210 does not qualify for expansion.

 $\Box$  If only the first reference designator in a range statement has a prefix, then the range qualifies for expansion.

**Example:** RB202-210 qualifies for expansion.

□ If neither reference designator in a range statement has a prefix, then the range qualifies for expansion.

### **Example:**

202-210 qualifies for expansion.

### <span id="page-33-1"></span>**Using Leading Zeros in Reference Designator Ranges**

If your Agile database has been configured to remove leading zeros in the numeric portion of reference designators, you should avoid using leading zeros in reference designator ranges in your import file. For example, the Import Wizard may parse R0203-R0225 as R203-R225, removing the leading zeros.

In Java Client, you can click the Admin tab and choose **Server Settings > Preferences >** Reference **Designators Allow Range Expand Collapse** to see whether reference designators can be expanded and collapsed on your Agile PLM system. If this preference is set to **No**, all reference designator range behavior is turned off. This prevents leading zeros from being removed from reference designators, but it also causes each reference designator range, such as R0203-R0225, to be treated as one reference designator. In this case, to enter reference designators with leading zeros, you must enter them individually and not as ranges.

#### **Note** For information about how to change the Reference Designators Allow Range Expand Collapse preference setting in Java Client, contact My Oracle Support at [https://support.oracle.com.](https://support.oracle.com/)

### <span id="page-34-0"></span>**Importing Reference Designators from aXML and PDX Packages**

To ensure that reference designator fields in aXML and PDX packages are parsed correctly when they are imported, follow these guidelines:

- □ Use a comma to separate multiple reference designators  $(R1, R2, R3)$ .
- □ Use a hyphen to indicate a range of reference designators (R1–R3).

## <span id="page-34-1"></span>**Guidelines for Excel Files and Delimited Text Files**

Agile PLM will export all delimited text files (CSV). However, to import table files, including the special table exported files of user group table of user object, user table of user group objects, and Published Price Lines table of price object files, you must specify the header row and the last row. Otherwise, Agile PLM will not export these files.

Make sure Microsoft Excel files and delimited text files conform to the following structural guidelines before importing them:

- Although a Microsoft Excel workbook can contain multiple sheets, you can import data from only one sheet at a time. Therefore, set up Excel sheets appropriately.
- Numeric values in Microsoft Excel files are converted to either integers or decimals before being imported. If you want an integer to be treated as a decimal, enter the value as text by preceding it with a single quotation mark. For example, to import the number 1.0 instead of 1, type **'1.0** in the Microsoft Excel cell.
- Formulas in Microsoft Excel files must calculate to a numeric value. Otherwise, the Import Wizard imports the formula string. If your Microsoft Excel file has formulas that calculate to nonnumeric values, you can save the file to a .CSV file to ensure that the formula values will be imported correctly.
- □ Column headers cannot be blank. For example, in a comma-separated file the following header row would be invalid due to the blank header between Number and Description:

#### **Number, ,Description,Product Lines,Category**

- □ The first row of import data, which is not necessarily the first row in an Excel file, must be the "header" row, which contains field names. When you select the source file, you can click **Configure** to set the location of the header row.
- Field names in the header row must be unique. Duplicate field names are not allowed. If the source file contains multiple data sections, you must set the Header and Last rows to specify the data that you want to import. This is applicable to the Table Format Export. When you select the Table Format Export, data in Page one, Page Two and Page Three are exported to one row in the exported Excel/CSV file.
- $\Box$  Fields in the header row must not contain carriage returns or linefeed characters. If they do, the Import Wizard will not parse the file correctly. For more information, see Removing Carriage Returns and Linefeed Characters on page [25.](#page-36-0)
- $P$  The header row cannot end with a delimiter character, such as a comma.
- $P^{\Box}$  Rows that follow the header row must contain data. There should not be empty rows between rows of data.
- <sup>n</sup> Any rows of data that you do not want imported into the Agile database must be removed.
- $\Box$  All fields that are required for the particular object type you are importing should contain data.
- $P$  Fields must use the same delimiter character. For example, for a comma-separated values file, each field should be separated by a comma.
- Your import data must conform to the maximum lengths specified for each Agile field by the Agile PLM administrator. Otherwise, the Import Wizard's **Length Validation** preference will either reject or truncate the value.
- An entry for a MultiList field (for example, the Product Line(s) field on the Title Block tab) must delimit separate list values. The default MultiList delimiter is a comma; you can also choose to use a vertical bar (|) or semicolon (;). For more information, see Setting Parsing and Validation Options on page [44.](#page-55-0)

This is an example of a comma-delimited list of values for a MultiList field:

#### **Scorpio,Taurus,Capricorn**

- **Note** If you are importing user names into a MultiList field, you must use the following format: Lastname,spaceFirstname;spaceLastname,spaceFirstname;spaceLastname; and so on.
- Money fields must contain numeric values. They should not include currency codes. Import supports currency codes and the user's preferred currency is selected if the currency code is not specified.
- $\Box$  For BOMs, parent item rows must be grouped contiguously. That is, all BOM components for a parent item should appear in one group of rows.
- □ For BOMs, the maximum length of individual reference designators is 19 characters.
- □ For BOMs, reference designators can continue on subsequent rows. On each reference designator continuation row, the only field with data should be the reference designator field. Other fields should be blank.
- □ For BOMs, the value in the Quantity field should equal the number of reference designators. Otherwise, the Import Wizard may display a warning message when you import the data.
- $\Box$  For delimited text files, enclose text values within text qualifier characters (for example, quotation marks). Qualifying a text field allows the field's delimiting character, such as a comma, to be used within the field's text. In the following example, **21" Monitor, Tilt Pedestal** is the item's description, which has both a comma (the field delimiter) and a quotation mark within the text:

#### **Number,Description,Rev,BOM Component Number,QPA**

**170-50,"21"" Monitor, Tilt Pedestal",A,172-92,1**
## **Removing Carriage Returns and Linefeed Characters**

To avoid file parsing errors when importing Excel files or delimited text files, make sure the header fields do not contain carriage returns or linefeed characters. Such characters may be hard to spot in a delimited text file, but you can easily find them and remove them in Excel.

#### **To find and remove carriage returns or linefeed characters from header fields in Excel:**

- 1. Choose the **Select All** button. This is the gray rectangle in the upper left corner of the worksheet where the row and column headings meet.
- 2. Choose **Format > Row > AutoFit**.

Any header fields that have carriage returns or linefeed characters will have more than one line of text. In the following figure, fields A1 and C1 both have carriage returns.

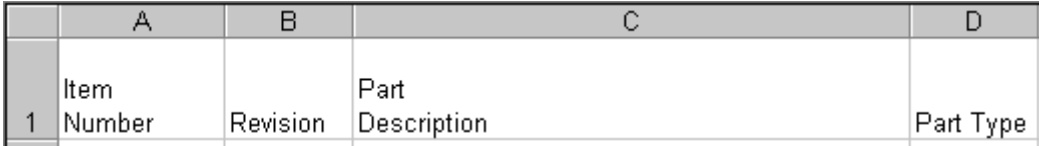

- 3. Delete any extra carriage returns or linefeed characters in the header.
- 4. Save the file.

### <span id="page-36-0"></span>**Sorting BOM Components**

Before importing a BOM from an Excel file or a delimited text file, make sure all BOM components for a parent item are grouped together in contiguous rows. If BOM components for a parent item are listed on noncontiguous rows, the Import Wizard imports only the last group of BOM components for that parent item.

For example, the following BOM data is incorrect because the rows 4 and 5 are out of order.

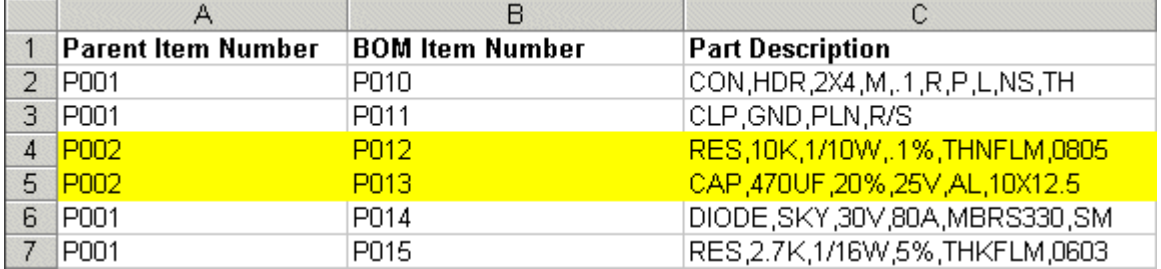

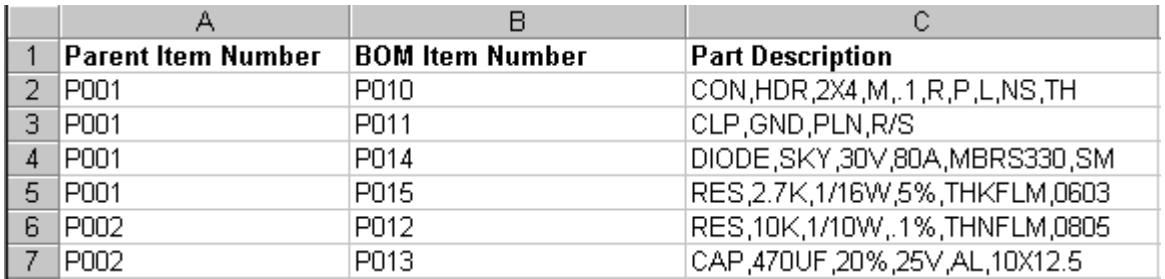

This is the BOM data after it is correctly sorted. BOM components for P001 are now grouped together.

To sort the BOM, open the source file in Microsoft Excel and sort the rows in ascending order by the **Parent Item Number** column.

## **Importing Data from Microsoft Excel Files**

Microsoft Excel is a popular spreadsheet program, which lets you format data in a matrix of rows and columns. The Import Wizard supports Microsoft Excel versions 2000, 2002, 2003, and 2007.

Excel workbook files, which have an XLS or XLSX filename extension, can have multiple sheets per file. Make sure you specify the sheet to import and the location of the header row on that sheet.

**Note** For Variant Management it is also possible to import the **Instances** tab of a Part with the subtype **Model**. For more information see Agile PLM Product Collaboration User Guide > Variant Management chapter.

#### **To import data from an Excel file:**

1. In Web Client, choose **Tools and Settings > Import**.

**Note** The file must be a valid Excel 2000, 2002, 2003, or 2007 file.

2. Specify the import source. Select **File**. Type the file name, or click **Browse** to select it.

**Note** BOMs in aXML and PDX packages are automatically sorted appropriately. However, an XML file declares its encoding within the file. Therefore, you don't need to specify file encoding when you import data from aXML or PDX packages.

The Excel configuration options appear. You can continue with the default configuration settings or specify template type, worksheet, and the location of the header or last row.

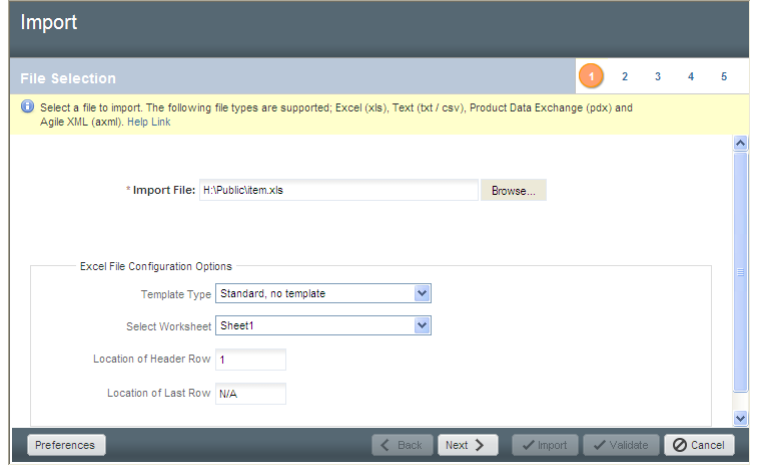

3. When you are finished, click **Next** to proceed to the next Wizard step.

The Specify File Content dialog opens

4. Select the type of object to import, then click **Next** to proceed to the next step of the Wizard.

**Note** If the source file is Excel (level template), aXML, or PDX, you can select the mapping file during the import process, create one, or use a default mapping.

5. Select a change order and a mapping file.

**Note** A change order is required when you use Redlining mode to import. For more information about redlining, see Using Redlining or Authoring Mode on page [77.](#page-88-0)

- 6. Select or create a transformation definition file (optional). Click **Next**.
- 7. Review your import settings, then click **Import** to begin importing.

## **Editing Delimited Text Files in Excel**

If you open a delimited text file in Excel, all cells use the General number format by default. This causes large numbers, such as item numbers and manufacturer part numbers, to be converted into scientific notation (for example, 8.1E+22). You can fix that problem by formatting the cells to use Text format.

#### **To format numbers as text in Excel:**

- 1. Select the cells you want to format.
- 2. Choose **Format > Cells**. The Format Cells dialog box appears.
- 3. Click the **Number** tab.
- 4. In the **Category** list, select Text, and then click **OK**.
- 5. If there are any cells that still display in scientific notation, click each cell, press F2, and then press Enter to re-enter the number as text.

After you format cells to use Text format, save the file as an Excel (XLS, or XLSX) file to preserve

the formatting. If you save the file as a CSV file, the next time you open it in Excel the sheet will again use the General number format.

### **Importinga Delimited Text File into Excel**

If a delimited text file has many item numbers or manufacturer part numbers that need to be reformatted as text, it may be more practical to import the file into a new Excel workbook. Excel's Text Import Wizard allows you to format the columns appropriately.

#### **To import a delimited text file into an Excel workbook:**

- 1. Open a new workbook.
- 2. Choose **Data > Get External File > Import Text File**.
- 3. Choose the file and choose **Import**. The Text Import Wizard appears.
- 4. Choose Delimited. Click **Next**.
- 5. In the **Delimiters** box, make sure only Comma is checked. Click **Next**.
- 6. In the **Data Preview** box, select columns to change the data format. For example, select the Item Number or Manufacturer Part Number column, and click Text in the **Column Data Format** box.
- 7. Click **Finish**.
- 8. Select Existing Worksheet, and click **OK**.

### **How the Import Wizard Parses Excel Data**

When you select an Excel file to import, the Import Wizard parses the data into a delimited text format before importing it. That is why many of the guidelines for importing delimited text files also apply to Excel files. The parser handles the following types of Excel values specially:

- **Number format —** Numeric values in Excel files are converted to either integers or decimals before they are imported.
- **Date format —** The parser supports native Excel date formats as well as any custom date formats that contain all three of the following identifiers: **d m yy**. For example, **yyy/mm/dd** and **dd-MM-YYY hh:mm** are supported date formats, but **mm/yy** is not.
- **Currency format —** The parser treats any cells containing currency values as numbers. Therefore, a cell with the value \$9.99 is treated as 9.99.

## **Specifying Excel File Configurations**

When you select an Excel file to import, you can specify how the file is configured. This allows the Import Wizard to identify the template you're using, the worksheet to import, and the header row where data starts.

#### **To specify the configuration of an Excel file:**

1. Enter the path of the file, or click **Browse** to select it.

The Excel Workbook Configuration options appear.

- 2. Specify the template type (Level Template, Parent-Child Template, or Standard).
- 3. Specify the sheet to import. The default is the first worksheet in the Workbook.
- 4. Enter the location of the header row and last row. The default is 1.
- 5. If necessary, type the location of the last row. The default value is "N/A".

**Note** The Import Wizard maintains Excel file settings for the current import session only.

## **Importing Data from Delimited Text Files**

Delimited text files are flat text files where each field of data is delimited by a special character, such as a comma, tab, or vertical bar. You can create delimited text files in a text editor. You can also export delimited text files using many applications, including Microsoft Excel and other spreadsheet programs.

**Caution** A delimited text file must have a CSV or TXT filename extension. Otherwise, the file is invalid and cannot be imported.

Generally, text files allow you to import only one type of Agile object at a time. However, when you import BOMs, AMLs, or Published Price Lines from a text file, you can also import the parent items or prices at the same time.

Text files should have a header row. If you are importing a text file, make sure you specify the location of the header row.

**Note** For Variant Management it is also possible to import the **Instances** tab of a Part with the subtype **Model**. For more information see Agile PLM Product Collaboration User Guide > Variant Management chapter.

#### **To import data from a text file:**

1. In Web Client, choose **Tools and Settings > Import**.

**Note** The filename must have one of the following extensions: CSV or TXT.

2. Click **Browse** to locate and select the import file.

The Import Wizard displays the default configuration options for delimited text files. You can continue with the default settings and if necessary, specify template type and other settings. For procedures, see Specifying Delimited Text File Configurations on page [30.](#page-41-0)

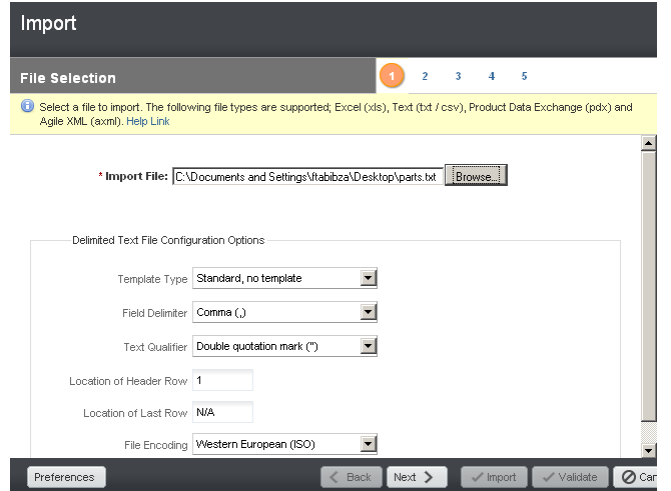

- 3. Click **Next** to proceed to the next Wizard step.
- 4. Select the type of object to import, then click **Next**.
- 5. Select a change order and a mapping file.

**Note** A change order is required when you use Redlining mode to import. For more information about redlining, see Using Redlining or Authoring Mode on page [77.](#page-88-0)

- 6. Select or create a transformation definition file (optional). Click **Next**.
- 7. Review your import settings, then click **Import** to begin importing.

#### **About Delimited Text Files Saved by the Export Wizard**

Agile's Import Wizard doesn't support delimited text files saved by the Export Wizard, mainly because the Export Wizard adds a header section to the file and includes multiple tables in a flat format. You can reformat the data to import it successfully.

## <span id="page-41-0"></span>**Specifying Delimited Text File Configurations**

When you select a delimited text file, you can specify how the file is configured. This allows the Import Wizard to identify the template you're using, the header row, field delimiter, and text qualifier used in the file.

#### **To specify the configuration of a text file:**

- 1. Specify the template type (Level Template, Parent-Child Template, or Standard).
- 2. Choose the field delimiter. The default is Comma (,).
- 3. Choose the text qualifier. The default is Double quotation mark (").
- 4. Enter the location of the header row. The default is 1.
- 5. If necessary, enter the location of the last row. The default value is "N/A".
- 6. Choose the file encoding type. The default is based on your locale. For the U.S. (English) locale, the default is ISO-8859-1, which includes all US and Western European characters. For Japan and China, the default encoding is Big5 and SJIS, respectively.

## **Importing Data from PDX Packages and aXML Files**

The Import Wizard supports importing data from two different XML formats:

**Product Data eXchange (PDX)** — A standardized XML format for representing structured product content. It provides a means for partners in the e-supply chain (OEMs, EMS providers, and component suppliers) to exchange product content and changes (BOMs, AMLs, ECRs, ECOs). You can import items, BOMs, manufacturers, manufacturer parts, AMLs, and attachments from a PDX package. You can create PDX packages in the Web Client. In addition, Agile provides a free, Web-based application called Agile eXpress that lets you create and view PDX packages.

For more information about PDX, including a link to the DTD, see the following Web page: <http://webstds.ipc.org/2571/2571.htm>

□ Agile XML (aXML) — Agile XML format is an XML representation of Agile's business schema. aXML contains all product content managed in Agile including items, change details, manufacturer information, cost, drawings and other files. As a representation of schema elements across all Agile products, aXML will evolve with Agile's business schema over time. Agile Content Service (ACS) and Agile Integration Services (AIS) both export Agile data in aXML format. Agile does not provide a separate tool to view aXML packages. However, you can open the XML file contained within an aXML package in any XML viewer. For example, Internet Explorer can be used to view XML files. For the latest aXML schema, see the following Web site: [http://www.oracle.com/technology/products/applications/xml/plm/2009/06/aXML.xsd.](http://www.oracle.com/technology/products/applications/xml/plm/2009/06/aXML.xsd)

**Note** The Import Wizard does not support importing changes or packages, even though these can be contained within a PDX package or an aXML file.

PDX packages that you plan to import must adhere to the following guidelines:

- $\Box$  The embedded XML file contained in a PDX package must be well formed and meet the structural requirements specified by PDX DTD Revision 1.0. (If you have a PDX 0.7 file, you can open it in Agile eXpress 9 and save it as a PDX 1.0 file.)
- □ The PDX package must contain values for attributes that correspond to Agile key fields.
- $\Box$  The PDX package must not contain multiple revisions of the same item. If you try to import items from a PDX package with multiple revisions, the Import Wizard rejects the file.
- □ The Import Wizard supports PDX packages that use Agile's multi-site PDX 1.0 implementation. It does not support multi-site PDX implementations from other vendors.

#### **To import data from a PDX package or an aXML file:**

1. In Web Client click **Tools and Settings > Import**.

**Note** The Import Wizard maintains delimited text file settings for the current import session only.

2. Type the filename, or click **Browse** to access the file.

**Note** PDX packages have a pdx extension, and aXML files have an axml extension.

3. Click **Next**.

The Specify File Content dialog opens and lists a set of options (contents to import) depending on the file type (aXML or PDX).

4. Select one or more types of objects to import and then click **Next**.

**Note** The **Preferences** settings are optional. For descriptions and procedures to set preferences and perform the remaining step, see Setting Import Preferences on page [43.](#page-54-0)

5. Select a change order and a mapping file. Use the default PDX mapping. Use the default PDX or default aXML mapping. You can edit the default mapping to add or remove field mappings. You can also select or create a transformation definition file (optional). Click **Next**.

**Note** A change order is required when you use Redlining mode to import. For more information about redlining, see Using Redlining or Authoring Mode on page [77.](#page-88-0)

6. Review your import settings. Click **Import** to begin importing.

## **Objects You Can Import from PDX Packages**

You can import the following objects from a **Product Data eXchange Package** file:

- Manufacturer
	- Manufacturer only
	- Manufacturer Attachment
- Manufacturer Part
	- Manufacturer Part only
	- Manufacturer Part Attachment
- $\Box$ Item
	- Item only
	- Bill of Material
	- Approved Manufacturer List
	- **Sites**
	- Item Attachment

## **Objects You Can Import from aXML Files**

You can import the following objects from an **aXML** file:

- Manufacturer
	- Manufacturer only
	- Relationships
	- Manufacturer Attachment
- <sup>D</sup> Manufacturer Part
	- Manufacturer Part only
	- **•** Composition
		- **Bill of Substances**
	- Specifications
	- Relationships
	- Approved Supplier List
	- Manufacturer Part Attachment
- $I$ <sub>tem</sub>
	- Item only
	- Composition
		- **Bill of Substances**
	- **Specifications**
	- Approved Supplier List
	- Bill of Material
	- Instances

**Note** For Variant Management only! For more information see Agile PLM Product Collaboration User Guide > Variant Management chapter.

- Approved Manufacturer
- Sites
- Item Attachment
- Relationships
- <sup>D</sup> Substance
	- Composition
	- Substance Attachment
- <sup>D</sup> Declaration
	- Items
	- Manufacturer Parts
	- Part Groups
	- Item Bill of Substances
- Manufacturer Part Bill of Substances
- Part Group Bill of Substances
- **•** Specification
- Declaration Attachment
- $I$ <sub>tem</sub>
	- Bill of Material
	- Composition and Bill of Substances
	- Approved Manufacturer List
	- Sites
	- **Approved Supplier List**
	- Specifications
	- Relationships
	- Item Attachment
- <sup>D</sup> Published Price
	- Published Price only
	- Published Price Lines
	- Price Attachment
- Quote History
	- Quote History only
	- Quote History Lines
- <sup>D</sup> Part Group
	- Part Group only
	- **Approved Supplier List**
	- Relationships
	- Parts
	- Specifications
	- Part Group Attachment
- User Group
	- User Group only
	- Users
- User
	- User only
	- User Group
- □ Product Service Request (PSR)
	- PSR only
	- Related PSR
	- Attachments
- Affected Items
- Relationships
- Quality Change Request (QCR)
	- Quality Change Requests only
	- Relationships
	- Affected Items
	- Attachments
- <sup>D</sup> Declaration
	- Declaration only
	- Manufacturer Parts
	- Item Bill of Substances
	- Part Group Bill of Substances
	- Declaration Attachment
	- Item
	- Part Groups
	- Manufacturer Part Bill of Substances
	- Specification
- <sup>D</sup> Substance
	- Substance only
	- Substance Attachment
	- **Composition**
- <sup>D</sup> Specification
	- Substances only
	- Substances
	- Specification Attachment

## **Using Templates to Import Data**

An import template is a predefined format you can use to import items, BOMs, and AMLs from delimited text files or Microsoft Excel files. If you format your data according to one of the provided templates, the import process is simple. Once you specify the source file and select the default field mappings, you can click **Import** to begin importing. The Import Wizard provides the following templates:

- **Level Template**
	- **BOM Only Level Template** Represents the hierarchical levels of a BOM by specifying a numeric Level column. The relationship between a parent item and its components is set by the numeric level. Approved manufacturers are not included with this template.
	- **BOM & AML Level Template** Represents the hierarchical levels of a BOM by specifying a numeric Level column. The relationship between a parent item and its components is set by the numeric level. This template includes approved manufacturers for each part.

**Parent-Child Template** — Represents the relationship between a BOM and its components by Parent Number and Child Number columns.

If you use the BOM & AML Level Template or Parent-Child Template to import AMLs, remember that manufacturers listed in the AMLs must already exist in the PLM system. Otherwise, the AML is rejected.

#### **To import data using an import template:**

1. Format the data appropriately using one of the templates.

**Note** Make sure the source file includes a header row and at least one row of data.

- 2. Start the Import Wizard.
- 3. On the **Import Source** page, type the file path or click **Browse**.
- 4. For **Template Type**, select **Level Template**, or **Parent-Child Template** from the list.
- 5. Select other configuration options if necessary.
- 6. Select a change order and a mapping file. Use the default mapping. Click **Next**.

**Note** A change order is required when you use Redlining mode to import. For more information about redlining, see Using Redlining or Authoring Mode on page [77.](#page-88-0)

7. Click **Import** to begin the import operation.

### **About Level Templates**

There are two level templates:

- **BOM Only Level Template**
- **BOM & AML Level Template**

They both share the same "Template Type" option. If the source doesn't include any AML data, Import will choose the BOM Only Level Template type. Otherwise, BOM&AML Level Template is chosen.

In addition, Item supports exporting BOM&AML tables as a Level Template. The format is similar to the **BOM Only** Level Template. Field names in the Admin setting are dynamic and are not fixed attribute names as before. However, the **BOM Only** Level Template format with fixed attribute names is also supported.

The source file for Level Templates can include the fields shown in the table below.

**Important** The column headers in your source file must match the specified field names exactly as they appear in the table below in English. You can not localize these field names.

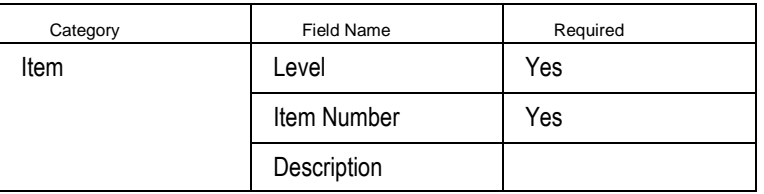

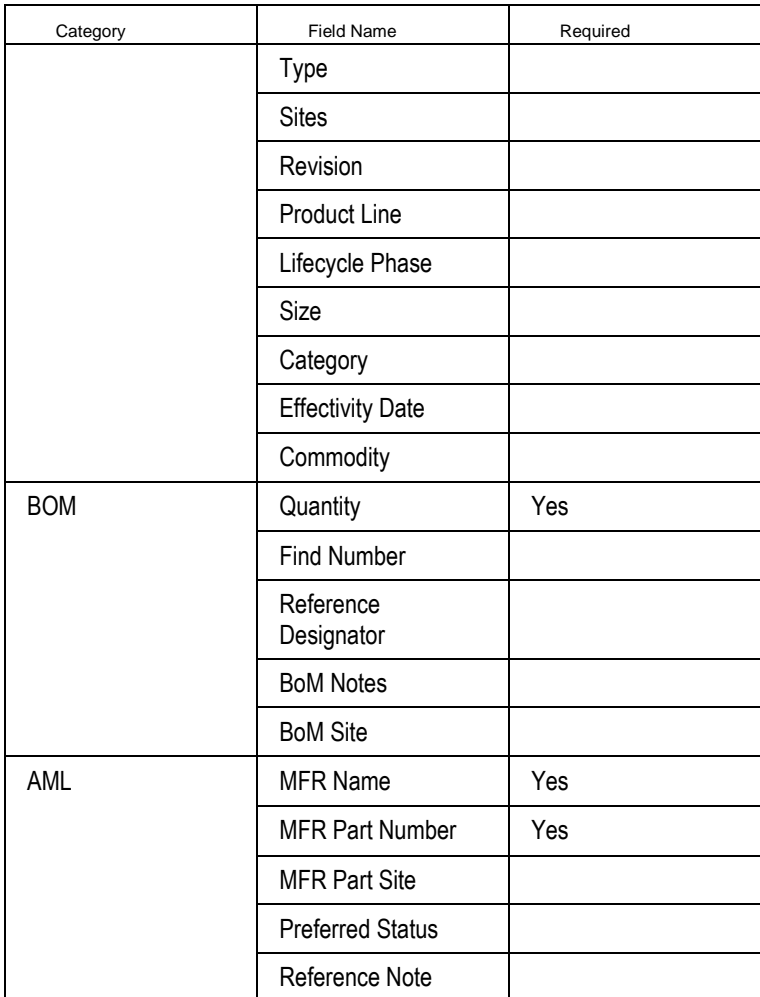

#### **Note:**

- <sup>n</sup> The level for the first record must be zero or any non-numeric value. Child items have a level other then zero, such as 1, 2, 3, and so on. After the first record, the Import Wizard ignores any non-numeric characters in the Level column.
- <sup>n</sup> If you are using the BOM Only Level Template, do not include AML fields in your source file. The MFR Name and MFR Part Number fields are not required for BOM Only Level Template.

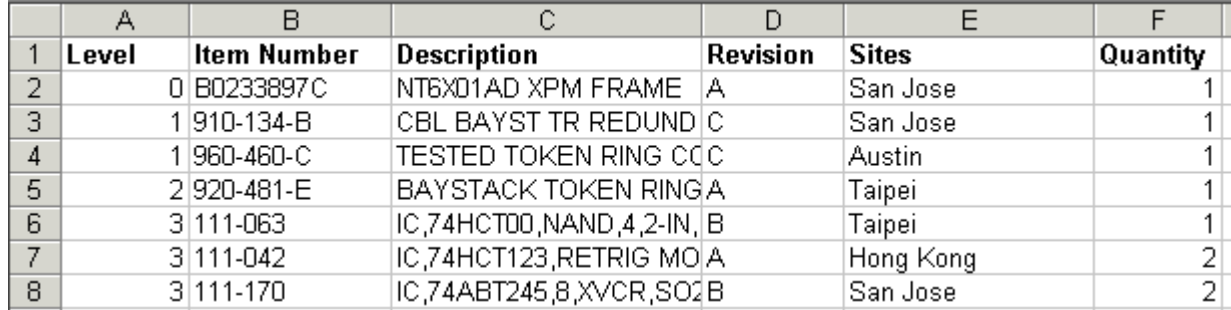

The following figure is an example of level template data for Items and BOMs.

When the level template data includes AML information, each item can have multiple AML rows. The item information does not need to be repeated for each AML row. The following figure shows an example of level template data for items, BOMs, and AMLs.

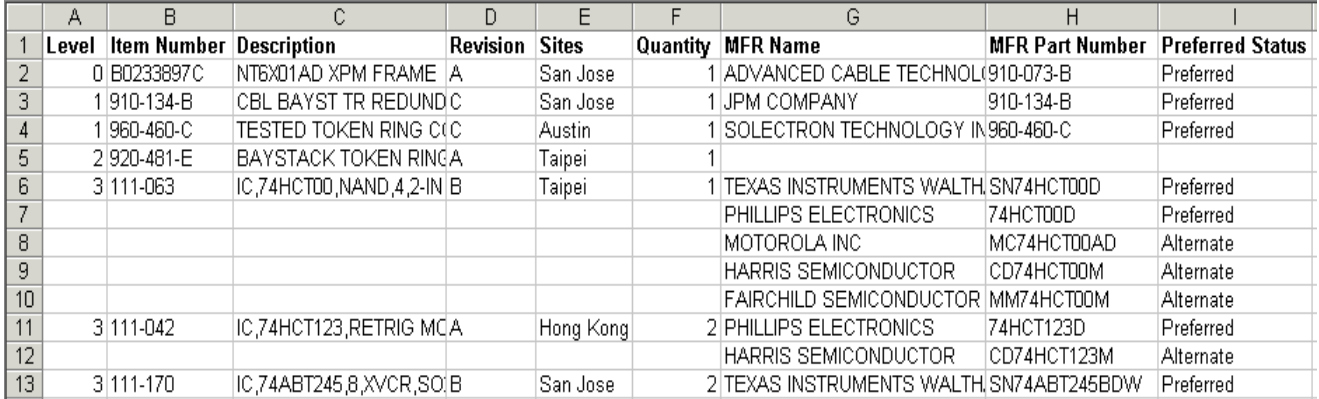

#### **Using the Parent-Child Template**

To use the parent-child template, the source file can include the following fields. Column headers in your source file must match the specified parent-child template field names as shown in the table below.

**Important** The column headers in your source file must match the specified field names exactly as they appear in the table below in English. You can not localize these field names.

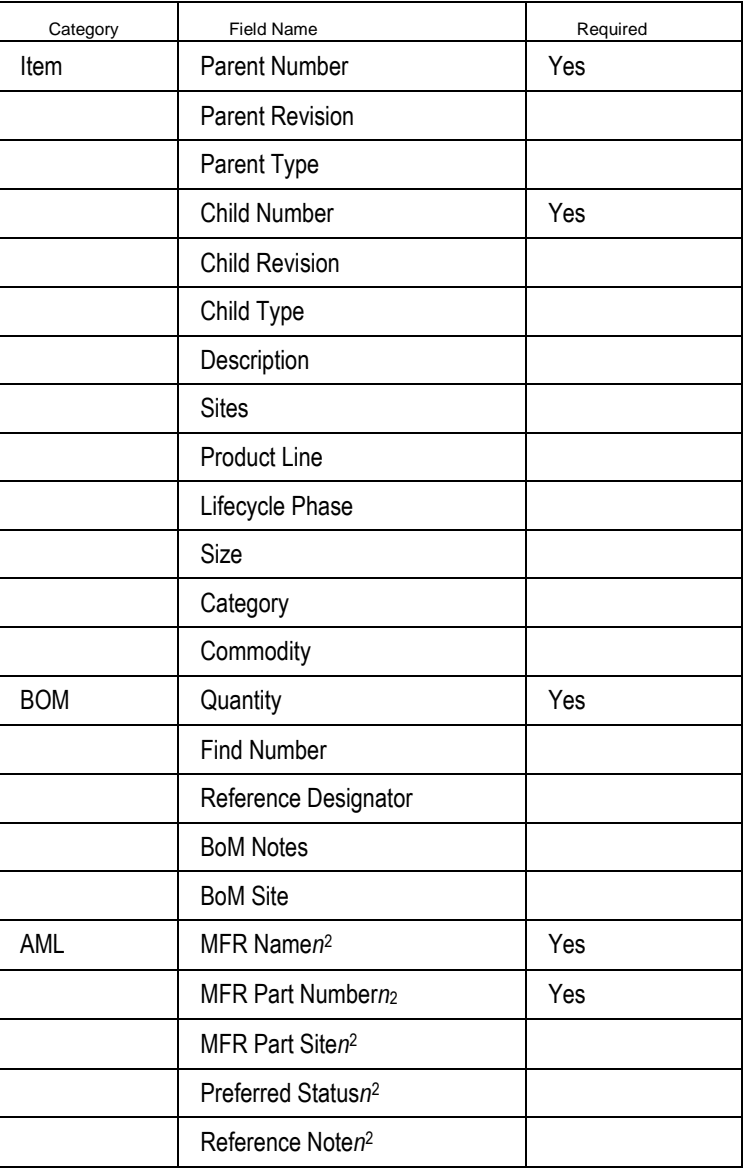

**Note:**

 Parent Revision and Child Revision fields are imported only if both are included in the source file.

 To include multiple manufacturer parts per item, expand the row horizontally. That is, add separate columns for each manufacturer part. Append a number to the manufacturer part field names from 1 to *m*, where *m* is the total number of manufacturer parts in the item.

The following figure shows an example of parent-child template data for items and BOMs.

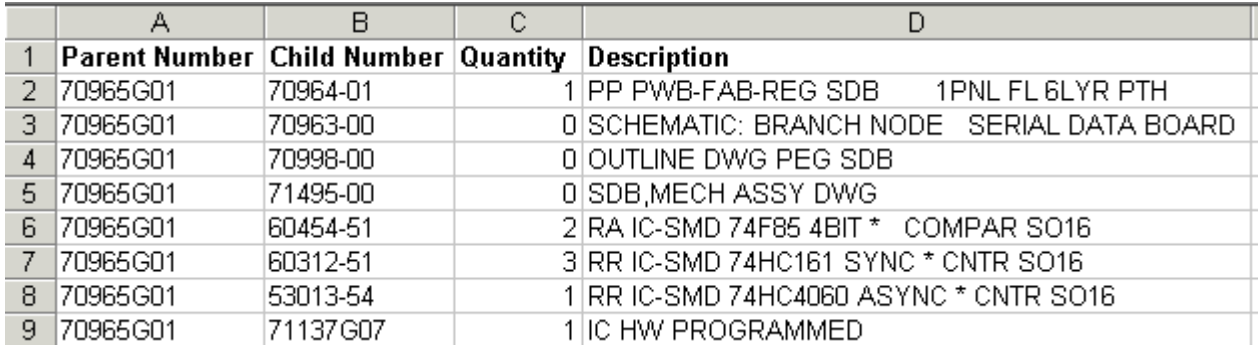

The next example shows parent-child template data for items, BOMs, and AMLs. Multiple manufacturer parts are specified for each component, and revision information is included in the optional Parent Revision and Child Revision columns.

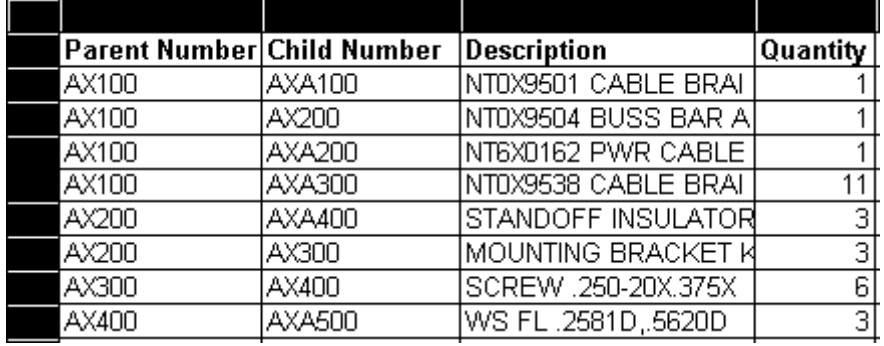

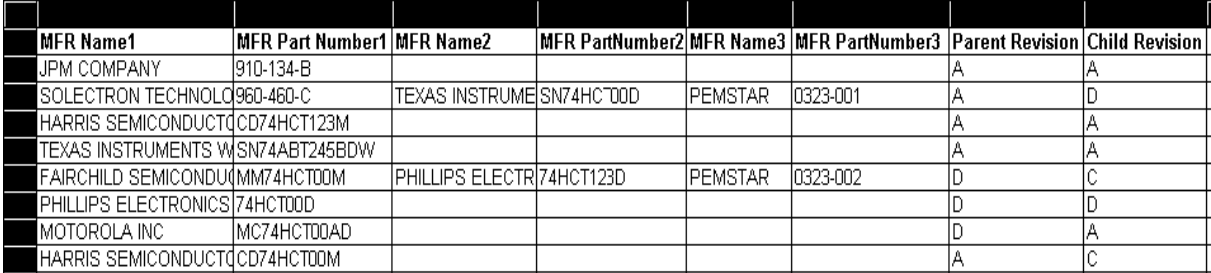

#### **Grouping and Sorting Parent Items**

Before importing parent-child data, make sure all parent items are grouped together in contiguous rows. If the same parent item is listed on noncontiguous rows, the Import Wizard imports only the last group of component parts for that parent item. This requirement to presort the parent-child data is similar to the way BOM data in Excel files and text files must be sorted. For more information, see Sorting BOM Components on page [25.](#page-36-0) 

## **Importing Objects into Relationships Table**

You can import all Agile supported objects into Relationships tables of Item, Manufacturer, Manufacturer Part, and Part Group objects. In addition, you can insert all flex fields and Relationships rules using Import. For more information about Relationships tables, refer to *Getting Started with Agile PLM.*

**Note** Import wizard always selects the C**omplete Replace** mode when importing to Relationships tables. The C**omplete Replace** mode will always replace the existing relationship table data with the Relationships table data of the imported source file.

## **Chapter 3**

# Setting Import Preferences

#### <span id="page-54-0"></span>**This chapter includes the following:**

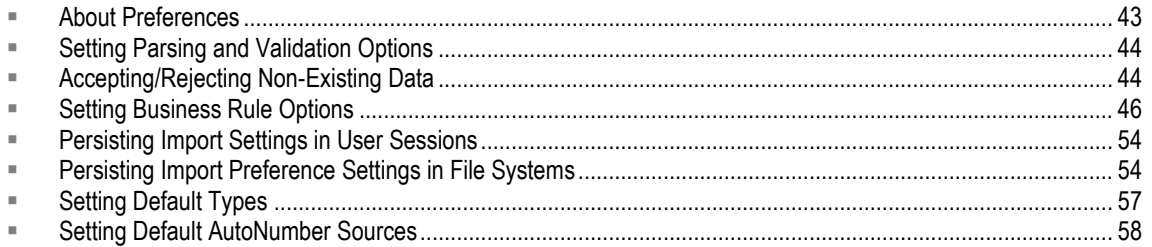

## <span id="page-54-1"></span>**About Preferences**

The Import Wizard has several preference setting options that you can set from any step in the Wizard. These preferences set the behavior of the Import Wizard while importing data. Import Wizard preferences persist as long as you are in an active Agile PLM client session, but they are not permanently saved with the user's profile when the user exits the session.

#### **To set import preferences:**

- 1. In Web or Java Client, open the Import Wizard and select the Preferences button in the bottom left corner of the Import Wizard.
	- **Note** You can set these import preferences before or after selecting the import file. For these to persist in future sessions, you must check the **Persist preference settings to be shared by other users** check box. See Enabling a User to Save (Persist) Preference Settings.

The Import Preference dialog appears.

2. Select one of the following preferences groups from the list: **Parsing and Validation Options**, **Business Rule Options**, **Default Types**, or **AutoNumber Sources**.

Set your preference settings from the available options for Parsing and Validation Options, Business Rule Options, Default Types, or AutoNumber, and then select **Save**. This chapter provides the necessary information on available options and procedures to set these options.

## <span id="page-55-0"></span>**Setting Parsing and Validation Options**

When you select the **Parsing and Validation Options** preference group, the following options appear:

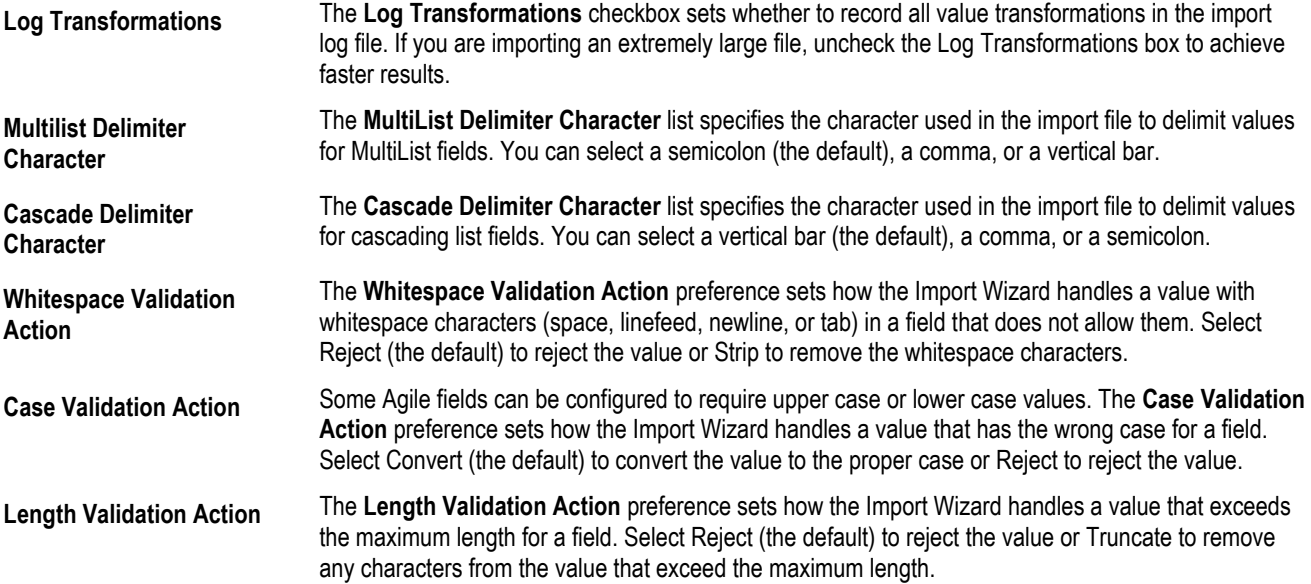

## <span id="page-55-1"></span>**Accepting/Rejecting Non-Existing Data**

This option was introduced and briefly described in Setting Business Rule Options on page [46.](#page-57-0) The choices are:

- <sup>n</sup> Accept/reject all non-existing objects during import
- $\Box$  Selectively accept/reject non-existing objects after import validation.

## **Accepting/Rejecting Non-Existing Objects During Import**

The following will occur when importing data that does not exist in a PLM database:

 If the data is *validated* before it is imported, whether you select **Accept** or **Reject**, warning messages are displayed in the Validation summary page for all non-existing objects (BOM/AML/Others) followed by a checkbox giving you the option to **Accept** or **Reject** importing the object.

**Note** During import validation, you must select the **Accept** check box.

- If the data is imported directly without *validatation* and you select **Accept**, the Import summary page will display the non-existing objects that are created after Import.
- If you select **Reject**, all PLM objects that are not in the system before import validation are rejected during import. The Import solution will list the non-existing objects that are rejected in the import status message.
	- **Note** During import validation, you must de-select the **Accept** check box for all non-existing objects.

**To accept/reject importing non-existing objects into Agile PLM:**

- 1. In PLM Web Client, select **Tools and Settings > Import**. The Import Wizard opens in the Import page.
- 2. In Import Wizard, select **Preferences**. The **Import Preference** dialog opens.
- 3. In **Import Preference,** select **Business Rule**. The Business Rule options list appears.
- 4. In **Business Rule,** select **Behavior upon non-existing objects** and then select either **Accept** or **Reject**.
- 5. Click **Save** to proceed to the remaining import tasks. To validate, see Validating Source Data before Importing on page [59.](#page-70-0)

**Note** The import Validation feature is supported for PC and PQM objects.

### **Selectively Accepting/Rejecting Non-Existing Objects after Validation**

When you choose to selectively import or reject PLM objects that are not in the system after validation, Import will list the non-existing objects in the Validation summary page. You then have the option to import or reject the objects that are not present in the PLM database.

**Note** The import Validation feature is supported for PC and PQM objects.

#### **To selectively accept/reject importing non-existing objects after validation:**

1. Assume the import file is a text file that contains the following data:

item, bom, qty, refdes P00135, BOM\_NONEXIST01, 1, A1-A2 P00135, BOM\_NONEXIST02, 3, B1-B2

- 2. In PLM Web Client, select **Tools and Settings > Import**. The Import Wizard opens in the Import page and prompts you for the import file.
- 3. In Import Wizard, click **Browse** and select the above text file and click **Preference**. The **Import Preference** dialog opens.
- 4. In **Import Preference,** select **Business Rule > Behavior upon non-existing objects**.
- 5. Select **Accept** *for purposes of this example*.
- 6. Click **Save**.
- 7. In Import Wizard click **Next**. The **Specify File Contents** appears.
- 8. Select **Bill of Materials > Next**. The Select Content Options step opens.
- 9. Make your selection depending on your input and requirements and click **Next**. The Specify Attribute Mapping page opens.
- 10. In Specify Attribute Mapping dialog, map the fields.
- 11. Click **Next**. The Review Import Definition step appears.

12. Select **Validate**. The Validate Log file opens.

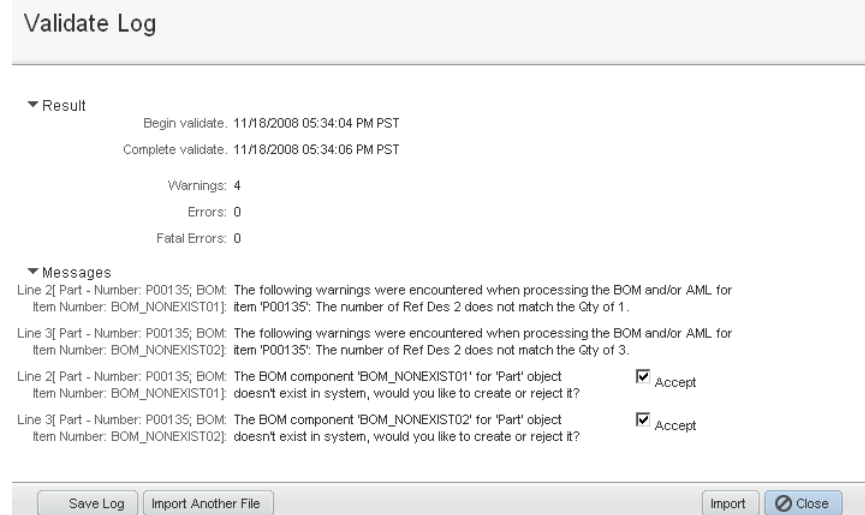

13. Select **Import**. The Import Log opens and displays the results.

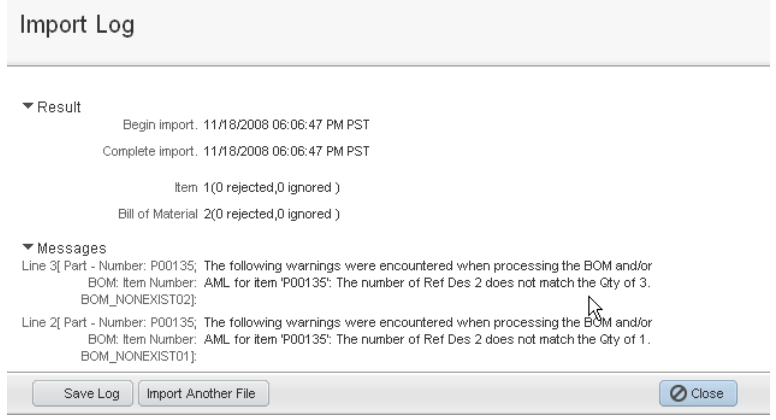

## <span id="page-57-0"></span>**Setting Business Rule Options**

When you select the **Business Rule Options** preference group, the following options appear:

- □ Smart Rules Warning Violation Behavior
- Reference Designator Quantity Mismatch Behavior
- <sup>n</sup> Behavior upon non-existing objects
- □ Change Mode
- Redline Mode Behavior
- **BOM & AML Import Behavior**
- □ Multi Row Update Mode
- **Price Quantity Break Default**
- □ Sourcing Project QTY Rollup
- □ Reference Designator Range Character
- □ Reference Designator Delimiter Character

These options are described in the following paragraphs.

### **Smart Rules Warning Violation Behavior**

These are the Smart Rules that are set to Warning in the Java Client. It does not apply to Smart Rules that are set to other values, such as Allow or Disallow.

- DuplicateFindNumbers
- DuplicateItemNumbers
- DuplicateRefDes
- □ MultipleItemsPerManufPart
- □ Overlap Published Price Lines Effectivity Periods
- □ Workflow Matching Criteria Attribute Modification

If you select:

- **Reject Objects** (the default), any object that triggers a Smart Rules warning is rejected
- **Accept Objects**, the Smart Rules warnings are logged, but objects are imported

### **Reference Designator Quantity Mismatch Behavior**

The **Reference Designator Quantity Mismatch Behavior** drop down list provides the option to Accept/Reject imports as follows:

- If you select **Accept**, Import will ignore the Reference Designator Quantity Mismatch warnings and will import the data
- If the you select **Reject** , Import will fail when there is a Reference Designator Quantity Mismatch warning and will save the warnings in the Import log file

### **Behavior upon Non-Existing Objects**

When importing a non-existing PLM object, you have the option to:

- **EXECT Accept importing all PLM objects that are not in the system before performing import validation**
- $P^{\Box}$  Reject importing all PLM objects that are not in the system before performing import validation
- □ Selectively Accept or Reject importing PLM objects that are not in the system's databases after performing import validation. To support this option, Import will list the non-existing objects in the Validation summary page.

See Accepting/Rejecting Non-Existing Data on page [44](#page-55-1) for more information.

## **Change Mode**

The Import Wizard enables you to import Items, BOMs, and AMLs, Price, and Published Price Lines in Redlining or Authoring mode.

In Redlining mode, the default setting, the Import Wizard uses the redlining process to update BOM, AML, and Published Price Lines rows. Any fields that have changed are highlighted in red. A change order is required regardless of the revision state. Redlining mode is required to import data to any item or price with a pending change or a released revision.

In Authoring mode, the Import Wizard does not use the redlining process to update BOM, AML, and Published Price Lines rows. It therefore doesn't require a change order. Authoring mode is useful if you are importing data to preliminary items and you don't want to roll the revision.

## **Redline Mode Behavior**

The **Redline Mode Behavior** preference allows you to determine which items get added to the Affected Items tab of a change when you import them in Redlining mode. You can choose to add all items to the change, add only new items, or add new items and existing items that require redlining.

Select one of the following options:

- **New/Existing items onto the change** (default) adds new items and existing items that have been redlined to the Affected Items tab of the change. Any existing items contained in the import data that have not been redlined are not added to the change.
- **All items onto the change** adds all items listed in the import data to the Affected Items tab of the change, regardless whether the items are new or whether they have been redlined.
- **New items only onto the change** adds only new items to the Affected Items tab of the change. Existing items, whether they have been redlined or not, are not added to the change.
- **Note** You can redefine BOM and AML fields, and Title Block fields that are under change control, such as **Title Block > Description**, **Title Block > Lifecycle Phase**, and **Title Block > Rev**.

## **BOM and AML Behavior**

The **BOM & AML Import Behavior** preference specifies the behavior to use when importing BOMs and AMLs. You can import all items (including BOM components) or only items that have BOMs or AMLs. Select one of the following options:

- **Import assys, amls, and components** (default) imports all items, including BOM components.
- **Only import assys and amls** imports only items that have BOMs or AMLs. BOM components are not imported.

### **Multi Row Update Mode**

The **Multi Row Update Mode** preference determines how source data is used to update target tables such as BOMs, AMLs, Published Price Lines, and Relationships. You can choose from the following fields:

 **Complete Replace** (the default) — If you choose **Complete Replace**, the target data is completely replaced with the source data. Any rows in the target data that don't appear in the source data are deleted.

**Note** This option is available for BOM, AML, Price Line, and Relationships tables

**Add/Update Only** — If you choose Add/Update Only, new rows in the source data are added and existing rows are modified and no rows are deleted. The *Add/Update Only* setting is helpful if you want to import partial BOM, AML, Published Price Lines, or Relationships data.

**Note** This option is available for BOM, AML, Published Price Lines, and Relationships data imports. It is always *Add/Update* mode for other table types.

- **Selective Remove—** If you choose **Selective Remove**, you are able to specify the row that you want:
	- Removed
	- Imported/added
	- Updated
	- **Note** This option is only available for importing BOM, AML, and Relationships data and is always Add/Update mode for other import types. The process involved in invoking this option to import BOM, AML, and Relationships data is further explained with the aid of the example in Setting the Selective Remove Option on page [49.](#page-60-0) This option is supported when importing BOM and AML data through level template and PDX or aXML data formats.

#### <span id="page-60-0"></span>**Setting the Selective Remove Option**

This example uses Import Wizard's **Selective Remove** in **Business Rule Options**' **Multi Row Update Mode** to add, delete, and update a BOM. The current BOM, the import data, update requirements, procedures, and results appear below.

#### *Current BOM*

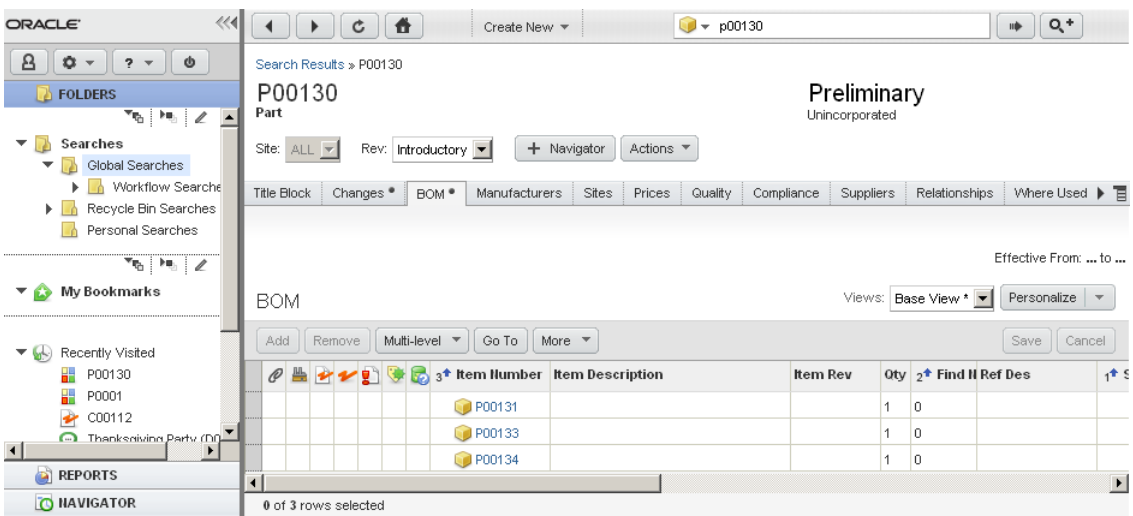

#### *Delimited import text file*

```
Parent, bom, qty,isDelete
P00130, P00133,1,Yes
P00130, P00131,10,NO
P00130, P00135,1,NO
```
#### *Problem statement*

Modify the BOM by updating P00131, adding P00135, and in the process, deleting P00133.

#### *Solution*

1. In PLM Web Client, select **Tools and Settings > Import**. The Import Wizard opens and prompts you for the import file.

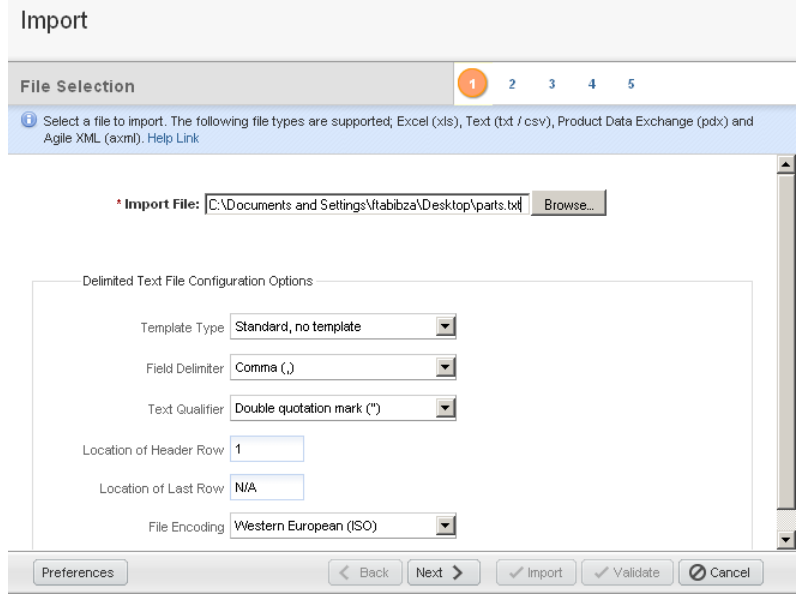

- 2. In Import Wizard, click **Browse,** select the above file, and click **Preferences** to open **Import Preference** dialog.
- 3. In **Import Preference,** select **Business Rule > Multi Row Update Mode > Selective Remove > Save.**

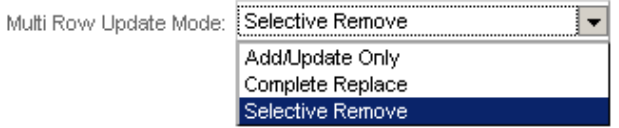

4. In Import Wizard click **Next**. The **Specify File Contents** step appears.

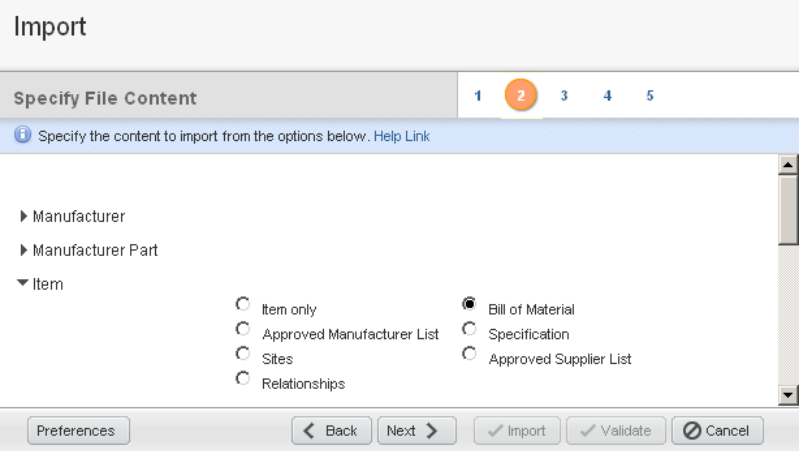

5. Select **Bill of Materials > Next**. The **Select Content Options** step opens.

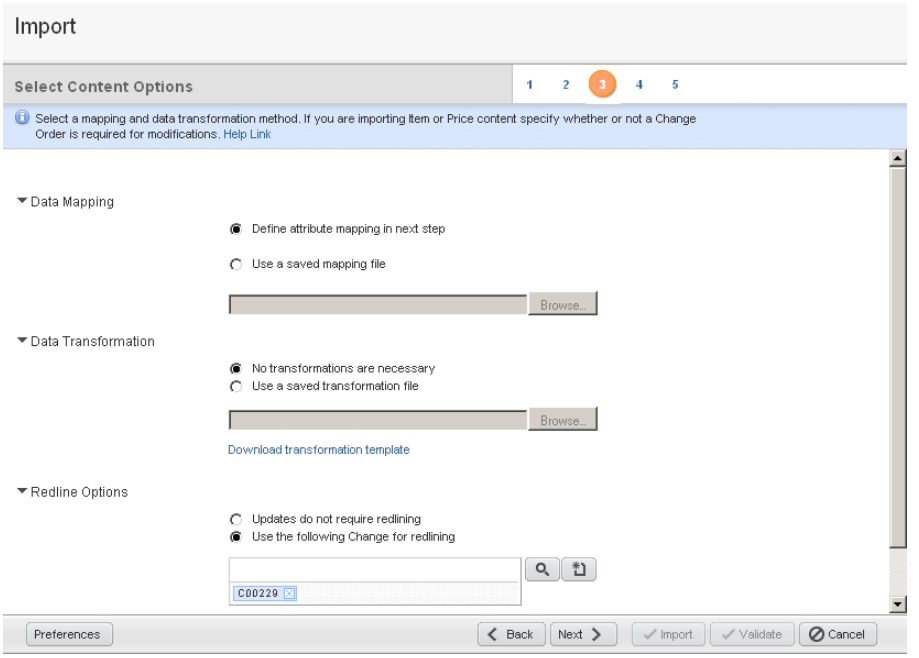

6. Set your Data Mapping, Data Transmission, and Redline Options.

7. In **Redline Options** click **button**.

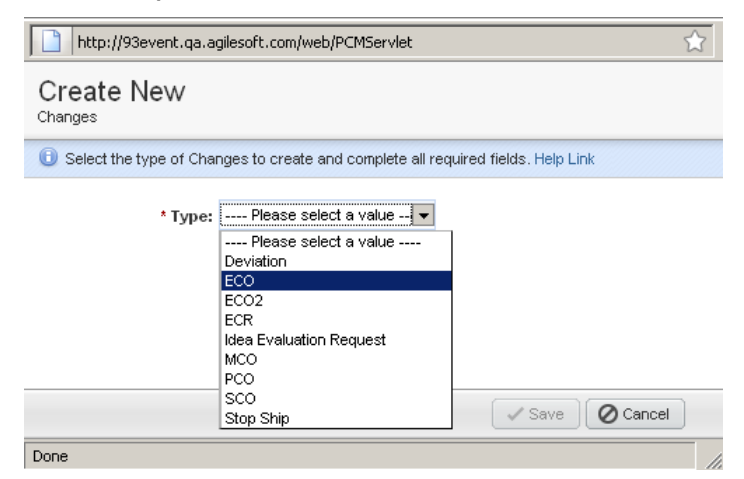

- 8. In **Create New Changes**, select **ECO**. When the ECO is created, click **Save**.
- 9. In Step 3 of the Wizard, click **Next** to proceed to Wizard's **Specify Attribute Mapping** step.

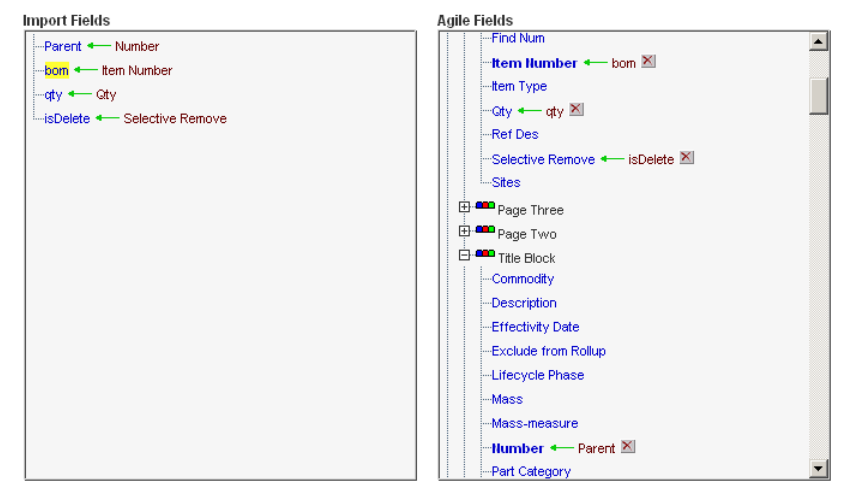

10. Map the attributes. You can click **Next** to proceed to Step 5, Review Import Definition, and then select **Import**, or select **Import**. When you select Import, the Import Log dialog opens.

11. In Web Client, view the P00130 BOM changes. P00131 is updated, P00134 remains unchanged, P00135 is added, and P00133 is removed.

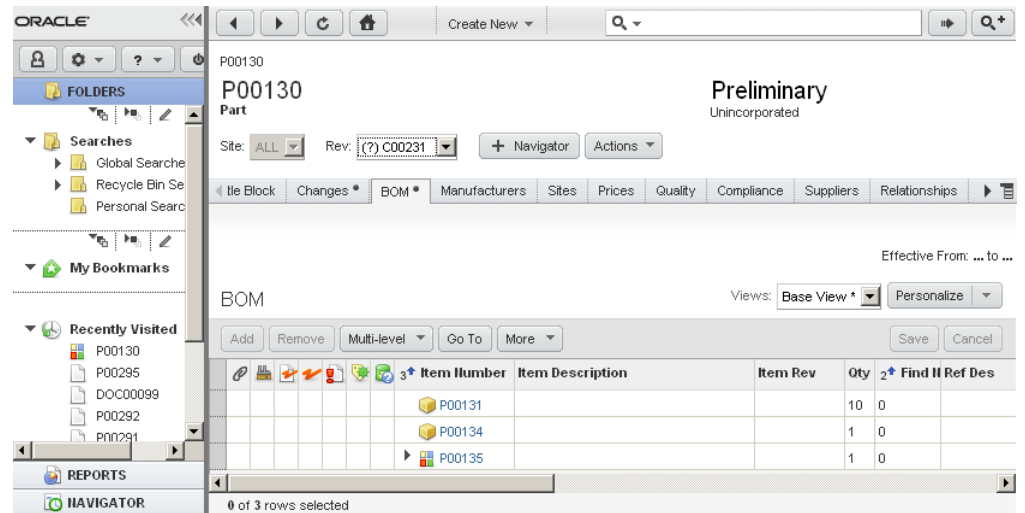

### **Price Quantity Break Default**

A price object has a General Information field named Allow Qty Breaks that determines whether prices are broken out by different quantities. If the Import Wizard automatically creates a new price object while importing Published Price Lines data, it sets the value of the Allow Qty Breaks field based on the **Price Quantity Break Default** preference.

If you want to allow quantity breaks for new price objects created by the Import Wizard, select Yes. Otherwise, select No (the default).

## **Sourcing Project QTY Rollup**

This rule applies to PCM only. The quantity values are set in PCM's table menus. For example, you can set "QTY Rollup" values for:

- □ Sourcing Project item import
- □ Imports in Supplier Response
- □ RFQ Response Status for non-web suppliers

**Note** In Import/Export, you can set this rule to **Yes/No**.

### **Reference Designator Range Character**

Select either Hyphen (-) (the default), Backward Slash (\), Forward Slash (/), or Vertical Bar (|). The range character separates reference designator values that expand to a sequence of values. For example, **R4-R6** expands to **R4,R5,R6**.

If you are importing BOMs from a PDX package or an aXML file, the reference designator range character must be a hyphen. For more information about reference designators, see Using BOM Reference Designators on page [21.](#page-32-0)

### **Reference Designator Delimiter Character**

Select either Comma (,) (the default), Semicolon (;), or Vertical Bar (|). The delimiter character separates reference designator values that don't need expansion, for example: **R1,R2,R3**.

If you are importing BOMs from a PDX package or an Agile XML (aXML) file, the reference designator delimiter must be a comma.

## <span id="page-65-0"></span>**Persisting Import Settings in User Sessions**

When you use the Import Wizard in Web Client, the current settings persist as long as you maintain the session. Persisted Import Wizard settings include:

- **Import preferences**
- $\Box$  Source file configuration (but not the file name and path, which are not persisted)
- □ Selected content to import
- □ Selected mapping file
- □ Selected transformation file

If you choose a different type of source file, the Import Wizard resets the selected content, mapping file, and transformation file. If you log out of Web Client and then log back in, the Import Wizard resets to the default settings.

## <span id="page-65-1"></span>**Persisting Import Preference Settings in File Systems**

Unlike User Sessions, an authorized administrator can enable a user to set and save Import preferences on a global basis. In this process, this administrator defines/selects a user in Java Client and then enables the *Save Import Preferences Setting* option for the selected user. Then this user can set and save Import preferences setting from Web Client. Moreover, these settings, unlike settings in user sessions, are not lost if, and when, the user logs out and logs back in. The necessary procedures are provided in the following paragraphs.

## **Enabling Users to Save (Persist) Preference Settings**

In the following example, the Administrator defines a user called *Test\_Admin* and enables the *Save Import Preference Setting* option for this user. This user is then able to save (Persist) preference settings in PLM Web Client.

**Note** Because this operation saves import preferences in the file system, the user requires the Get file, Create file folder, Discover file folder, Read file folder, Modify file folder, Check in file, and Check out file privileges. Users who view/read these Preferences, require the Discover file folder, Read file folder, and Get file privileges.

#### **To define a user and enable Save Import Preference Setting for the user:**

1. In Java Client, log in as Administrator and select **Admin > Privileges > Administrator**. The Privileges for Administrator panel opens.

- **Create Privilege**  $\vert x \vert$ Name Test\_Admit API Name Test Admin Z Descriptio Enabled Ves  $\overline{\phantom{0}}$ Privilege Administrato  $\overline{\phantom{a}}$ 4 面 plied to  $\overline{\mathbf{t}}$  $\overline{\phantom{0}}$ Status - Fron  $\overline{\mathbb{R}}$ Status - To  $\int$  $\overline{\mathcal{F}}$  $OK$  Cancel
- 2. In **Privileges for Administrator**, click the **New** button. The Create Privilege dialog appears.

3. In Name field, type Test\_Admin and in Applied to click  $\ddot{\bullet}$ . The following selection box appears.

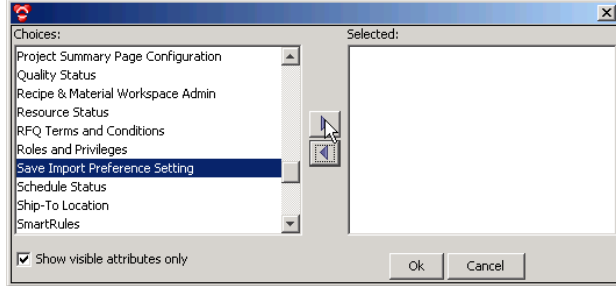

4. In this selection box, move **Save Import Preference Setting** from **Choices** to **Selected**, and then click **OK**.

### <span id="page-66-0"></span>**Assigning Roles and Privileges**

#### **To assign roles and privileges:**

- 1. In Java Client, select **Admin > Privileges**.
- 2. In **Privileges**, select, define, and apply the following privilege masks (actions). Be sure to save the settings after each step. For procedures, refer to the *Agile Product Lifecycle Management Administrator Guide*.

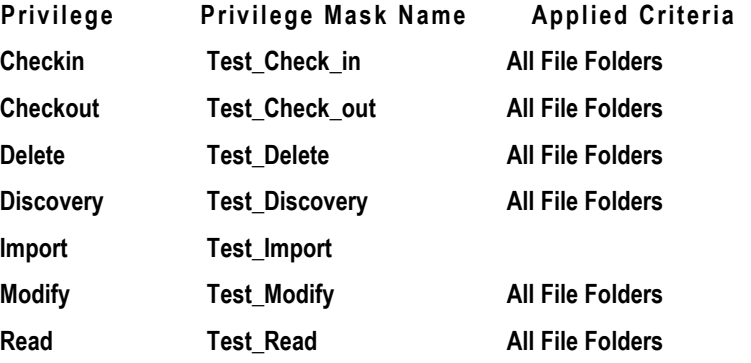

3. In **Admin**, select **User Settings > Roles > New button** . The Create Role dialog appears.

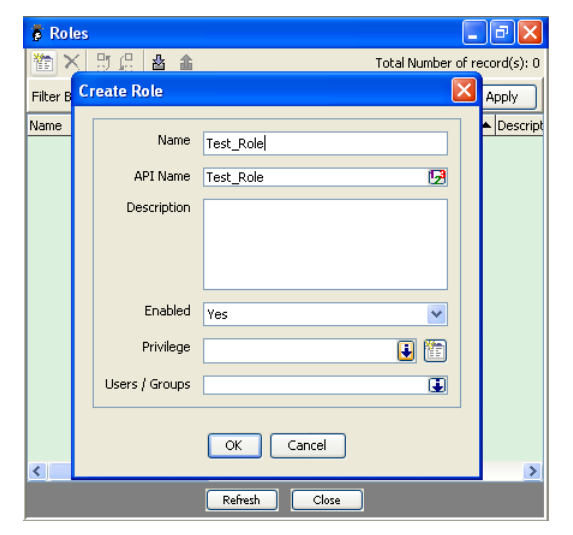

- 4. In Create Role dialog, define a role called **Test\_Role** and click the down arrow in the **Privilege**  field. The Select Privileges dialog opens.
- 5. In Select Privileges dialog, locate the privileges you defined earlier (They all had Test\_ in their names).
- 6. Make your selection and then click **OK**.

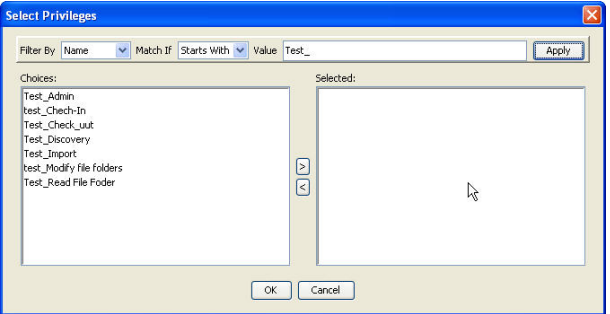

### **Setting and Saving Import Preferences**

The user Test\_Admin created in Assigning Roles and Privileges on page [55](#page-66-0) can set and save Import preference settings as follows:

- 1. Log in to Web Client as **Test\_Admin**
- 2. In the Tools drop-down menu select **Import**.
- 3. In the lower left corner, click **Preferences**. The Import Preferences dialog opens.

4. In Import Preferences check the **Persist preference settings to be shared by other users** box.

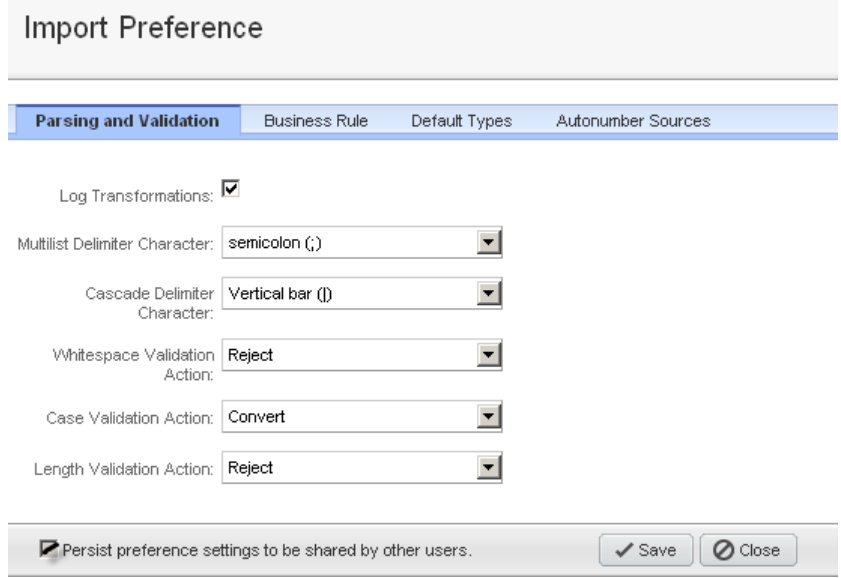

To verify these settings will persist, log off and log back on as **Test\_Admin**.

## <span id="page-68-0"></span>**Setting Default Types**

To create a new object in the PLM system, you must specify the subclass of the object. Every Agile PLM system can be configured to have different subclasses. To simplify the importing of new objects, you can specify the default subclass to use for each object type that can be imported. If the subclass is not specified by one of the mapped fields (such as **Parts Class > Title Block > Part Type**), the Import Wizard creates the new object using the default type.

The default type is also used when the Import Wizard automatically creates parent items for BOMs, AMLs, and Published Price Lines data.

#### **To set default types for the Import Wizard:**

1. Click the **Preferences** button in the bottom left corner of the Import Wizard. The Import Preference page opens.

2. Select **Import Preferences > Default Types**.

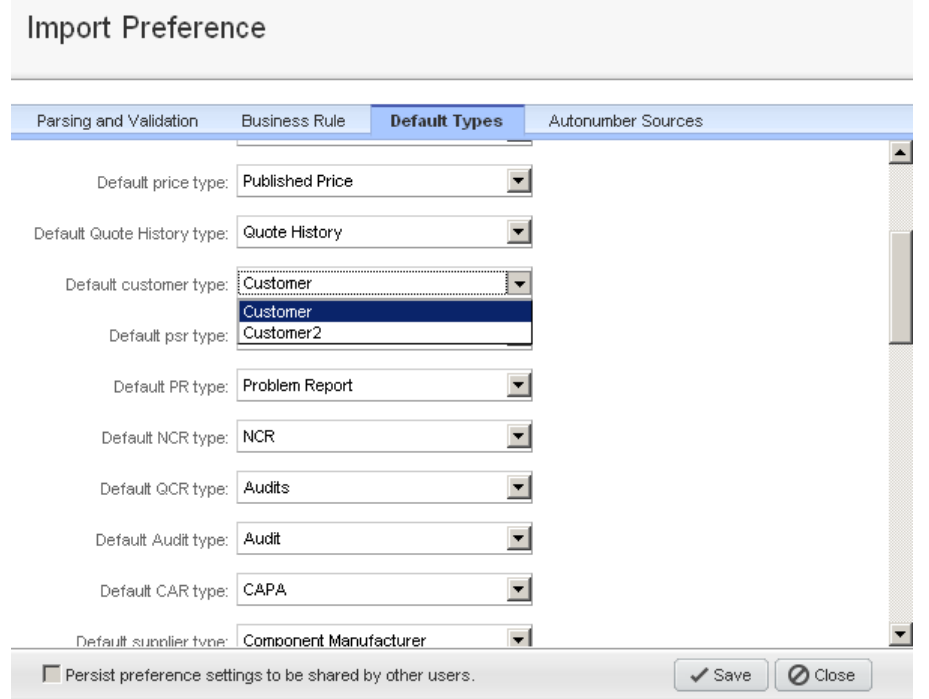

3. Specify default subclasses for each object type, and then click **Save**.

## <span id="page-69-0"></span>**Setting Default AutoNumber Sources**

An AutoNumber source is a predefined, consecutive number series that is used to automatically number objects for many Agile classes. The Import wizard uses AutoNumber sources to assign numbers to new objects it creates when the **Number** field is either not required or not provided in the source data. When the Import Wizard automatically creates published prices, quote histories, product service requests, quality change requests, customers, and suppliers, it uses the selected AutoNumber sources to number objects. For example, if you are importing new customers with source data that includes only the customer name, the Import Wizard assigns a number to each customer using the default AutoNumber source for the customer class.

**Note** The Agile PLM administrator defines AutoNumber sources in the Java Client. If these new objects are PSR Affected Items, see Importing PSR Affected Items before invoking Import.

#### **To set default AutoNumber sources for the Import wizard:**

- 1. Click the **Preferences** button in the bottom left corner of the Import Wizard. The Specify Preference Settings window appears.
- 2. Select **AutoNumber Sources**.
- 3. Specify default AutoNumber sources for each class, and then click **OK**.

## **Chapter 4**

# <span id="page-70-0"></span>Validating Source Data before Importing

#### **This chapter includes the following:**

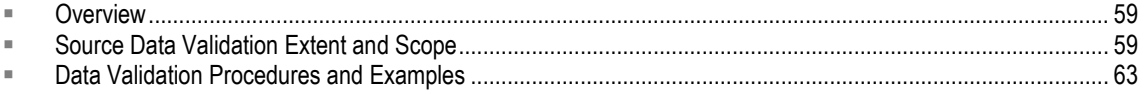

## <span id="page-70-1"></span>**Overview**

Using **Import Validation**, you can check the source data for compliance with Agile PLM server rules before importing data into the PLM database. When you invoke this feature, Import will generate a report displaying errors that it encountered during the validation process. Using this report, you can make the necessary corrections and then import the data into the PLM database. Invoking **Validation** does not import any data; it only checks it for compliance with server rules.

## <span id="page-70-2"></span>**Source Data Validation Extent and Scope**

Source data validation support includes the PLM file types, objects, tables, and facilities described below.

### **Supported File Types and Objects**

Source import validation is applicable to aXML, PDX, CSV (delimited text files), and Excel source files. For CSV and Excel formats, you must provide a mapping definition similar to import. For aXML and PDX, there is no need for a mapping definition because Import will provide the default mapping settings.

Validation is performed on data fields belonging to objects in the following groups:

- **Parsing and Validation Options**
- □ Business Rule Options
- Default Types
- Autonumber Sources
- **Note** Users performing data validation must have the Delete object privilege. This is necessary because data validation will create non-existing objects before validating data and once data validation is complete, it will delete all generated objects. During this process, Agile PLM will issue a single warning stating the user does not have the delete object privilege.

## **Supported Tables**

Validation is performed on data in the following classes and tables:

- $I$ <sub>tem</sub>
	- Title Block
	- Page Two
	- Page Three
	- Bill of material
	- Approved Manufacturer List
	- Relationship
	- Attachments
- Manufacturer
	- Cover Page
	- Page Two
	- Page Three
	- Relationships
	- Attachments
- <sup>D</sup> Manufacturer Part
	- Cover Page
	- Page Two
	- Page Three
	- Relationships
	- Attachments
- <sup>D</sup> Part Group
	- Cover Page
	- Page Two
	- Page Three
	- Relationships
	- Attachments
- **Product Service Requests (PSR)** 
	- Affected Item
	- Cover Page
	- Page Two
	- Page Three
	- Related PSR
	- Relationships
	- Attachments
- Quality Change Requests (QCR)
	- Affected Items
	- Cover Page
	- Page Two
	- Page Three
	- Relationships
	- Attachments

# **Validation Support for Agile SDK and Agile Integration Services**

Agile Integration Services (AIS) and Agile Software Developer Kit (SDK) also support source data validation.

- **AIS** Provides a new operation called importer. ValidateData to validate source import data.
- **SDK** Provides two interfaces called IImportManager.importData() and IImportManager.validateData() to perform import and validation.

# **Validation Results Log File**

An XML Document Type Definition (DTD) file is embedded in the *import.log* to provide the following post validation information:

- □ Classified and sorted according to severity
	- 1. Note
	- 2. Warning
	- 3. Error
	- 4. Fatal
- $\Box$  A summarized validation report that displays the number of warnings, errors, and fatal errors that were encountered during the validation process.

### **Sample Validation Log File Output**

```
<?xml version='1.0' encoding='UTF-8'?>
<!DOCTYPE import-log [
<!ELEMENT import-log (begin-
import, (note|warning|error|fatal)*, validate-summary?, record-
summary*,end-import)>
<!ELEMENT begin-import (#PCDATA)>
<!ATTLIST begin-import timestamp CDATA #REQUIRED>
<!ELEMENT note (#PCDATA)>
<!ATTLIST note
     context CDATA #IMPLIED
     line CDATA #IMPLIED
```

```
type CDATA #IMPLIED
>
<!ELEMENT warning (#PCDATA)> 
<!ATTLIST warning
     context CDATA #IMPLIED
     line CDATA #IMPLIED
     type CDATA #IMPLIED 
\rightarrow<!ELEMENT error (#PCDATA)>
<!ATTLIST error
     context CDATA #IMPLIED 
    line CDATA #IMPLIED 
    type CDATA #IMPLIED 
>
<!ELEMENT fatal (#PCDATA)>
<!ATTLIST fatal
     context CDATA #IMPLIED 
    line CDATA #IMPLIED 
    type CDATA #IMPLIED 
>
<!ELEMENT validate-summary EMPTY>
<!ATTLIST validate-summary
     warning NMTOKEN #REQUIRED
     error NMTOKEN #REQUIRED
     fatal CDATA #REQUIRED
\rightarrow<!ELEMENT record-summary EMPTY>
<!ATTLIST record-summary
     accepted NMTOKEN #REQUIRED
     ignored NMTOKEN #REQUIRED
     import-type CDATA #REQUIRED
     rejected NMTOKEN #REQUIRED
>
<!ELEMENT end-import (#PCDATA)>
<!ATTLIST end-import
     fatal NMTOKEN #REQUIRED
     timestamp CDATA #REQUIRED
>\, ] ><import-log>
<begin-import timestamp="27/04/2007 07:45:49 AM BST">Begin 
validate.</begin-import>
```
<note line="6">Value for property &apos; Title Block.Number&apos; changed during Case validation; value  $\&$ apos; a2 $\&$ apos; became ' A2' .</note> <note line="6">Value for property &apos; BOM.Item Number&apos; changed during Case validation; value ' a2' became ' A2' .</note> <error type="com.agile.imp.pc.adapter.ImportProductContentAPIException" line="7" context="Part - Number: A2; BOM: Item Number: A21">Could not process the BOM and/or AML for item  $\text{Gapos; A2\' -}$ BOM/AML/Attachments will be rejected: Reference designator/quantity mismatch: There are 10 reference designators and quantity is 5.</error> <error type="com.agile.imp.pc.adapter.ImportProductContentAPIException" line="5" context="Part - Number: A12; BOM: Item Number: A123">Could not process the BOM and/or AML for item  $\' A12\' -$ BOM/AML/Attachments will be rejected: Reference designator/quantity mismatch: There are 8 reference designators and quantity is 5.</error> <error type="com.agile.imp.pc.adapter.ImportProductContentAPIException" line="4" context="Part - Number: A1; BOM: Item Number: A12">Could not process the BOM and/or AML for item  $\&$ apos; Al $\&$ apos; -BOM/AML/Attachments will be rejected: Reference designator/quantity mismatch: There are 7 reference designators and quantity is 3.</error> <error type="com.agile.imp.pc.adapter.ImportProductContentAPIException" line="3" context="Part - Number: A0; BOM: Item Number: A1">Could not process the BOM and/or AML for item ' A0' -BOM/AML/Attachments will be rejected: Reference designator/quantity mismatch: There are 6 reference designators and quantity is 2.</error> <validate-summary warning="0" error="4" fatal="0"/> <end-import timestamp="27/04/2007 07:45:50 AM BST" fatal="false">Complete validate.</end-import> </import-log>

# **Data Validation Procedures and Examples**

When you invoke the Import Wizard, it will open in the Import Source page. To validate source data, you must select the option group using the **Preferences** dialog. The following procedure and example describe the **Preferences** dialog and validating a source aXML file.

#### **To view parameters and settings in each group:**

- 1. In Agile PLM, select **Tools > Import**. The Import Wizard opens in the Import Source page.
- 2. Click **Preferences**. The Specify Preferences Settings dialog opens in the Parsing and Validation Options group and displays the data elements that you can set for this group.
- 3. Using the drop-down list, you can view and set the data elements for Business Rule Options, Default Types, and AutoNumber Sources.

# **A Data Validation Example**

The following procedure is an example of validating a source aXML file for compliance with BOM and AML requirements. The steps are similar to those documented in Setting the Selective Remove Option on page [49](#page-60-0) and Selectively Accepting/Rejecting Non-Existing Objects after Validation on page [45.](#page-56-0)

#### **To validate a source aXML data file:**

- 1. In Agile PLM, select **Tools and Settings > Import**. The Import Wizard opens in the Import Source page.
- 2. Use **Browse** to select the Import source, and select an aXML file.
- 3. Click **Preferences** and select **Business Rule**. The other options that you can select are Parsing and Validation, Default Types, and Autonumber Sources.
- 4. In the **Business Rule** page, set **Change Mode** to **Authoring** (it is also applicable to the Redline mode). Click **Save.**
- 5. Click **Next.** The Specify File Content page opens. Click **Next.**
- 6. Choose **Item > Bill of Material > Approved Manufacturer List**.
- 7. Click **Next.** The Select Change order and Mapping page opens.
- 8. Click **Validate.** The validation results are displayed on the screen.

# **Chapter 5**

# Importing Product Content

#### **This chapter includes the following:**

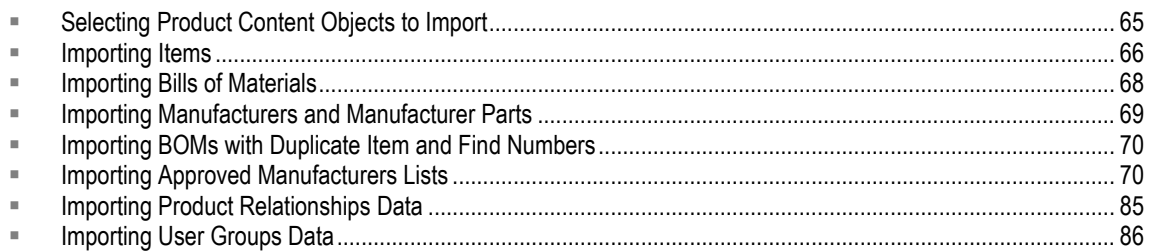

# <span id="page-76-0"></span>**Selecting Product Content Objects to Import**

For Excel files and delimited text files, you can select only one object type to import. If the source format is an aXML or PDX package, you can select multiple object types to import.

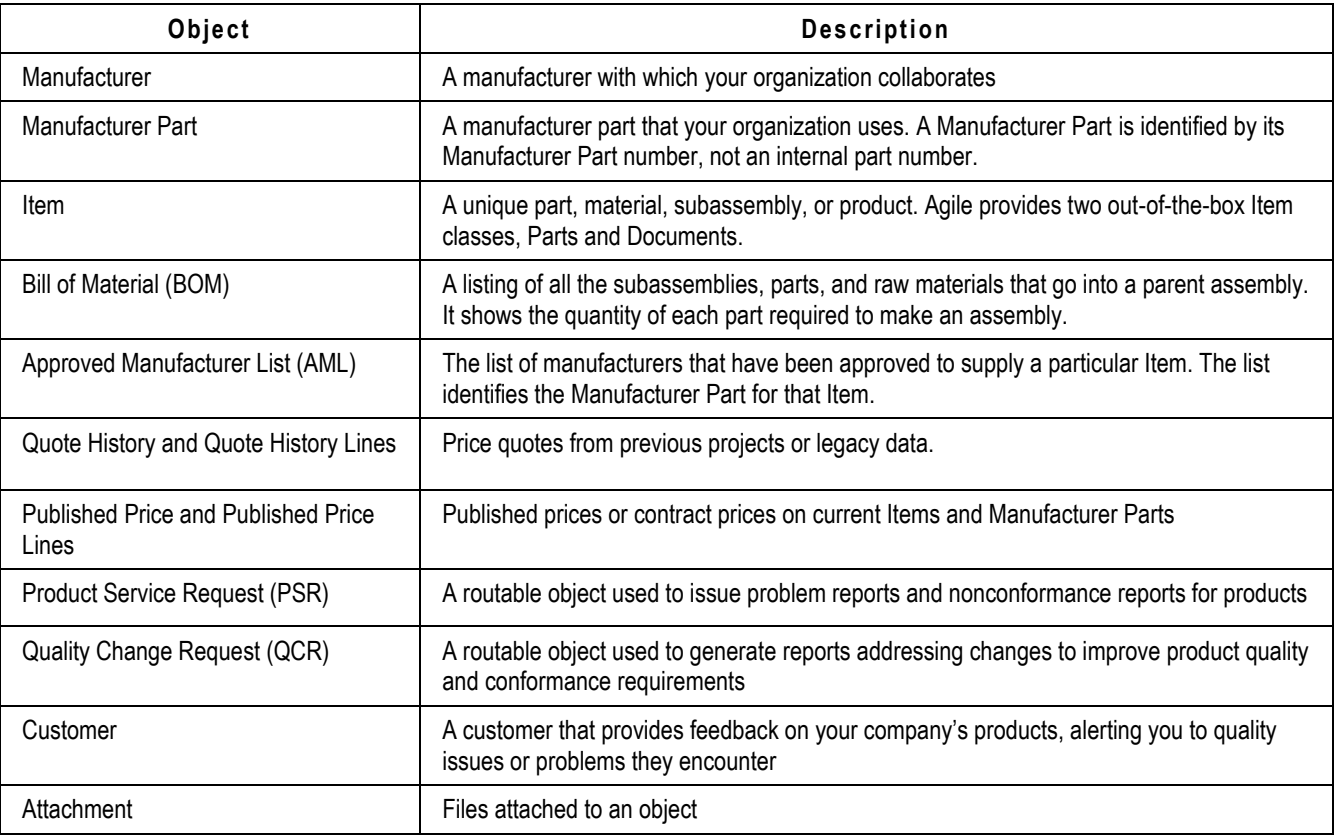

The following table describes the types of objects you can import.

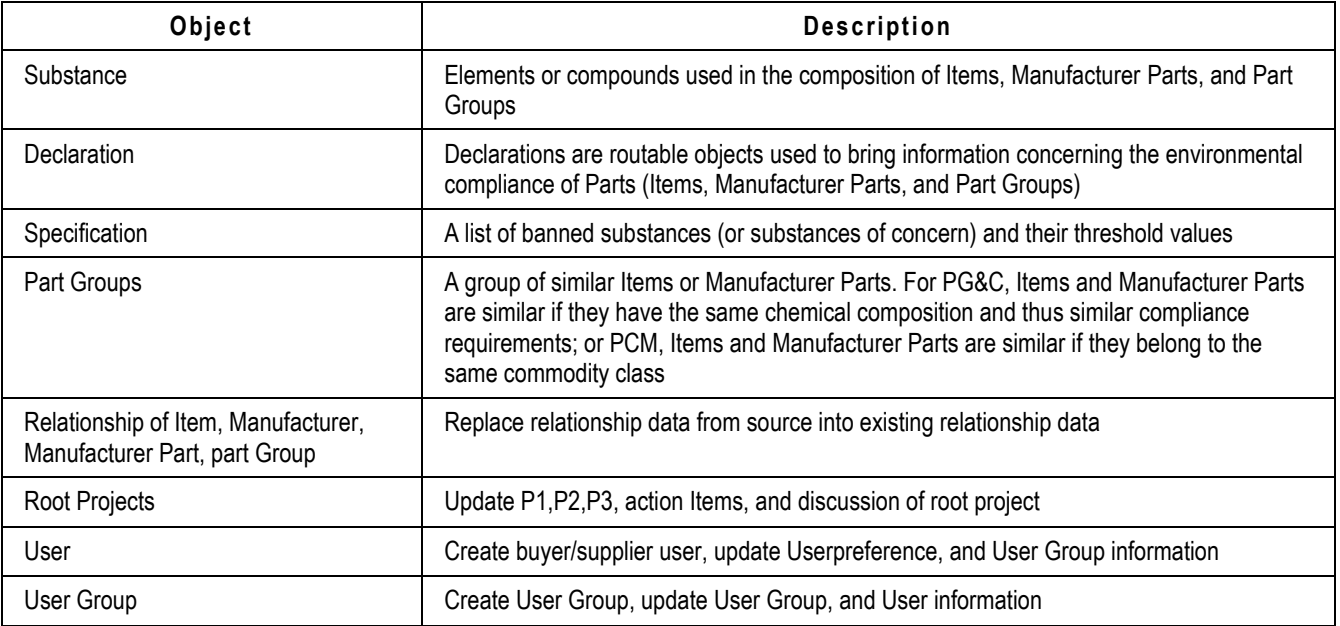

For information about importing supplier data, currency conversion tables, Root Projects, users, and User Groups, see *Importing Supplier and System Data* on page [87.](#page-98-0) You can also import project Items, project BOMs, and project AMLs from within a Sourcing Project. For more information, see Importing Data into a Sourcing Project on page [97.](#page-108-0)

# <span id="page-77-0"></span>**Importing Items**

An item is any unique manufactured or purchased part, material, subassembly, or product. An item can contain a BOM, which defines relationships with other items or subassemblies, and an AML, which defines the approved manufacturers and their respective manufacturer parts for that item. The composition, bill of substances, and part families belong to Product Governance & Compliance solution of Agile PLM. For information on these items, refer to the *Product Governance & Compliance User Guide*.

Items in the Item Master represent the approved product content for your enterprise. Because an item can go through several changes during a product lifecycle, it can have multiple revisions. The Item Master stores an item's revision history. Items contained within a Sourcing Project do not have multiple revisions. They serve as temporary data used to generate RFQs.

To import an item, you must map the **Title Block > Number** field. To specify a particular revision, you must also map the **Title Block > Rev** field. You can import items into the Item Master or a Sourcing Project.

# **Importing Existing and Non-existing BOM Components**

When you import BOMs, the Import Wizard automatically creates the items that do not exist in the Agile PLM system. You have the option to specify the class type of the BOM component using the Agile bom.item type field. If you do not specify the class type of the BOM component using bom.item type, Import Wizard assigns the default item type and generates the following warning message as it automatically creates the BOM component:

"The Item/Manufacturer Part \*\*\*' is auto created during import BOM/AML table without required fields provided."

If a BOM item is already in the Agile PLM system, the Import Wizard associates the item with its latest revision.

Under the following two conditions, the Import Wizard fails to automatically create child items on a BOM:

- If the parent item's required fields (such as **Cover Page > Number**) are invalid
- $\Box$  If you imported BOMs to a project and the BOMs are subsequently rolled back

## **Importing Find Numbers**

If the **BOM > Find Num** field is not mapped, its default value is 0.

## **Importing Partial BOMs**

To update a BOM without deleting existing BOM components, set the **Multi Row Update Mode** preference to "Add/Update Only." The Import Wizard will import the new BOM components and will update the existing components. For more information, see Setting Business Rule Options on page [46.](#page-57-0)

## **Behavior of the Description of Items during Import**

During import, the description of the imported Item is impacted by its Redline and Authoring modes. In addition, this behavior is different in Agile PLM Release 9.2.2 and Agile PLM Release 9.3.

### **Release 9.2.2 Behavior**

In the Redline or Authoring modes the behavior of the description of the imported item differs whether a released version *is* or *is not* associated with the item.

### *Redline Mode*

In this mode, Agile PLM will only update the description of the pending version whether a released version is or is not associated with the imported item.

### *Authoring Mode*

In this mode, the behavior differs when a released version is/is not associated with the imported item.

- Agile PLM will always update the description of the **Introductory** version and those of all pending versions when a released version *is not* associated with the item. This occurs whether the item did/did not exist before importation.
- Agile PLM will always update the description of the latest released version and those of all pending versions of the imported item when a released version *is* associated with this Item. However, with the exception of the released version, all other versions, including the Introductory and subsequent versions are read only copies.

### **Release 9.3 Behavior**

In Release 9.3, in addition to the Release 9.2.2 behavior described above, when importing newly created items in Redlining or Authoring modes, Agile PLM will set the description of the imported item in the" Introductory Revision."

**Note** When updating item descriptions, make sure all user privileges are verified.

# <span id="page-79-0"></span>**Importing Bills of Materials**

A bill of material is a listing of all the subassemblies, parts, and raw materials that go into a parent assembly. It shows the quantity of each part required to make an assembly.

You can import bills of material into the Item Master or a Sourcing Project. If you are importing BOMs from a text file or a Microsoft Excel file, make sure all BOM components for a parent item are grouped together in contiguous rows. For more information, see Sorting BOM Components on page [25.](#page-36-0)

**Note** When you import bills of material, the Import Wizard automatically creates any items listed in the source data that are not already in the Agile PLM system.

#### **To import BOMs from a text file or an Excel spreadsheet:**

- 1. Start the Import Wizard.
	- a. Click **Tools > Import**.
- 2. Set import preferences.
	- a. Click the **Preferences** button in the bottom left corner of the Import Wizard. The Import Preference window appears.
	- b. Select the **Business Rule** tab. For more information on these options, see Setting Business Rule Options on page [46.](#page-57-0)
	- c. For **Change Mode**, select Redlining (the default) or Authoring. If you select Redlining, the Import Wizard redlines any BOM fields that changed as a result of the import session. For more information about redlining, see Using Redlining or Authoring Mode on page [77.](#page-88-0)
	- d. For **Redline Mode Behavior**, select the items that you want to add to the specified change order:
		- All items onto the Change
		- New items only onto the Change
		- New/Redlined items onto the Change
	- e. For **Multi Row Update Mode**, select:
		- Complete Replace
		- Add/Update Only
		- Selective Remove

**Note** If you are importing data that includes partial BOMs and not complete BOM structures, select Add/Update Only or Selective Remove.

- f. See Setting Business Rule Options on page [46](#page-57-0) to set Price Quantity Break Default, Sourcing Project Qty Rollup, Reference Designator Range Character, and Reference Designator Delimiter Character.
- g. Click **Save** to save your import preferences for this session.
- 3. Select the Import source file.
	- a. Click **Browse** to select the file.
	- b. Click **Next** to proceed to the next Wizard step.
- 4. Select the BOM type.
	- a. Select **Item**, and then select **Bill of Material**.
	- b. Click **Next**.
- 5. Select Content Options.
	- Data Mapping Choose from **Define attribute mapping in next step**, **Use Currently defined mapping definition**, or **Use a Saved Mapping file.**
		- If you select **Define attribute Mapping in next step**, you must define the new mapping in the next step.
		- If you select Use **Currently defined mapping definition**, the mapping you defined earlier is selected
		- If you select **Use a Saved mapping file**, click **Browse** to select the file.
	- Data Transformation Choose **No transformations are necessary**, or **Use a Saved Transformation file**.
		- If you select **No transformations are necessary**, go to set Redline Options.
		- If you select **Use a Saved Transformation file**, click **Browse** to select the file.
	- Redline Options Choose **Updates do not require redlining**, or **Use the following Change for redlining**.
		- If you select **Updates do not require redlining**, click **Next**.
		- If you select **Use the following Change for redlining**, click **Browse** to select the file and then click **Next**.
- 6. Review your import settings, and then click **Import** to begin importing.

# <span id="page-80-0"></span>**Importing Manufacturers and Manufacturer Parts**

Each manufacturer name in the Agile PLM system is unique, just as an item number must be unique to an item.

While different manufacturers can use the same manufacturer part number, the combination of manufacturer plus manufacturer part number must be unique to one manufacturer part.

You can import manufacturers and manufacturer parts into the Item Master but not into a Sourcing Project.

**Note** You must follow the recommended sequence and import manufacturers first, then manufacturer parts. Agile PLM doesn't allow you to import a manufacturer part for a manufacturer that doesn't exist.

# <span id="page-81-0"></span>**Importing BOMs with Duplicate Item and Find Numbers**

When Import encounters rows of duplicate **Item Number** and **Find Number**, it assumes it is processing a different BOM component even if the **Item Number** and **Find Number** are the same. Import will reject or accept the content based on smart rules settings that allow or reject duplicate BOM a component with duplicate **Item Number** and **Find Number**. If the same **Item Number** and **Find Number** are already in the system, Import will select the last BOM component (with the same **Item Number** and **Find Number**) from source file to update the last BOM component (with the same **Item Number** and **Find Number**).

# <span id="page-81-1"></span>**Importing Approved Manufacturers Lists**

An approved manufacturers list, or AML, is the list of manufacturers that are approved to supply a particular item. The list identifies the manufacturer part for that item.

You can import approved manufacturers lists into the Item Master or a Sourcing Project. The Import Wizard does not automatically create manufacturers when you import AMLs. However, it will automatically create manufacturer parts listed on AMLs. You also have the option to specify the class type of the AML component using the **aml.manufacturer** type field. If you do not specify the class type of the AML component using this field, Import will assign the default manufacturer type. Import will generate the following warning message when automatically creating the AML component:

- "The Item/Manufacturer Part \*\*\*' is auto created during import BOM/AML table without required fields provided."
- **Note** When you import AMLs to the Item Master, manufacturers listed in the AMLs must already exist in the Agile PLM system. Otherwise, the AML is rejected.

# **Automatic Creation of Child Manufacturer Parts**

When you import AMLs, the Import Wizard checks whether manufacturer parts listed in the AMLs exist in the Agile PLM system. If they don't, the Import Wizard automatically creates them. Under either of the following two conditions, the Import Wizard fails to automatically create manufacturer parts:

- If the parent item's required fields (such as **Cover Page > Number**) have invalid data.
- If you imported AMLs to a Sourcing Project and the AMLs are subsequently rolled back.

# **Importing Partial AMLs**

To update an AML without deleting existing AML rows, set the **Multi Row Update Mode** preference to "Add/Update Only." The Import Wizard will import the new AML rows and will update the existing rows. For more information, see Setting Business Rule Options on page [46.](#page-57-0)

# **Importing Quote History and Published Price Data**

A price object is used to manage the price terms for a part with relation to a supplier, customer, and Sourcing Project. Each Price object has a Published Price Lines table that stores the prices and terms related to shipping locations, effectivity periods, and quantities.

There are two classes of Price objects that you can import: **Quote Histories** and **Published Prices**. Procedurally, there is no difference in importing either type of price object. However, if you are importing data from delimited text files or Microsoft Excel files, you must import Quote Histories and Published Prices in separate import operations. You must also maintain separate mapping files for each object.

**Note** When you import Published Price Lines data, your source data must provide the same consistent set of parent price fields for each row. For example, if your data uses the **General Information > Number** field to identify the parent price object, *every* row of the source data must include a value for that field. Otherwise, the import session may produce unexpected results.

### **Key Price Fields**

The price object can be defined in many ways due to the number of required and optional key fields the object has. A price is associated with either an item or a manufacturer part. At a minimum, your source data should include one of the following sets of key fields:

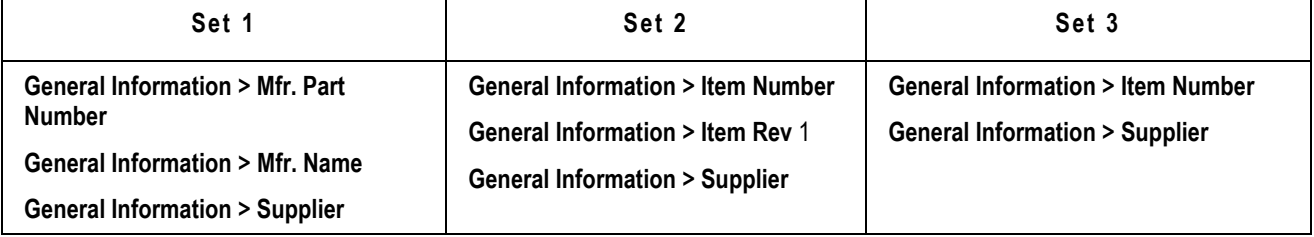

**Note** The **Item Rev** field specified in Set 2 above is required only for items with released or pending revisions.

The **General Information > Supplier** field supports two types of source values, either the supplier number or "supplierName - supplierNumber". In either case, values are case*-insensitive*. If you use the "*supplierName* - *supplierNumber*" format for supplier values, the spaces and hyphen are required.

Your data can include other optional fields, such as **Manufacturing Site**, **Program**, and **Customer**. Values for the **Customer** field should be the customer name, not the customer number. Customer names are case-sensitive; the Import Wizard rejects a price record if the customer name has the wrong case. If your source data doesn't include **Program** and **Customer**, the Import Wizard automatically assumes a value of "All" for those fields.

The **General Information > Allow Qty Breaks** field determines whether prices are broken out by different quantities. If the **Allow Qty Breaks** field is not mapped, the Import Wizard uses the **Price Quantity Break**  Default preference to determine which value to use for it; for more information, see Setting Import Preferences on page [43.](#page-54-0)

Optionally, the source data can also include the **General Information > Number** field. If you are importing data to an existing price object, the **General Information > Number** field and all other required fields must match the target system exactly. Otherwise, the Import Wizard rejects the object. If you don't provide the price number, the Import Wizard attempts to find the price object using other key fields. If a price object with the specified key fields doesn't exist in the system, the Import Wizard creates it and assigns it a number based on the AutoNumber sequence for the price class.

**Note** You cannot import Published Price Lines in Redline mode if the parent price object has a pending change order.

### **Key Price Lines Fields**

At a minimum, your source data for Price Lines must include **General Information > Price Number** or the minimum fields that identify a price object (see "Key Price Fields" above) and the following key Price Lines fields:

- **Price Lines > Price Effective From Date**
- **Price Lines > Ship To**

In addition, if the **Allow Qty Breaks** field is set to Yes for the price object, then the **Price Lines > Qty** field is required and must be mapped.

All list fields on the Price Lines table, such as Ship From, Ship To, Currency, Country of Origin, and Transportation Terms must have valid values. For Ship To, only values listed in the Authorized Ship To list in the user's profile are supported. For Transportation Terms, you can enter three-letter abbreviations like FOB or the full description, "FOB - FREE ON BOARD VESSEL." Here's a full list of values for Transportation Terms:

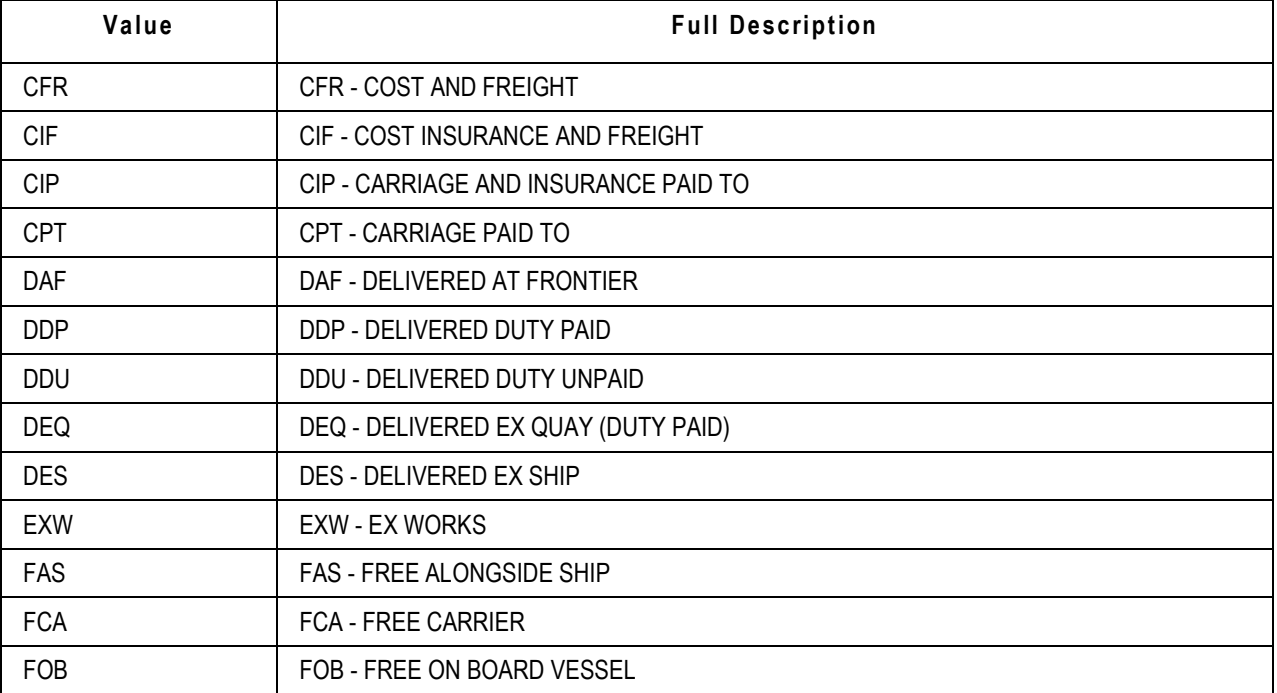

### **Importing Price Lines with Overlapping Effectivity Periods**

To import price lines with overlapping effectivity periods, you must enable the Overlap Price Line Effectivity Periods Smart Rule and set it to Warning. Additionally, within the import preferences dialog, you have the option to Accept, Reject, or Allow the data based on Smart Rules Warning Violation Behavior. By default, the option is set to Reject, which prevents importing price lines with overlapping effectivity periods. You must set the option for the Smart Rules Warning Violation Behavior to Accept, which allows the import of overlapping price lines without any error messages.

# **Importing Customers and Product Service Requests**

If your Agile PLM system includes the Product Quality Management license, you can use the system to manage quality issues that arise with customers. A customer can submit problem reports or nonconformance reports that alert you to quality issues or problems they encounter. Problem reports and nonconformance reports are two types of Product Service Requests.

### **Importing Customers**

Customer data may be created in a Customer Relationships Management (CRM) system. If you haven't integrated your CRM system with the Agile PLM system, you can use the Import wizard to import customers and Product Service Requests.

The Customer class is the only out-of-the-box subclass for customers. You can define other Customer subclasses.

The **Customers > General Info > Customer Name** field is required to import customers. All other fields are optional.

The **Customers > General Info > Customer Number** field is a key field, but it does not need to be mapped. If you do not map the **Customer Number** field, the Import wizard uses the AutoNumber preference to assign numbers to new customers. For more information, see Setting Default AutoNumber Sources on page [58.](#page-69-0)

### **Importing Product Service Requests**

Similar to Customers, you can create Product Service Requests (PSRs) in a CRM system that is integrated with the PLM system. If the two systems are not integrated, you can import the PSR data into the PLM system.

### *Importing PSR Objects*

The Import solution supports importing and validating PSR objects. The supported file formats are aXML, Excel, and delimited text files. The supported tables and components include Cover Page/P1, P2, P3, Related PSRs, Affected Items, Relationships, and Attachments.

### **To import a PSR object:**

1. Click **Tools > Import**.

The Import Wizard dialog appears.

- 2. In Import Wizard dialog, select the source file with PSR data (aXML, Delimited text file, Excel).
- 3. Click **Next**. The Specify File Content dialog appears.
- 4. In **Specify File Content** expand **PSR** and check the applicable option: **PSR only**, **Affected Items**, **Related PSR**, or **Relationships**).
- 5. Click **Next**. The Select Content Options dialog appears.
- 6. Check applicable option for Data Mapping. (You can also select the Data Transformation option, if necessary).
- 7. Click **Next**. The Specify Attribute Mapping dialog ( Wizard step 4) appears.
- 8. Map the attributes.

You have the option to validate the imported object now or in the remaining steps of the Wizard. If you choose **Validate**, the validation results summary is displayed. Here, you have the option to save the log file and click **Import** to import the content and bypass the remaining step. You can also click the **Import Another File** button to repeat the process.

9. Click **Import** to complete the process.

#### **Importing PSR Only**

The following fields are required to import PSR Only:

- **Problem Reports > Cover Page > Number**
- **Non-Conformance Reports > Cover Page > Number**

If you are importing only one class of PSR at a time, you don't need to map fields for both Problem Reports and Non-Conformance Reports. If your source data includes both Problem Reports and Non-Conformance reports, you must map fields for both classes.

Other Cover Page PSR fields you can map include **PSR Type**, **Description**, **Customer**, **Supplier**, **Severity**, **Disposition**, and **Expected Resolution Date**. Values for the **Customer** field should be the customer name, not the customer number. Customer names are case-sensitive.

#### **Note** All importable PSR fields are supported in the SDK and AIS.

#### **Importing PSR Affected Items**

**Important** Before importing Affected Items of a PSR that were created using the AutoNumber preference inSetting Default AutoNumber Sources on page [58,](#page-69-0) open the spreadsheet and make sure the Number column of the PSR is not empty. If it is empty, update the file with applicable numbers. This is necessary because Import fails when the PSR's Number column is empty.

You can import items to the Affected Items table of a PSR. The following fields are required to import PSR Affected Items:

- **Problem Reports > Affected Items > Item Number**
- **Problem Reports > Affected Items > Rev Found**
- **Non-Conformance Reports > Affected Items > Item Number**
- **Non-Conformance Reports > Affected Items > Rev Found**

**Note** The system supports importing duplicate affected items into a PSR.

Affected items for a PSR can be in any revision state, including Introductory. If you try to import an affected item and it does not exist, the Import Wizard will reject the row.

#### **Importing Related PSRs**

You can import PSRs to the Related PSR table of a PSR. The following fields are required to import related PSRs:

- **Problem Reports > Related PSR > PSR Number**
- **Non-Conformance Reports > Related PSR > PSR Number**

If you try to import a PSR that does not exist, the Import Wizard will reject the row.

#### **Importing PSR Relationships Tables**

You can import objects to the Relationships table of a PSR. The following fields are required to import PSR Relationships:

- **Problem Reports > Relationships > Number**
- **Problem Reports > Relationships > Type**
- **Non-Conformance Reports > Relationships > Number**
- **Non-Conformance Reports > Relationships > Type**

If you try to import an object that does not exist, the Import Wizard will reject the row.

#### **Importing PSR Attachments**

You can import PSR attachments. The following fields are required to import a PSR Attachment:

- **Problem Reports > Attachments > File Identifier**
- **Problem Reports > Attachments > File Name**
- **Non-Conformance Reports > Attachments > File Identifier**
- **Non-Conformance Reports > Attachments > File Name**

### **Importing Quality Change Requests**

Similar to PSRs, you can create Quality Change Requests (QCRs) in a CRM system that is integrated with the PLM system. If the two systems are not integrated, you can import the QCR data into the PLM system.

#### *Importing QCR Objects*

The Import solution supports importing and validating QCR objects. The supported file formats are aXML, Excel, and delimited text files. The supported tables and components include Cover Page/P1, P2, P3, Affected items, Relationships, and Attachments.

#### **To import a QCR object:**

1. Click **Tools > Import**.

The Import Wizard dialog appears.

2. In Import Wizard dialog, select the source file with QCR data (aXML, Delimited text file, Excel).

- 3. Click **Next**. The Specify File Content dialog appears.
- 4. In **Specify File Content** expand Quality Change Request and check the applicable option: **Quality Change Request only**, **Affected Items**, or **Relationships**).
- 5. Click **Next**. The Select Content Options dialog appears.
- 6. Check applicable option for Data Mapping (You can also select the Data Transformation option if necessary).
- 7. Click **Next**. The Specify Attribute Mapping dialog appears.
- 8. Map the attributes.

You have the option to validate the imported object now or in the remaining steps of the Wizard. If you choose **Validate**, the validation results summary is displayed. Here, you have the option to save the log file and click **Import** to import the content and bypass the remaining step. You can also click the **Import Another File** button to repeat the process.

9. Click **Import** to complete the process.

#### *Importing QCR Affected Items*

You can import items to the Affected Items table of a QCR. The following fields are required to import QCR Affected Items:

**Audits > Affected Items > Item Number**

**Corrective and Preventive Actions > Affected Items > Item Number**

**Note** The system supports importing duplicate affected items into a QCR.

Affected items for a QCR can be in any revision state, including Introductory. If you try to import an affected item and it does not exist, the Import Wizard will reject the row.

#### *Importing QCR Attachments*

You can import QCR attachments. The following fields are required to import a QCR Attachment:

- **Audits > Attachments > File Identifier**
- **Audits > Attachments > File Name**
- **Corrective and Preventive Actions > Attachments > File Identifier**
- **Corrective and Preventive Actions > Attachments > File Name**

#### *Importing QCR Relationships Tables*

You can import objects to the Affected Items table of a QCR. The following fields are required to import QCR Relationships Tables:

- **Audits > Relationships > Number**
- **Audits > Relationships > Type**
- **Corrective and Preventive Actions > Relationships > Number**
- **Corrective and Preventive Actions > Relationships > Type**

If you try to import an object that does not exist, the Import Wizard will reject the row.

# <span id="page-88-0"></span>**Using Redlining or Authoring Mode**

If you use the Import wizard in Redlining mode (the default setting), you must specify a change order to import items, BOMs, AMLs, and prices. Redlining mode, as its name implies, highlights in red any fields that have changed. All items and prices imported in Redlining mode are placed on the Affected Items and Affected Prices tabs of the specified change order.

For released items and prices, the Import wizard redlines data based on changes made to the latest *released* revision. For prices, the Import wizard doesn't allow you to redline the Published Price Lines table if the price object has a pending revision.

When you import items in Redlining mode, all items are unconditionally added to the Affected Items tab of the selected change order. The Import wizard does not allow you to interactively select which items should be placed on the Affected Items tab.

When you make changes to a BOM, Manufacturers, or Published Price Lines table in Redlining mode, entire rows and partial rows can be redlined. If you add or remove a row, the entire row is treated as a redline addition or deletion. If you modify only a few fields in a row but do not update its key fields, the Import wizard redlines only the fields you have changed. For example, if you modify some BOM fields but don't modify the **BOM > Item Number** field, then the row is partially redlined.

If you use the Import wizard in Authoring mode, you can update an existing BOM, AML, or Published Price Lines if the parent item or price is unreleased and does not have a pending change. Authoring mode is helpful when you are importing BOM, AML, or Published Price Lines data for preliminary items or prices. Once an item or price has a pending change, you can no longer use Authoring mode to update its BOM, AML, or Published Price Lines data.

For information to set the Change Mode preference to Redlining or Authoring modes, see Setting Business Rule Options on page [46.](#page-57-0)

### **Selecting a Change Order**

On the Select Change Order and Mapping File step of the Import Wizard, you can specify a change order to use for the import session. In Redlining mode, a change order is required to import items, BOMs, AMLs, prices, and Published Price Lines data. In Authoring mode, a change order is optional.

Click **Details** to select a change order. The Select Change For Import window appears. This new window is another step in the Wizard that lets you specify the change order to use for the current import session. You can search for an existing change order or create a new ECO, MCO, SCO, or PCO, or a change order of a similar user-defined subclass.

**Note** If you search for an existing change order, make sure it is in a non-released state. If you're importing prices in Redlining mode, search the PLM system to see if there is a pending PCO for the price object. If there is already a pending PCO associated with a price, you cannot add the same price object to a different PCO.

### **BOM, AML, and Price Lines Rollbacks**

To preserve the integrity of BOMs, AMLs, and Published Price Lines imported to the PLM system, the Import Wizard does not allow you to import partial import data to a new revision. If a BOM, AML, or Published Price Lines row cannot be imported because it is invalid, the revision is rejected and the Import Wizard rolls back the entire table to its original state prior to the import session.

During BOM, AML, and Published Price Lines rollbacks, parent items and prices are not removed from the **Affected Items** or **Affected Prices** tabs of the specified change order. Also, changes made to Title Block, Page Two, or Page Three fields are unaffected by rollbacks.

If a fatal error (for example, a database error) occurs while you are importing to a new revision of an item, the Import Wizard rolls back the revision. Despite the rollback, any child items automatically created during the import process are not removed; they remain in the PLM system.

If you import a BOM, AML, or Published Price Lines table to the latest revision and a validation error occurs, the replacement table is rejected.

If a fatal error occurs while you are importing BOMs, AMLs, or Published Price Lines to the latest revision, any replacement tables that are accepted before the error occurred cannot be rolled back. If this happens, try importing to the latest revision again.

If there are existing redlines for a pending Change order, the Import Wizard clears them before importing new redline data from the import file. The clearing of redlines and the importing of new data are separate operations. After the redlines are cleared, the transaction is committed, and then the import process starts. Therefore, if the import operation fails for any reason (such as a duplicate item number), the table rolls back to its pre-redlined state.

The following table shows how import errors affect released BOMs, AMLs, and Published Price Lines tables:

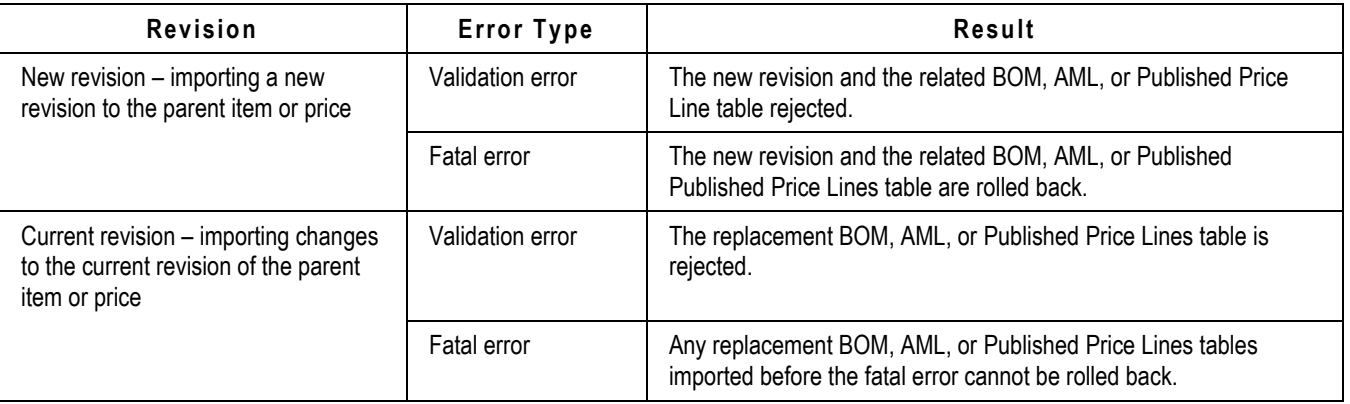

**Note** The Import Wizard rolls back BOM, AML, or Published Price Lines data only when there are errors with the data. It does not roll back BOMs, AMLs, or Published Price Lines if the warnings or errors pertain only to associated objects, such as fields for items, manufacturers, manufacturer parts, and prices.

## **Importing Site-specific BOMs and AMLs**

You can import site-specific BOMs and AMLs from all supported import file formats. However, you must format the site-specific data appropriately and map the fields correctly. In particular, you must include the following:

- **Title Block > Sites** field for the parent item
- **Compliance > Compositions > Bill of Substances** field for item supported tables
- **BOM > Site** field for BOMs
- **Manufacturers > Site** field for AMLs

The **Title Block > Sites** field is a virtual field that represents the list of sites on the Sites tab of an item. You do not need to map the **Title Block > Sites** field to import BOMs or AMLs. If you don't map the field, the Import Wizard assumes that the value for **Title Block > Sites** is the complete list of site names specified for **BOM > BOM Site** or **Manufacturers > Site** in your source file.

**Note** The Import Wizard does not remove site associations from existing parent items. That is, although you can add sites to the **Title Block > Sites** field, you cannot use the Import Wizard to remove sites from the Sites tab of an item.

When you import site-specific BOMs and AMLs, the Import Wizard imports data only for sites specified in your source file. If your source file does not include a particular site already specified for an existing item, the Import Wizard will not update that section of the site-specific BOM or AML.

**Note** You can import Substances to the Bill of Substances tables for Declarations, Manufacturer Parts, and Item from aXML files only.

This illustration shows a BOM import source file with site-specific information. There are two columns with site information: Item Sites and BOM Site.

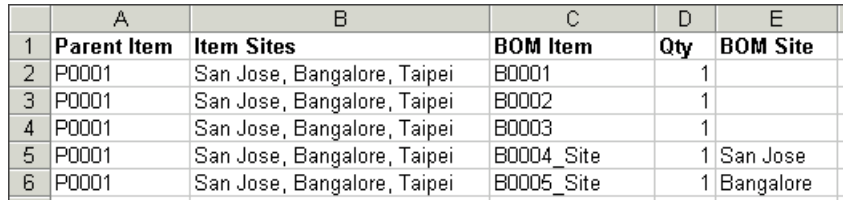

#### **Figure 1: Site-specific data in BOM import source files**

The Item Sites column is mapped to the **Title Block > Sites** field in the mapping window. It contains a comma-delimited list of the sites with which the parent part is associated.

The columns BOM Item, Qty, and BOM Site pertain to BOM components. The BOM Site column is mapped to the **BOM > Site** field in the mapping window. It indicates the site to which a component applies. Each row in this column can contain only one site. If the BOM Site field is empty, the component is used for all sites.

In the preceding figure, B0001, B0002, and B0003 do not have a specified BOM site. Consequently, those BOM components are common to all sites. B0004\_Site has San Jose as the BOM site. This means that B0004\_Site applies only to the portion of the BOM specific to the San Jose site.

The following figure shows an AML import source file with site-specific information. There are two columns with site information: Item Sites and Mfr Site.

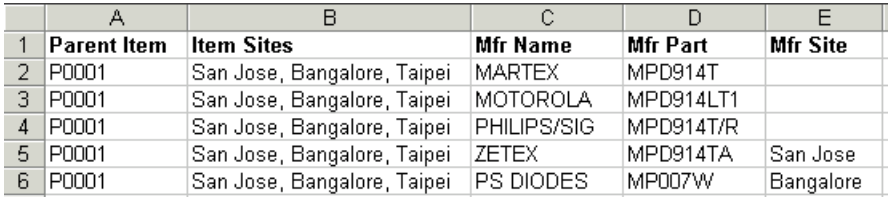

The Item Sites column, like the same column in the BOM import source file discussed previously, is mapped to the **Title Block > Sites** field in the mapping window.

The columns Mfr Name, Mfr Part, and Mfr Site are related to approved manufacturers. The Mfr Site column is mapped to the **Manufacturers > Site** field in the mapping window. It indicates the site to which an approved manufacturer applies. Each row in this column can contain only one site. If the Mfr Site field is empty, the approved manufacturer is used for all sites.

In the preceding figure, ZETEX has San Jose as the Mfr Site. This means that this approved manufacturer applies only to the portion of the AML that is specific to the San Jose site.

**Note** If you use an SCO to import site-specific BOMs and AMLs in Redline mode, you can specify only one site per BOM/AML. BOMs or AMLs with multiple sites will be rejected.

## **Importing Agile Product Governance & Compliance Data**

Agile PG&C has several different declaration classes. Based on the declaration class and the type of source file, there are restrictions on the tables that you can import.

### **Declaration Types, Supported Tables, and Importable Objects**

The following table lists the PG&C-related objects that you can import. For more information on these objects and applicable procedures, refer to the *Importing and Exporting Data* section of the *Agile Product Governance & Compliance User Guide*.

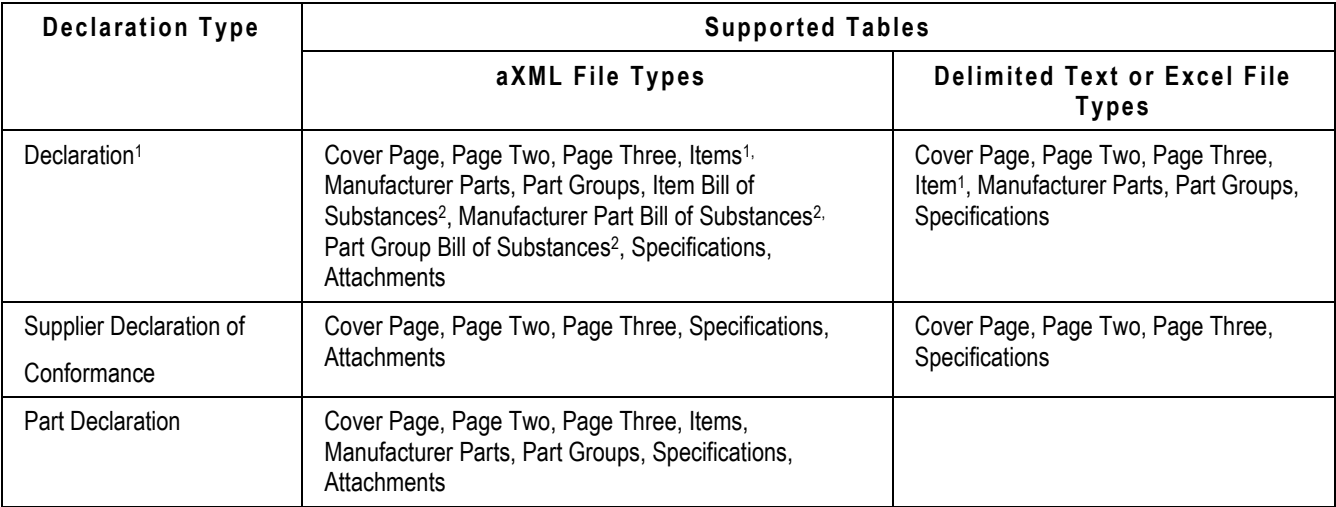

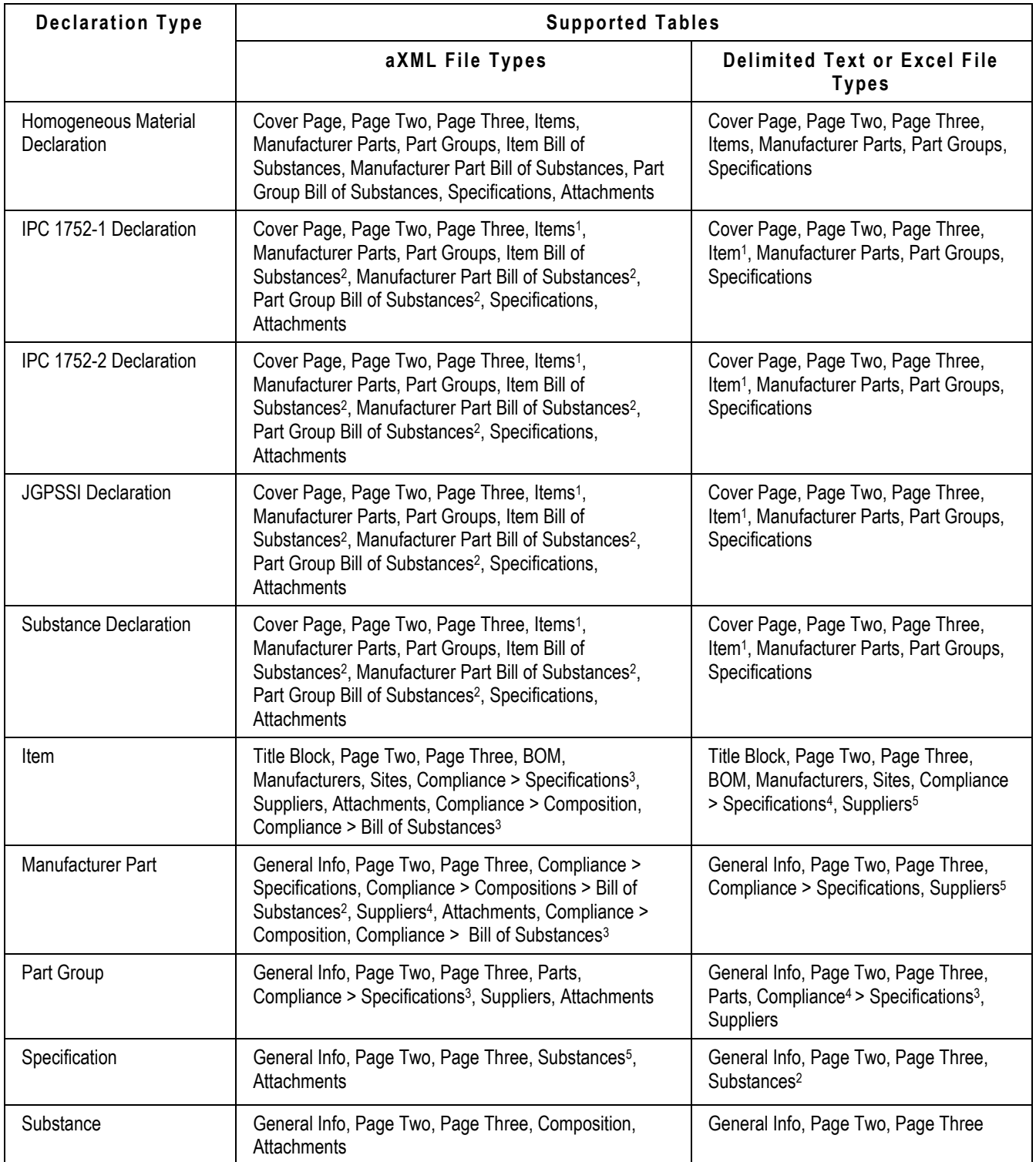

**Notes:**

1. If you don't map the **Items > Item Rev** field, the latest modified ECO or MCO of the latest

released revision of the item is imported. If revision is specified, then the latest released modified ECO or MCO of the specified revision is imported. When the item has multiple revisions, use "Introductory" instead of revision to import the introductory revision of the item into the declaration. If the item doesn't have a released revision, then the Introductory revision is imported.

- 2. Substances can be imported to the Bill of Substances tables for Declarations, Manufacturer Parts, and Items from aXML files only.
- 3. Specifications can be imported into the Compliance table of Items, Manufacturer Parts, and Part Groups. Note that, Specification, Supplier, Compositions, and Bill of Substances that are imported into Item are Change Number specific.
- 4. Compositions, Bill of Substances and/or Supplier, and Specifications are version specific. To import them, you must specify the change number in the source file. You can't import these four tables as you do BOM, AML, Site, or Attachments tables, because to import them, you must Redline them first and specify the change number in the import file. You can import specifications and suppliers into Items using comma-delimited (CSV) or Excel format. To import Compositions and Bill of Substances, you must import them in the aXML format.
- 5. Only Substances that belong to the Substance Groups or Substances class are added to the Substances table of specifications. Subparts and materials will not add to specifications. Only substance groups and substances are added to specifications.

Several Agile PG&C objects, including items, have Mass fields. For information about importing data to Mass fields, see Importing Mass Values on page [19.](#page-30-0)

For a list of Agile PG&C fields that must be mapped to be imported, see Key Fields and Required Fields on page [101.](#page-112-0)

**Note** When data is not in Agile, map all keys and required attributes. If they are in Agile (once created or soft deleted), you can avoid mapping the required attributes.

## **Importing Attachments from aXML and PDX Packages**

You can import attachments—such as CAD drawings, images, and documents—from a PDX package or an aXML file. Attachments are usually binary files, sometimes quite large. Consequently, they cannot be imported from a text file. The following table shows the objects for which you can import attachments from PDX and aXML files.

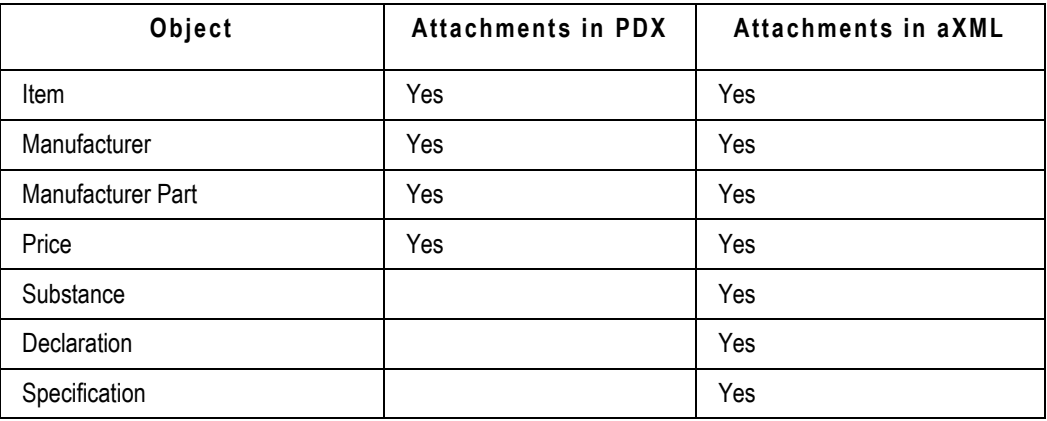

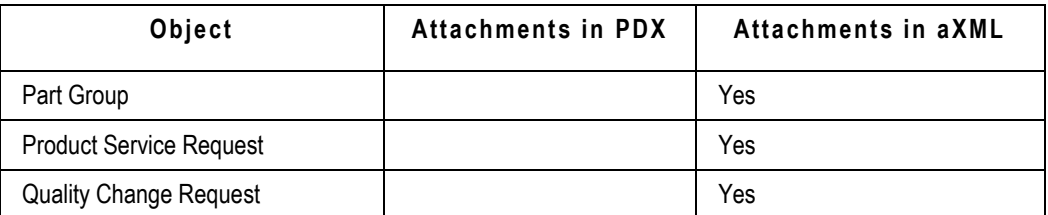

When you import a BOM or an AML, attachments are not automatically imported for the associated items, manufacturers, and manufacturer parts; you must explicitly import them.

### **Importable Attachment Fields**

The following fields can be imported to the Attachments tab:

- **File Description**
- **File Name**

aXML and PDX packages also support custom fields on the Attachments tab. If the Agile PLM administrator enables Attachments fields such as Text01, List01, and Numeric01 by making them visible, you can import data into them.

### **Importing the Latest Version of Attachments**

### **URL Attachments**

You can attach a Uniform Resource Locator (URL) instead of an actual file. A URL is the address of a file on the Internet, which means the file is not secured on the Agile file management server and can be modified without the knowledge of the Agile application. URL attachments have a file size of 0 bytes and cannot be checked out from the file management server. Similar to files, you can also import URLs.

### **Attachments and Rollback of Parent Items**

If for some reason an attachment is not imported, its parent object (an item, manufacturer, or manufacturer part) is not rolled back.

### **Transforming Values for Attachments**

Do not use a transformation definition file to modify attachment filenames. Otherwise, the Import wizard will fail to import the files.

### **Importing Multiple-file (Folder) Attachments**

PDX supports multiple-file attachments. In previous versions of Agile software, multiple-file attachments were represented as a folder. When you import an attachment folder from a PDX package, the Import wizard imports each file in the folder as a separate attachment.

### **Attachment Redlines**

The Agile PLM system supports attachment redlines, that is, annotation layers added to the file. Attachment redlines cannot be imported. Only the attached file and its associated fields can be imported.

# **Using Special Export and Import Commands to Complete Declarations**

Declaration classes have special export and import commands that enable suppliers to integrate data with other Agile PLM systems, or complete the compliance request form in other clients, such as Microsoft Excel or Adobe Reader. The following table lists these export and import commands.

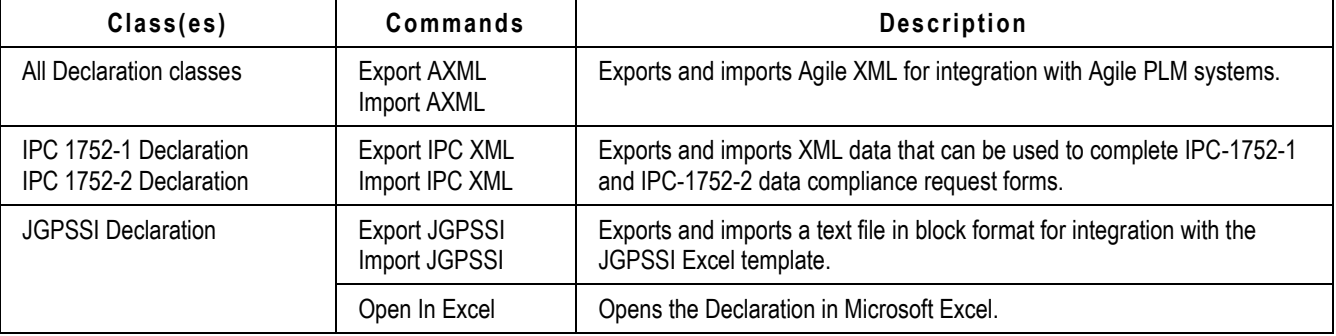

#### **Note** These commands are listed in the Actions menu in each respective Declaration and you can access them from Java Client by selecting **Admin > Classes > the Declaration Subclass > Process Extension** tab.

The data format for these special export and import commands is predefined by Agile's aXML format, the JPGSSI template, and the IPC-1752-1 and IPC-1752-2 forms. For more information about these commands, refer to the *Product Governance & Compliance User Guide*.

# **Importing Attachments from an Agile Package**

An Agile package is an object that has files and documents describing a proposed product. You can route an Agile package to other Agile users, including supply-chain partners.

Once an Agile package is reviewed and approved by the approvers and accepted by the program manager, the program manager can process the Agile package data using the internal procedures specific to your company. When the package is accepted, its attachments that are PDX files or delimited text files can be imported into your Agile PLM system.

#### **To import an attachment from an Agile package:**

- 1. Open the Agile package in Web Client.
- 2. Click the **Attachments** tab.
- 3. Select an attachment (either a PDX file or a delimited text file).
- 4. In the More actions menu More v select the Import option.

**Note** The Import button is enabled only when the package is released. For the default package workflow, the released status is called Accepted.

- 5. When the message box appears, click **OK**.
- 6. The Import Wizard appears. Follow the steps in the Wizard.

# <span id="page-96-0"></span>**Importing Product Relationships Data**

The Import Wizard supports importing Relationships data for Manufacturer, Manufacturer Part, Item, Part Group, Product Service Requests and Quality Change Requests.

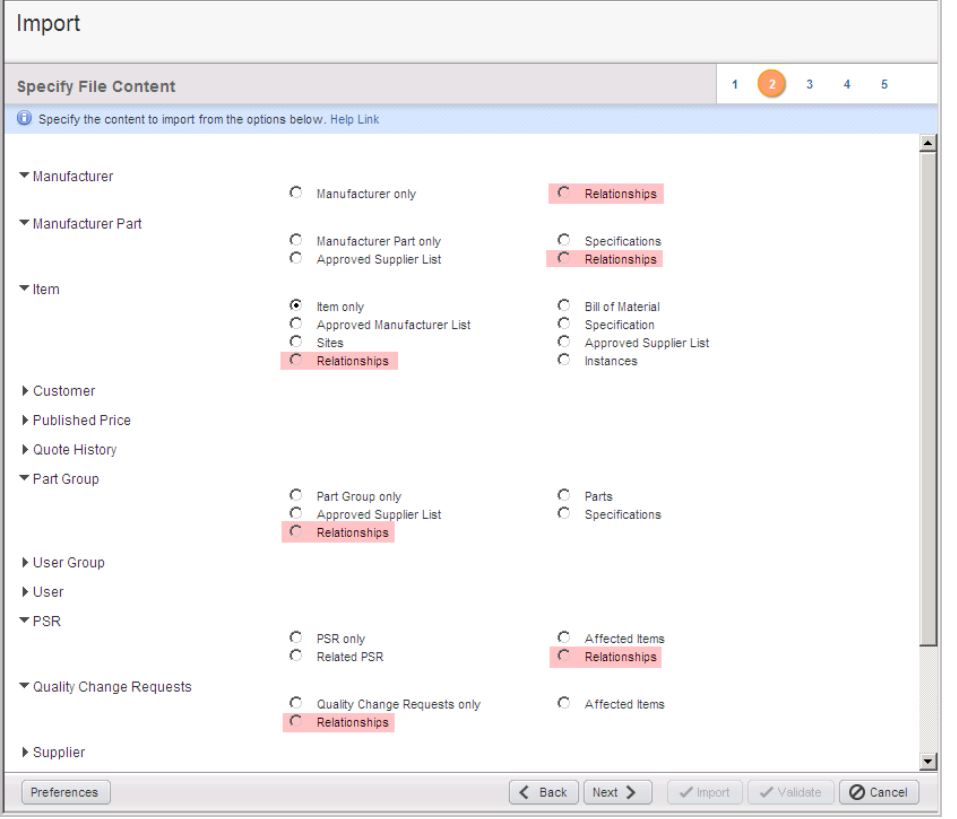

### **Multi Row Update Mode Options and Relationships Data**

Multi Row Update Mode's **Add/Update Only** and **Selective Remove** options (see Multi Row Update Mode on page [48\)](#page-59-0) impact the Relationships data as described below.

When in Import Preference dialog you select:

- **Business Rule > Multi Row Update Mode: > Add/Update Only** option, the Import Wizard will add or update the Relationships data instead of performing a Complete Replace.
- **Business Rule > Multi Row Update Mode: > Selective Remove** option, the Import Wizard will remove the Relationships specified in the file you are importing.

### **Importing Reference Objects Relationships Data**

Importing the Relationships data for Reference Objects (Agile to Agile) is similar to importing PLM

objects with Multi Row Update Mode options. For more information, see Multi Row Update Mode on page [48.](#page-59-0)

# <span id="page-97-0"></span>**Importing User Groups Data**

The Import Wizard supports importing User Group only, Job Functions, Action Items, Users, and Discussions data.

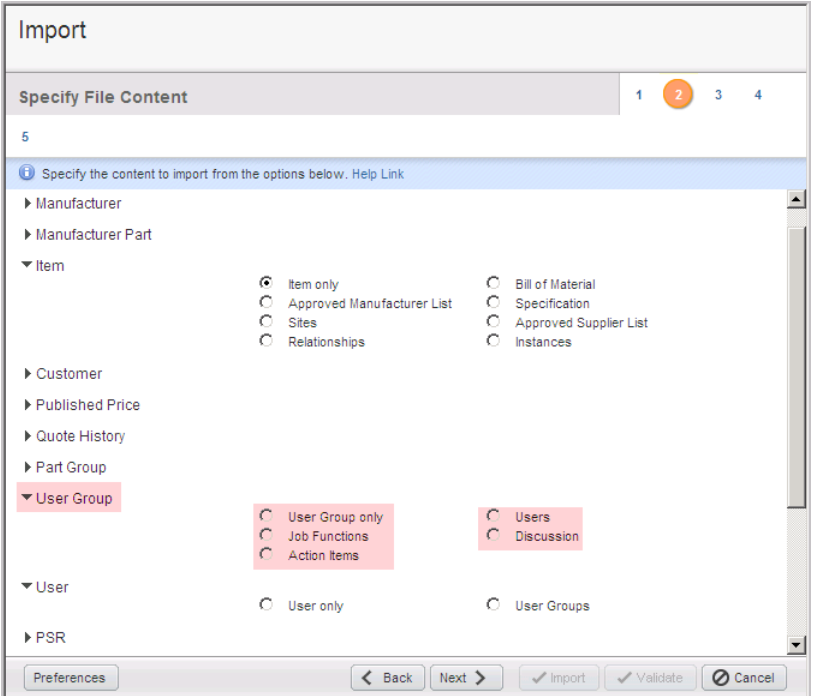

# **Chapter 6**

# Importing Supplier and System Data

#### <span id="page-98-0"></span>**This chapter includes the following:**

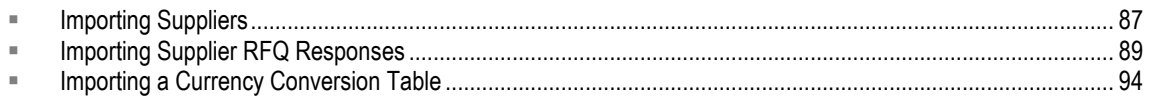

# <span id="page-98-1"></span>**Importing Suppliers**

You can collaborate with external suppliers to gather and prepare product content. Suppliers also negotiate pricing and directly respond to Requests for Quotes (RFQs).

The following two fields are required to import suppliers:

- **Suppliers > General Info > Name**
- **Suppliers > General Info > Corporate Currency**

The **Suppliers > General Info > Number** field is a key field, but it does not need to be mapped.

If you don't map the **Suppliers > General Info > Number** field, the Import wizard uses the supplier name to find an existing supplier. If the supplier name matches the names of multiple existing suppliers, the Import wizard rejects the row. If no supplier with that name exists, the Import wizard creates a new supplier and uses the AutoNumber preference to assign a number to it. For more information, see Setting Default AutoNumber Sources on page [58.](#page-69-0)

In the source data, make sure you specify the supplier type. There are five out-of-the-box supplier types, but you can add more to your Agile PLM system. The five supplier types are:

- <sup>n</sup> Broker
- Component Manufacturer
- <sup>D</sup> Contract Manufacturer
- <sup>D</sup> Distributor
- Manufacturer Representative

The **Suppliers > General Info > Maximum Number of Licensed Contact Users** and **Suppliers > General Info > Maximum Number of Power Contact Users** fields specify the maximum number of contact users and power users that can be added to the supplier organization, respectively. Both contact users and power users can respond to RFQs, but only power users can generate and view reports.

Currency values for the **Corporate Currency** field must be specified using a three-letter code. For more information, see Importing Currency Values on page [14.](#page-25-0)

# **Importing Supplier Manufacturer and Commodity Offerings**

A supplier's manufacturer offerings define which manufacturer's products are sold by the supplier. For example, a supplier called ACME might sell Motorola and Kemet products. When you import manufacturer offerings, the Import Wizard validates the manufacturer name against existing manufacturer names in the PLM system. If the manufacturer doesn't exist, the Import Wizard rejects the offering.

The following fields are required to import supplier manufacturer offerings:

- **Suppliers > General Info > Name**
- **Suppliers > General Info > Corporate Currency**
- **Suppliers > Manufacturers > Mfr. Name**

The **Suppliers > General Info > Number** field is a key field, but it does not need to be mapped. If you do not map the **Number** field, the Import Wizard uses the AutoNumber preference to assign numbers to new suppliers. For more information, see Setting Default AutoNumber Sources on page [58.](#page-69-0)

A supplier's commodity offerings define the product categories sold by the supplier. For example, a supplier called ACME might sell commodities like fuses, integrated circuits, and resistors. When you import a supplier's commodity offerings, the Import Wizard validates the commodity name against existing commodity names in the PLM system. If the commodity doesn't exist, the Import Wizard rejects the offering.

The following fields are required to import supplier commodity offerings:

- **Suppliers > General Info > Name**
- **Suppliers > General Info > Corporate Currency**
- **Suppliers > Commodities > Commodity**

Once again, the **Suppliers > General Info > Number** field is a key field, but it does not need to be mapped. If you do not map the **Number** field, the Import Wizard uses the AutoNumber preference to assign numbers to new suppliers.

You can import either the **Ship-To** location or geographical values (**Continent**, **Country/Area**, and **Region/Province/State** fields) for each offering.

Only valid **Ship-To** locations can be specified. Otherwise, the offering is ignored. The **Ship-To** value can consist of multiple delimited locations (for example, "Milwaukee, Nagoya, Taipei"). If multiple **Ship-To** locations are specified for a particular row, multiple offerings are created when you import the file.

#### **Note** The PLM administrator can define valid **Ship-To** locations by logging in to Java Client and choosing **Admin > System Settings > Product Cost Management > Ship To Locations**.

Offerings can be given a rating for each **Ship-To** location. This rating allows the buyer to describe their relationship with the supplier and a specific offering. Although suppliers have restricted access to the PLM system, they do not have privileges to view the assigned ratings.

By default, there are four possible values for the **Rating** field:

- Approved
- Offered Active
- □ Offered Inactive
- <sup>D</sup> Strategic
- **Note** The PLM administrator can configure the available values for the Rating field by logging in to Java Client and choosing **Admin > Data & Workflow Settings > Lists > Supplier Offering Rating**.

### **Importing Offerings and Ratings in One Operation**

To import supplier offerings and ratings in one operation, you must provide either the **Ship-To** location or geographical values for the offering. Again, only valid **Ship-To** locations can be specified.

If a row in the source data includes a **Ship-To** value and it corresponds to a valid **Ship-To** location that has not yet been associated with the supplier, the Import wizard creates a new offering with the **Ship-To** value and the **Rating** value (if provided). If the specified **Ship-To** location is already associated with the supplier, the Import wizard updates the **Rating** field (if provided). If the specified **Ship-To** location isn't valid, the entire row is rejected.

If a row in the source data doesn't include a **Ship-To** value but does include geographical values (**Continent**, **Country/Area**, and **Region/Province/State** fields), the Import wizard creates an offering and automatically associates the appropriate **Ship-To** locations with it. However, the following rules apply:

- The **Continent** value is required. If values for **Country/Area** or **Region/Province/State** fields are blank or missing, the default value "All" is used, which results in a broad offering.
- Only single values can be imported for each geographical value. Multiple delimited values (for example, "Arizona, California, Texas") are not supported.
- **Note** When you create an offering, make sure the geographical data you specify isn't narrower than an existing offering for the same manufacturer or commodity. For example, if the **Region/Province/State** field for an existing offering is set to "All," you can't create a new offering for the same manufacturer or commodity with the **Region/Province/State** field set to "California" because the existing offering covers a broader region.

# <span id="page-100-0"></span>**Importing Supplier RFQ Responses**

Suppliers that quote on items in an RFQ can export items to prepare a response. When a supplier exports items, Agile PLM will generate a comma-delimited text file. The exported supplier response file is named *RFQNumber*.csv. Suppliers can use a spreadsheet program, such as Microsoft Excel, to edit the file. They can also use a non-Agile tool such as a quoting tool, to complete the responses offline. After suppliers complete the fields in a response file, they can import the file back into Agile PLM and send the response to the Sourcing manager.

Unlike other types of objects that you can import, supplier responses do not require mapping import fields to Agile PLM fields because the response is a modified version of the exported text file and mapping is automatic.

#### **To import a supplier response:**

- 1. Select an RFQ.
- 2. Click the **Responses** tab.
- 3. Choose **Responses > Import**. The Import wizard appears.
- 4. Click **Browse**, select the file, then click **Open**.
- 5. Click **Import**.

## **Importing Responses from Non-Web Suppliers**

If a supplier does not have Web access to the Agile PLM client, the Sourcing manager can import the supplier's response file. Since the response is a modified version of the exported text file, the Import Wizard maps response fields automatically.

#### **To import an RFQ response from a non-Web supplier:**

- 1. Select an RFQ.
- 2. Click the **Response Status** tab.
- 3. Select a non-Web supplier.

**Note** Non-Web suppliers are indicated by the **EX** icon.

- 4. Click **Import**. The Import Wizard appears.
- 5. Click **Browse**, select the file, then click **Open**.
- 6. Click **Import**.

# **Guidelines for Editing Supplier Response Fields**

To successfully import a supplier response text file, you must follow these guidelines when you edit the file:

- <sup>n</sup> You can reorder column headings, but do not edit or add any data to the headings. If you modify column headings, the file cannot be imported.
- Do not add new columns of data.
- Do not modify any date fields except for **EOL Date** and **Expiration Date**.
- □ Do not enter values in fields that already contain the comment "do not fill out." Those fields are not supposed to contain data, and the "do not fill out" comment is intended to prevent you from editing the fields. For component parts, **Nonmaterial Price** fields should not be filled out. For assembly items, **Material Price** fields should not be filled out.

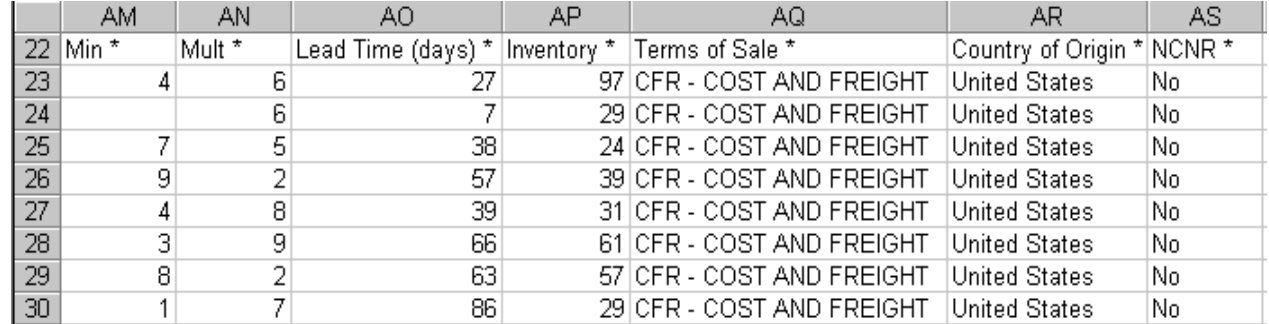

<sup>n</sup> A required field has an asterisk (\*) to the right of its column heading. In the following figure, all columns shown are required.

If you fail to complete all required fields, you can still successfully import the file. However, you can not send the response to the Sourcing manager. Required and requested fields are specified by the Sourcing manager who set up the project.

- Empty fields are not imported. They are not equal to **0**. To set a numeric field or a price field to 0, you must explicitly enter the value **0**.
- $\Box$  If you prefer, you can remove the  $\triangle$ HEADER $>$  section at the top of the file since it is not imported. To remove this section, make sure you remove the two rows containing the <HEADER> and </HEADER> tags and all rows in between.
- □ When you import the supplier response file, the imported data replaces existing response field data.

When you edit a supplier response file, make sure you edit only fields you are allowed to edit. Generally, this means the **Bid Decision** field and fields to the right of it. Other fields are for viewing only.

You can import the supplier response file multiple times. Each time you import the file, only the editable fields are imported, replacing the previous values. The fields that appear in a supplier response file depend on whether the Sourcing manager specified them as requested and required.

The Agile PLM system supports different price scenarios, so RFQ fields vary based on the price periods and/or quantity breaks specified for a particular project. Prices can be based on multiple quantity breaks (up to 6) or on multiple price periods, with one or more quantities per price period. The following table shows all editable and non-editable supplier response fields.

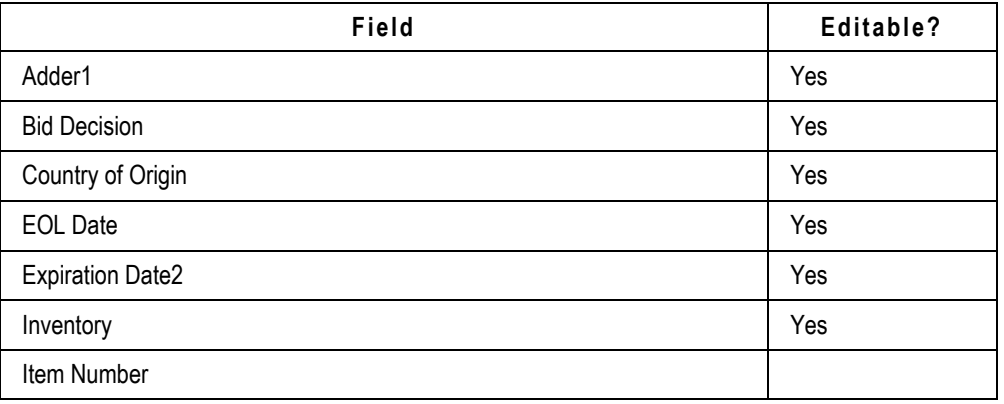

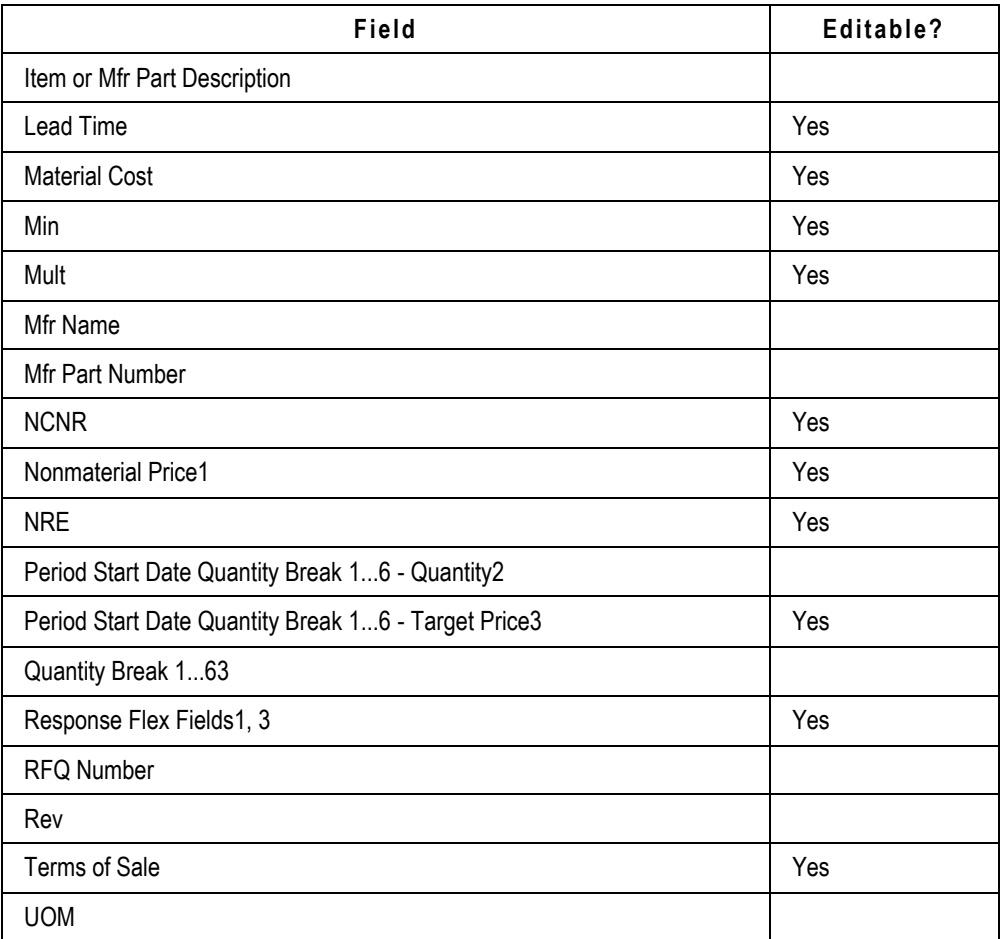

**Notes:**

- 1. This field is configured by the Sourcing manager. Consequently, it may have a different display name.
- 2. The availability of this field depends on the price scenario selected for a particular project.
- 3. There are 25 response flex fields that can be configured and enabled in the Agile PLM system: 5 date fields, 10 text fields, 5 number fields, and 5 currency fields.

## **Adding Suggested Alternate Parts to the Response File**

Suppliers are often requested to quote on parts they are unable to supply for various reasons. For example, the part may be obsolete, on allocation, or have an End of Life (EOL) status. The part may also be unnecessarily expensive, or perhaps the supplier doesn't have the full quantity available within the required lead time. To remedy this problem, the supplier can suggest alternate parts in the RFQ response.

When you suggest an alternate part, you can also suggest new manufacturers for the part, including manufacturers the sourcing manager did not consider.

#### **To add suggested alternate parts to the RFQ response:**

- 1. Open the exported response file in a spreadsheet program (such as Microsoft Excel) or another application that supports comma-delimited files.
- 2. Insert a row for the part you wish to replace.
- 3. Enter appropriate values in the **Mfr Part Number**, **Mfr Name**, and **Item or Mfr Part Description** fields. The value in the **Item Number** field must be identical to the part you're replacing. In the **Bid Decision** field, enter **Bid - Alternate**. Leave the **Rev** and **UOM** fields blank; those fields are inherited from the parent item. Fill out other fields as appropriate.

You can insert additional rows to suggest more alternate parts.

4. Save the file in comma-delimited (CSV) format.

## **Importing Responses to Price Scenarios**

Supplier response files display price scenarios horizontally. The supplier can therefore fill out all response information for each component part on a single row.

Each price scenario represents either one quantity break or one quantity per price period. The following table shows quantity breaks and target prices that have been entered for one period for several different items.

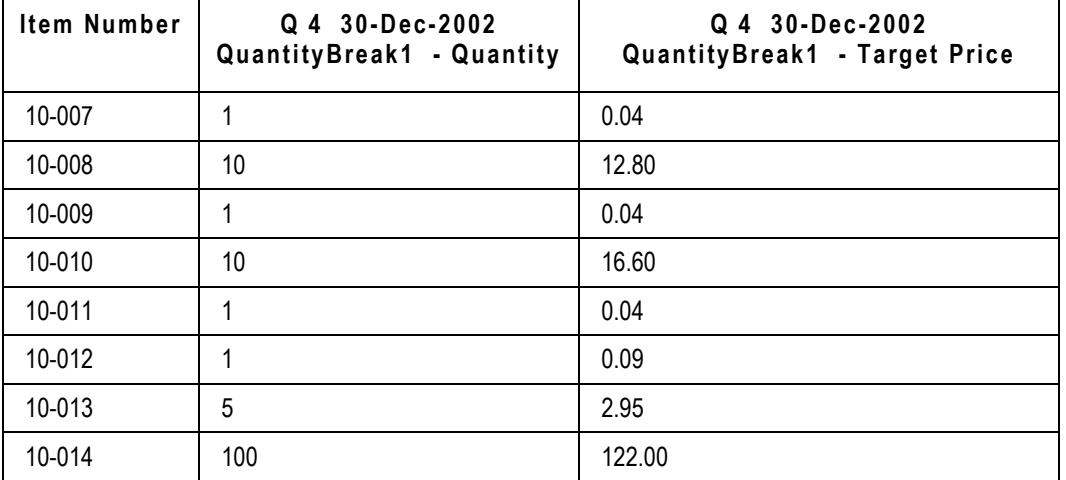

The Import Wizard ignores empty fields. To set a price value to **0**, you must explicitly enter 0.

Price values in the exported supplier response file are formatted according to the user's currency preference. To change your Agile user preferences in the Web Client, click **Settings > User Profile > Preferences > Edit**.

# **Valid Values for Supplier Response Fields**

Certain supplier response fields require specific values that must be spelled correctly. If you type an invalid value in the field, it won't be imported. The following table shows the valid values for the supplier response fields that require specific values.

| Field                | Valid values                                                                                                    | Note                                                              |
|----------------------|----------------------------------------------------------------------------------------------------|-------------------------------------------------------------------|
| <b>Bid Decision</b>  | Bid, Bid - Alternate Part, No Bid - Non-<br>Franchise, No Bid - Obsolete Part, No Bid -<br>On Allocation, No Bid - Other, No Bid -<br>Unknown Part, Not Responded |                                                                   |
| Country of<br>Origin |                                                                                                    | Enter a valid country name. Make sure<br>the spelling is correct. |
| <b>NCNR</b>          | Yes, No                                                                                                    |                                                                   |
| Terms of<br>Sale     | <b>CFR</b>                                                                                                    | Cost and Freight                                                  |
|                      | <b>CIF</b>                                                                                                    | Cost, Insurance, and Freight                                      |
|                      | <b>CIP</b>                                                                                                    | Carriage and Insurance Paid To                                    |
|                      | <b>CPT</b>                                                                                                    | Carriage Paid To                                                  |
|                      | <b>DAF</b>                                                                                                    | Delivered at Frontier                                             |
|                      | <b>DDP</b>                                                                                                    | Delivered Duty Paid                                               |
|                      | <b>DDU</b>                                                                                                    | Delivered Duty Unpaid                                             |
|                      | <b>DEQ</b>                                                                                                    | Delivered Ex Quay (Duty Paid)                                     |
|                      | <b>DES</b>                                                                                                    | Delivered Ex Ship                                                 |
|                      | <b>EXW</b>                                                                                                    | <b>EX Works</b>                                                   |
|                      | <b>FAS</b>                                                                                                    | Free Alongside Ship                                               |
|                      | <b>FCA</b>                                                                                                    | <b>Free Carrier</b>                                               |
|                      | <b>FOB</b>                                                                                                    | Free on Board Vessel                                              |

**Note** The header for the supplier response file also lists values for these fields.

<span id="page-105-0"></span>In addition to the three-letter abbreviations for **Terms of Sale**, you can enter the full **Terms of Sale** value, for example, "CFR - COST AND FREIGHT" or "CIF - COST, INSURANCE AND FREIGHT." The value must be all uppercase.

# **Importing a Currency Conversion Table**

Agile allows you to maintain up-to-date currency conversion rates that convert currency values to the selected corporate currency. You can use the Import wizard to update the conversion rates for all currencies enabled in the Agile PLM system. To import a currency conversion table, you must log in as a user assigned the Administrator role.

The currency conversion table that you import must meet the following requirements:

- $I$  It must be either a Microsoft Excel file or a delimited text file.
- □ The file should have two columns containing the currency code and the conversion factor.
- **Each currency specified in the source file must be enabled in the Agile PLM system. To check** which currencies are enabled, log into the Java Client as an administrator and choose **Admin > System Settings > Product Cost Management > Currency Exchange Rates**.
- □ Currencies must be specified using three-letter codes. For example, EUR and USD are the codes for the Euro and the U.S. Dollar, respectively. For a complete list of currency codes, see Importing Currency Values on page [14.](#page-25-0)

Make sure you map the following Agile fields:

- **Currency Conversion > Currency Exchange Rates > Currency Code**
- **Currency Conversion > Currency Exchange Rates > Conversion Factor**

The following figure shows an example of a currency conversion table:

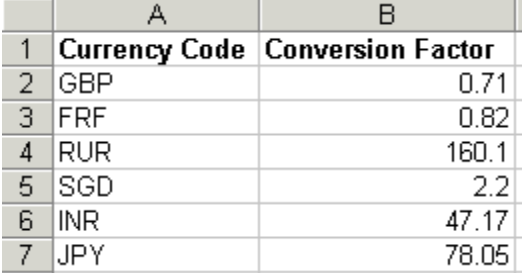

#### **To import a currency conversion table:**

- 1. Format the source file appropriately using either a Microsoft Excel file or a delimited text file.
- 2. Start the Import wizard.
- 3. Type the path of the file, or click **Browse** to select it.
- 4. Click **Next**.
- 5. Select **Currency Conversion**. Click **Next**.
- 6. Select a mapping file, or create new field mappings.
- 7. Click **Import** to begin the import operation.
## **Chapter 7**

# Importing Data into a Sourcing Project

#### **This chapter includes the following:**

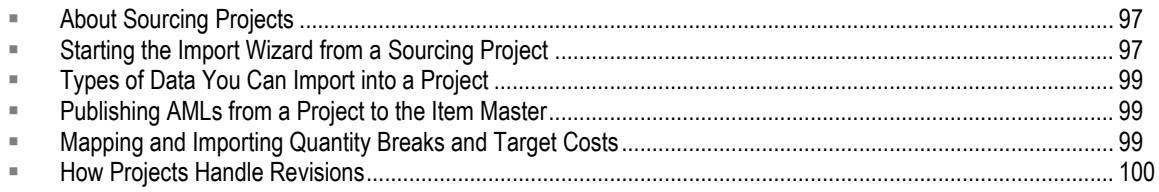

## <span id="page-108-0"></span>**About Sourcing Projects**

A project holds data you gather during product sourcing activities. Buyers can use projects to gather information to prepare RFQs, assign suppliers, track and analyze responses, and negotiate final pricing. Buyers can also perform cleanup of AMLs in a project and publish them to the Item Master, where they are available for all future projects.

You can create a project using one of the following price scenarios:

- **Quantity Breaks** prices are based on multiple quantity breaks to determine the best suppliers and components for a product.
- **Effectivity Periods** prices are based on multiple effectivity periods, with one or more quantities per period, to manage the ongoing cost of products throughout a product's lifecycle. This price scenario provides forward-looking visibility into product costs to help you uncover opportunities to reduce costs and meet targets.

## <span id="page-108-1"></span>**Starting the Import Wizard from a Sourcing Project**

Project objects, such as items, BOMs, and AMLs, are different from Item Master objects. They have different sets of fields, and therefore different field mappings, than Item Master objects. When you import items into a project, they are not imported automatically into the Item Master.

**Note** After you import BOMs into a project, you may need to recalculate quantities for BOM components. For more information, see Calculating Rollup Quantities.

#### **To import items and BOMs into an existing Sourcing Project:**

- 1. Open a Sourcing Project.
- 2. Click the **Items** tab.
- 3. Seelct **More > Import**. The Import Wizard appears. Follow the Wizard steps.
	- **Note** If items you are importing have both BOMs and AMLs, you can import them at the same time.

#### **To import Items and AMLs into an existing Sourcing Project:**

- 1. Open a Sourcing Project.
- 2. Click the **AML** tab.
- 3. Select **More > Import**. The Import Wizard appears. Follow the Wizard steps.

For a list of the Import Wizard steps, see **Import Wizard Steps** on page [6.](#page-17-0)

### **Importing Level Templates and Parent-Child Templates into Sourcing Projects**

You can import a Level Template or a Parent-Child Template into a Sourcing Project as follows:

- Create a Sourcing Project using the Wizard and then import the desired template
- Search for an existing Sourcing Project and then import the Level Template or Parent-Child Templates into the Sourcing Project

#### **To import a Level or Parent-Child Template into a Sourcing Project:**

- 1. Open a Sourcing Project.
- 2. Click the **Items** tab.
- 3. Select **More > Import**.

The Import Wizard dialog appears.

**Note** Level Templates or Parent-Child Templates are Delimited Text Files.

- 4. Use the **Browse** button to locate and select the file that you want to import.
- 5. In Delimited Text File Configuration Options click the drop-down arrow in the Template Type field to display templates and select template type.

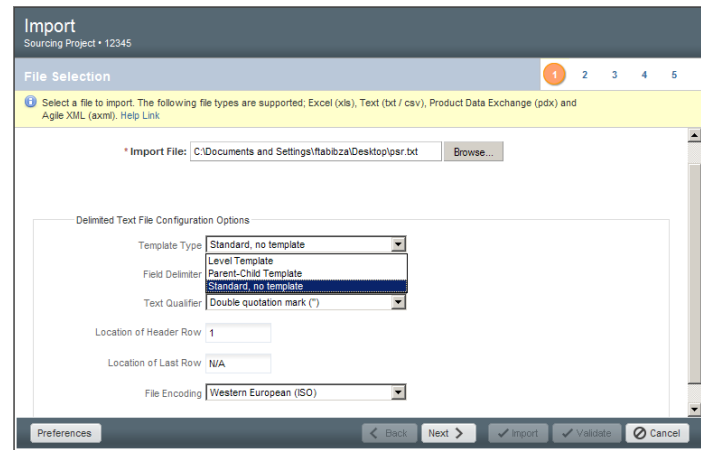

### **Calculating Rollup Quantities**

After you import data into a sourcing project, you need to calculate the quantities for BOM components. At the top of the **Items** and **AML** tabs of a project, it shows the date and time when quantities were last calculated. When the calculated date and time is red, you need to click the this icon  $\mathbf{H}$  to recalculate the quantities.

Within a sourcing project, you specify quantities for top-level assemblies, not for BOM components. For BOM components, you specify quantities per assembly (QPA).

For each price scenario in your project, component level quantities are based on the assembly quantities and the QPA. When you calculate quantities, the project aggregates the quantities across assemblies for common items. If partner splits have been specified, the project also applies the splits to the calculated quantities.

## <span id="page-110-0"></span>**Types of Data You Can Import into a Project**

You can import the following object types into a project:

- $P$ roject items
- **Project bills of material**
- <sup>D</sup> Project approved manufacturers lists
- **Project item attachments**

An assembly item is any item that has a BOM. Any project items that have a BOM can also have an AML. You can import a BOM and an AML into the same project item.

### <span id="page-110-1"></span>**Publishing AMLs from a Project to the Item Master**

Although you can import product content from the Item Master into a project, you cannot copy items and bills of material from a project into the Item Master. Approved manufacturers lists (AMLs), however, are different. You can validate AMLs in a project against the Item Master. You can also perform cleanup on AMLs in a project. After you finish cleaning up an AML, you can publish the AML changes back to the Item Master.

## <span id="page-110-2"></span>**Mapping and Importing Quantity Breaks and Target Costs**

Depending on the price scenario specified for a particular project, you can import multiple quantity breaks per item, or multiple effectivity periods per item with one or more quantities per period. This means that you can import quantity breaks or quantities per price period for each top-level assembly. You can also import the target cost per quantity break or target cost per price period, depending on the price scenario you select.

If the project's price scenario is based on quantity breaks, you can select up to six quantity breaks. The Edit Mapping File window lets you map **Cover Page > QuantityBreak** fields for the number of quantity breaks in your project.

If the project's price scenario is based on multiple effectivity periods, the Edit Mapping File window lets you map the quantity breaks and the target costs for each specified period.

## <span id="page-111-0"></span>**How Projects Handle Revisions**

Projects do not hold multiple revisions of items. Consequently, you can import preliminary, pending, and released revisions of an item into a project. If you reimport an item, it replaces the previous item in the project. This means that you can import preliminary items as well as prior, current, or pending revisions to replace released or unreleased revisions in a project.

**Important** When you reimport an item into a project, all data for the original item (such as BOMs and AMLs) are removed before the new data is imported. Therefore, you should always export complete BOMs and AMLs before updating the data and then reimport the data. Also, make sure you map the **Title Block > Rev** field when you import items. Otherwise, items will be imported as an Introductory revision.

## **Chapter 8**

# Mapping Import Fields to Agile Fields

#### **This chapter includes the following:**

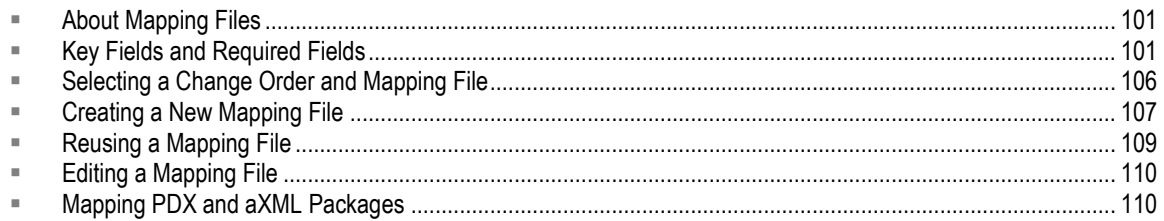

### <span id="page-112-0"></span>**About Mapping Files**

When you import data into the PLM system, you must indicate where to put the data. You do this in the Import Wizard by mapping fields in the source data to Agile fields. Only mapped fields are imported. The Import Wizard ignores any source fields that are not mapped.

Mapping files are XML files that can be reused to map data for subsequent import sessions. You can save the files locally or on a network drive. They are not stored on the PLM system.

**Note** The Import Wizard does not support mapping files created with previous Agile Product Cost Management or Agile Product Collaboration releases.

## <span id="page-112-1"></span>**Key Fields and Required Fields**

*Key fields* uniquely identify an object in the PLM system and are required to import all objects, whether they are new or already exist. An example of a key field is the **Title Block > Number** field for a part. In fact, most key fields for Agile PLM objects are used to set the unique number for the object. When you map fields for import, all key fields in the Edit Mapping File window are shown in **blue boldface** type.

The following table lists key fields for all objects supported by the Import Wizard. You must map these fields.

**Note** If the data is not in the Agile system, you must map all key fields and required attributes. If the data is already in the Agile system (created earlier, or soft deleted), you can bypass mapping the required attributes, but you must map the key fields.

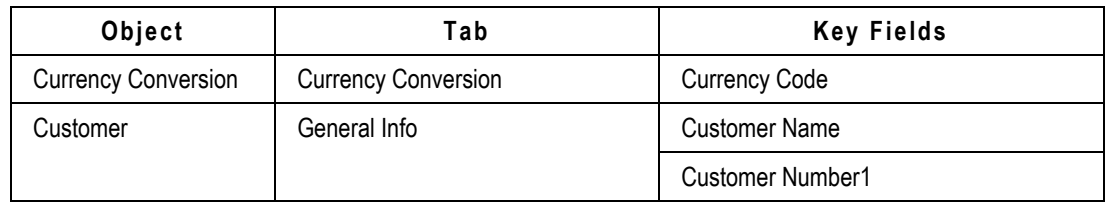

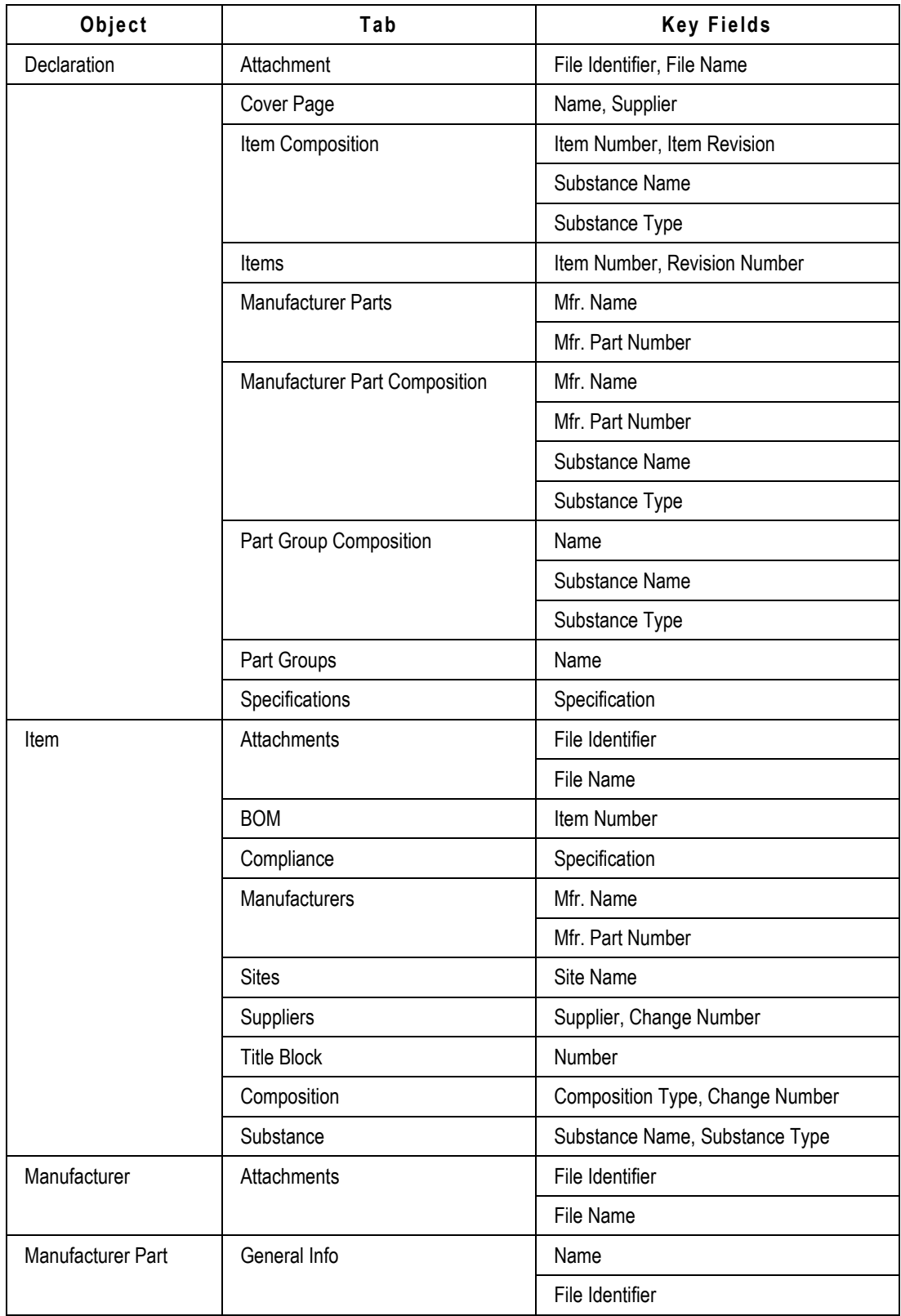

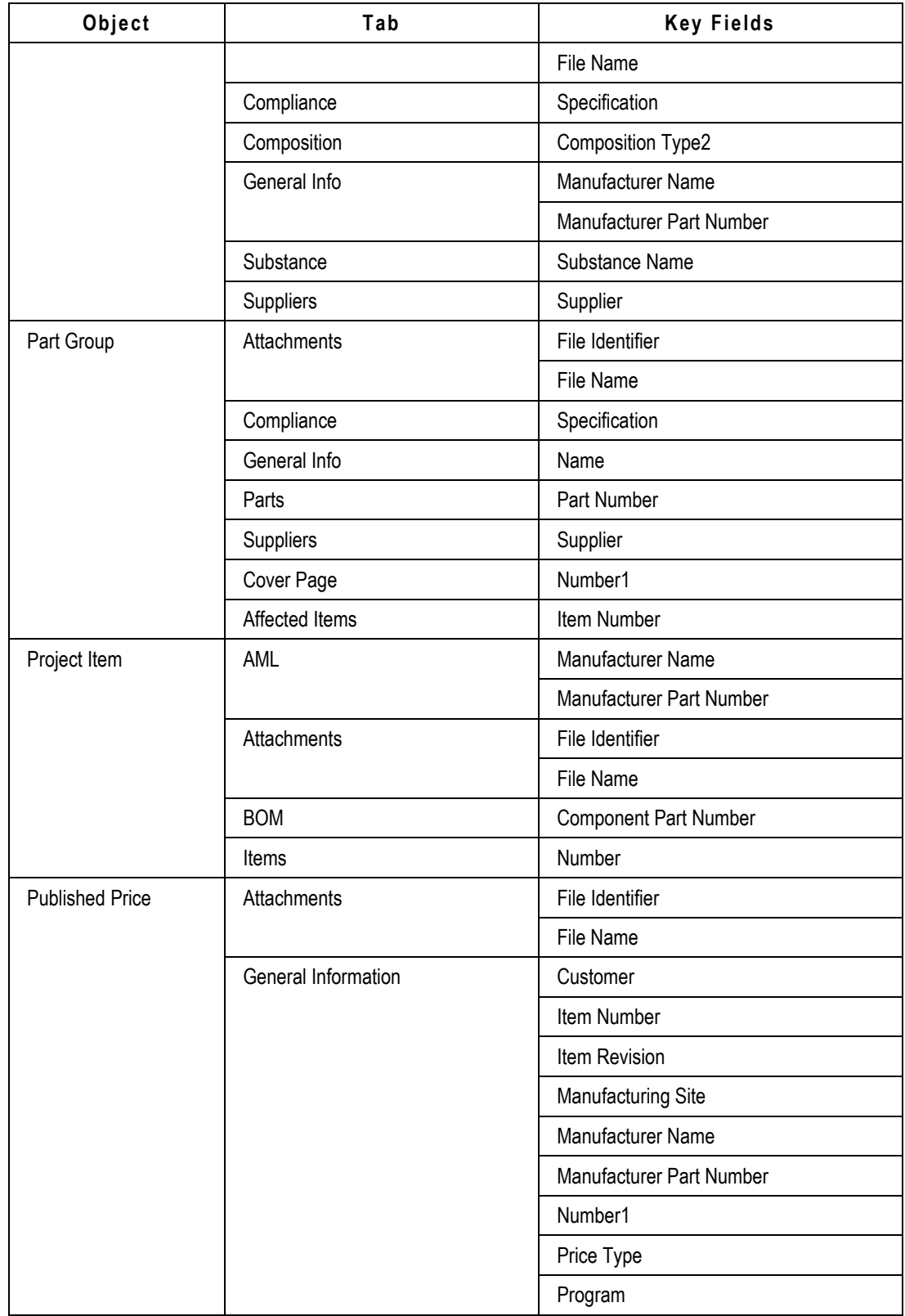

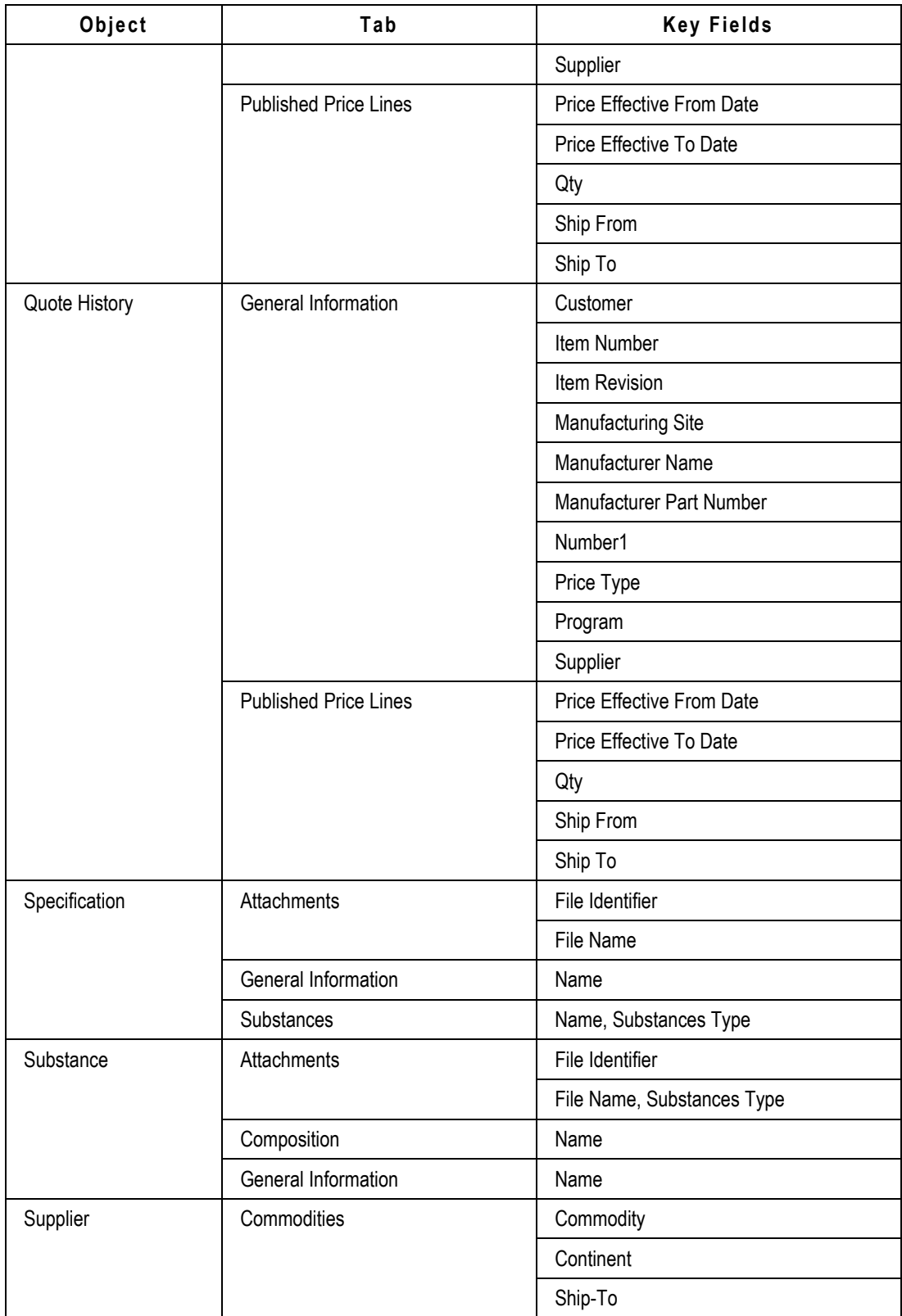

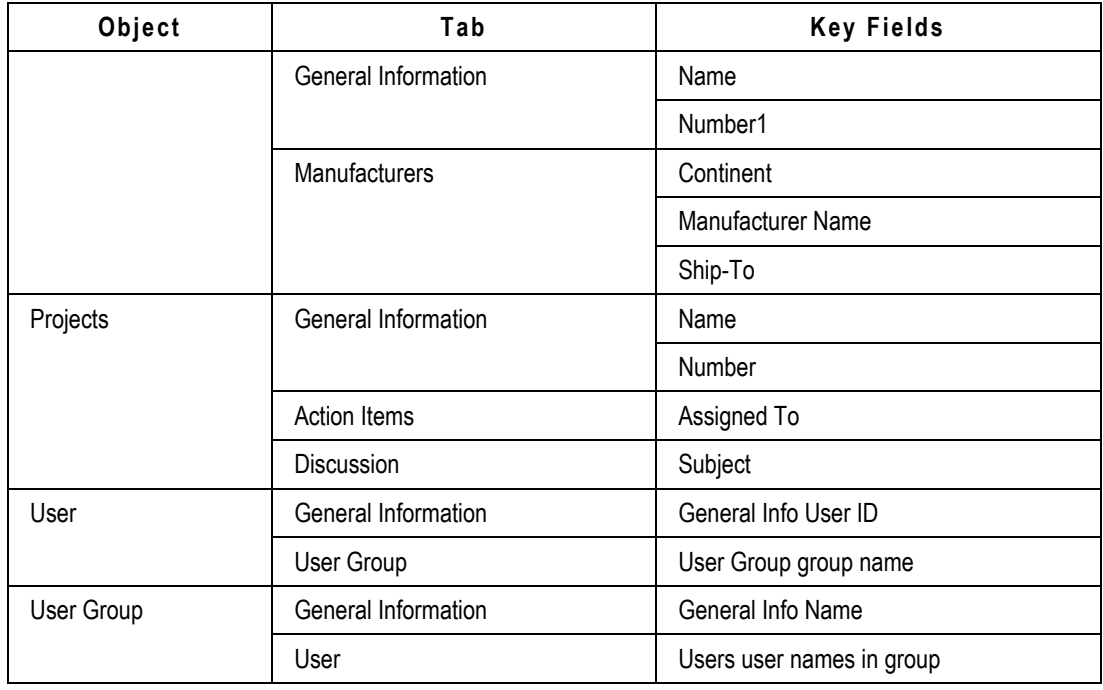

#### **Notes:**

- 1. If you don't map the Number field or the data is not provided in the source file, the Import Wizard uses an AutoNumber source to assign a number to a new object it creates. You can set the default AutoNumber sources used by the Import Wizard. For more information, see Setting Default AutoNumber Sources on page [58.](#page-69-0)
- 2. Composition Type determines what type of substances can be imported into the composition:
	- **Substance Composition** Substances and substance groups can be imported.
	- **Homogeneous Materials Composition** Subparts, materials, substance groups, and substances can be imported.
	- **Part Composition** No substances can be imported.

In addition to key fields, Agile PLM also has *required fields*. The PLM administrator can configure any field on Page One (**Title Block**, **Cover Page**, or **General Information**), Page Two, or Page Three of an object to be a required field. To import new objects in Agile PLM, you must complete all required fields. However, if you are importing data to existing objects, required fields don't need to be mapped. When you map fields for import, all required fields in the Edit Mapping File window are shown in **green boldface** type.

For a full list of required Agile PLM fields, print the Agile Classes Report from the Web Client.

Some Agile PLM objects have special mapping requirements. See the following sections for more information.

### **BOM Mapping Requirements**

**Title Block > Number** and **BOM > Item Number** are required fields. However, **BOM > Find Num** and **BOM > Qty** are optional key fields. If you don't map the **BOM > Find Num** field, the BOM tab shows 0 as the find number for all imported items. If you don't map the **BOM > Qty** field, all quantities on the BOM tab use the default quantity value set by the Agile PLM administrator.

### <span id="page-117-1"></span>**Quote History and Published Price Mapping Requirements**

Quote histories and published prices have special mapping requirements due to the multiple required and optional key fields that can be used to import them. For more information about the minimum required fields for Quote Histories, Published Prices, and Published Price Lines, seemporting Quote Histories, Published Prices, and Published Price Lines on page [106.](#page-117-1)

### **Mapping Classes and Subclasses**

For item, BOM, and AML imports, there are two separate target classes that may need to be mapped depending on what the source file contains. If the source file contains both parts and documents, then you must map both the Parts class and Documents class, even if the mappings are the same.

If you do not map the **Type** field for the object, or the **Type** column of a particular row is blank, then the default type for the object is used, regardless of whether the object currently exists or not. For example, if your import file contains documents, but you don't map the **Type** field, documents could be imported as parts if that is the default item type selected in Import preferences. For items in the import file that already exist in the target system, a type mismatch rejection error occurs if the default type assumed by import does not match the existing object in the target system.

For information about how to specify default types for an import session, see Setting Default Types on page [57.](#page-68-0)

## <span id="page-117-0"></span>**Selecting a Change Order and Mapping File**

When the Select Change Order and Mapping File page appears in the Import Wizard, you can specify a change order and select a mapping file using the following options:

 **Change Order** — If you are importing in Redlining mode (the default), click **Details** to select a change order. If you are using Authoring mode, you can not specify a change order. For more information about redlining, see Using Redlining or Authoring Mode on page [77.](#page-88-0)

**Note** To change from Redlining mode to Authoring mode, click **Preferences,** select **Business Rule Options**, and change the value for the **Change Mode** field.

- **Use an Existing Mapping File** After selecting this option, type the path of a mapping file or click **Browse** to select one. The mapping file must exist on your local system or on a network computer. Mapping files are not stored on the PLM server.
- **Create a New Mapping** After selecting this option, edit Mapping attributes in Step 4 of the Wizard.
- **Use Currently Defined Mapping Definition** Use a mapping definition previously selected during this import session. If you have not specified a mapping file yet, this option does not appear.

 **Use Default Mapping Definition** — Use the default field mappings for the specified file type. This option is not available for Excel files and delimited text files that do not use a predefined template format.

Once you select or create a mapping definition, the Import Wizard stores it in memory for the current import session. After this, you can click **Import** to begin the import process, or click **Next** to select other options.

## <span id="page-118-0"></span>**Creating a New Mapping File**

f you are importing data from a new source, you need to create a mapping file. To create a mapping file, you select fields from the import data and map them to Agile fields.

#### **To create a new mapping file:**

- 1. In the Import Wizard, proceed to the Select Content Options page.
- 2. Select the **Define attribute Mapping in next step** option and click **Next**.
- 3. Click a field in the **Import Fields** list.
	- **Note** Only one field can be selected at a time in the Specify Attribute Mapping window. However, you can map an import field to multiple Agile PLM fields. Also, if the Specify Attribute Mapping window has no fields, the source file may be invalid. If the source file is a delimited text file, make sure fields in the header row do not have carriage returns or linefeed characters.
- 4. Navigate to the corresponding field in the **Agile Fields** list. Click the field to map it. This arrow appears next to the field along with the name of the import field to which it is mapped.
- 5. Repeat steps 3 and 4 for all fields that you want to map.
- 6. When you finish mapping all fields, click **Save As**. The File Download dialog box appears.
- 7. Select **Save this File to Disk**. Click **OK**.
- 8. Type the name of the file, and click **Save**.

#### **To unmap a field in the Edit Mapping File window:**

Click the  $\mathbb{X}$  icom to the right of the mapped field.

#### **To show all fields in the Specify Attribute Mapping window:**

Click **Expand All**.

### **Mapping Page Two and Page Three Fields**

Only visible Agile fields can be mapped in the Specify Attribute Mapping window. To map source fields to Page Two or Page Three fields, the Agile PLM administrator must configure those fields to be visible.

### **How Fields are Sorted in the Specify Attribute Mapping Window**

When you are importing data from a PDX package, the Specify Attribute Mapping window displays import fields sorted in alphabetical order within each node in the package. The following figure shows how fields in a PDX package are sorted for the Item subclass.

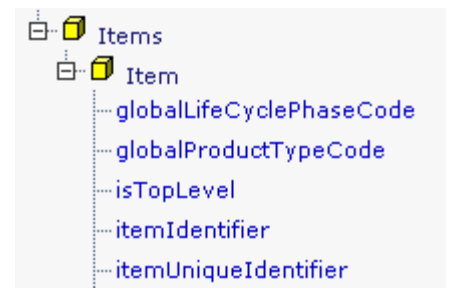

When you import data from a delimited text file, the Specify Attribute Mapping window does not sort the import fields. Instead, it displays the fields in the order in which they appear in the text file, as shown in the following figure.

#### **Import Fields**

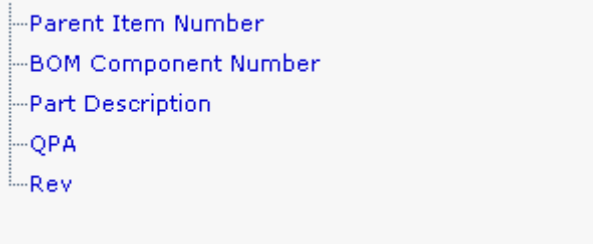

To make it easier to map fields in a text file, you may want to sort the fields in another application, such as Excel, before attempting to import the data.

Agile fields are sorted in alphabetical order by the tab on which the field appears, as shown in the following figure.

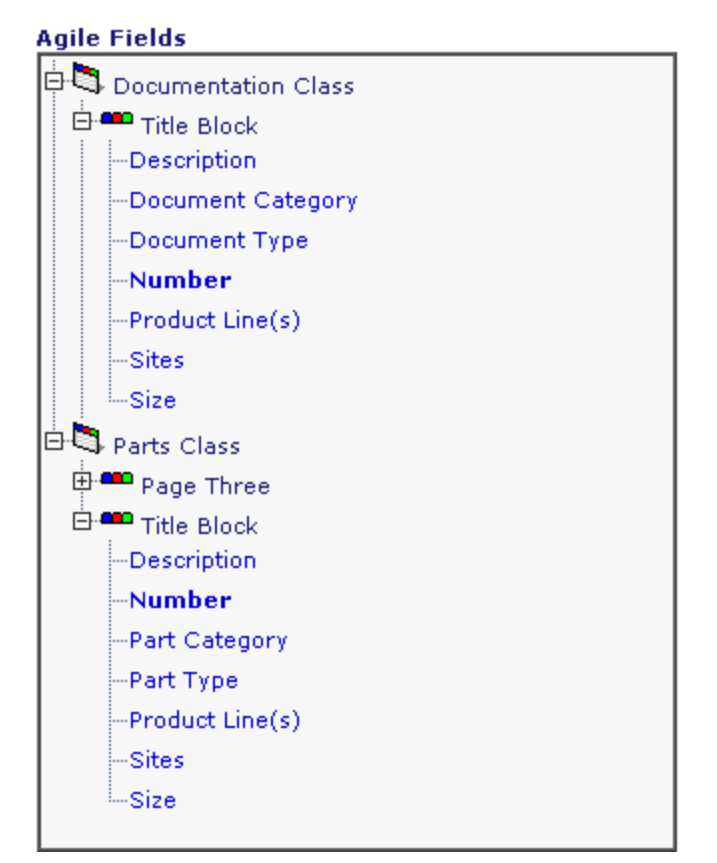

## <span id="page-120-0"></span>**Reusing a Mapping File**

If you routinely import data from the same source (such as PDX packages originating from the same source system), you can maintain mapping files that correctly map source fields to Agile fields.

Mapping files are flexible and are designed to be reused for subsequent import sessions. The import source data generally varies from one import session to another. However, it's possible to reuse the same mapping file for multiple source files if the mapping file contains fields common to them. For example, if you create a mapping file that contains mappings for all PDX objects, you can reuse that particular mapping file for any PDX file, including a file that only includes one type of object, such as Items. If a target field is mapped but doesn't exist in the import source file, the Import Wizard ignores the field and doesn't import it.

Target fields in the PLM system can also change from one import session to another. For example, the PLM administrator can make fields invisible that may have been used in your mapping files. When a target field is mapped but isn't visible in the PLM system, the Import Wizard ignores the field and doesn't import it.

If you rename column headings in your import source file, any mapping files that you created for that particular source file will be invalid. To successfully import the data, you need to remap all fields that have been renamed. The Import Wizard ignores any mapped fields that are not found in the source file.

If the PLM administrator renamed classes or attributes used in a mapping file, the Import Wizard resolves target fields by referencing their internal IDs. Therefore, mapping files that reference renamed fields are still valid. The Debug Mapping Window shows a warning message for every field that the Import Wizard resolves to a different name.

#### **To use an existing mapping file:**

- 1. In the Import Wizard, proceed to the Select Content Options page.
- 2. Select **Use a saved mapping file**.
- 3. Type the path of the mapping file, or click **Browse** to locate and select the path.

**Note** After you select the file, you can confirm the field mappings by clicking **Next**, and reviewing the mapped fields in the Specify Attribute Mapping page.

4. Click **Next** to continue.

## <span id="page-121-0"></span>**Editing a Mapping File**

If an import file has been modified (for example, new columns of data have been added), you need to modify its associated mapping file. Otherwise, the mapping file could be invalid for the revised data.

#### **To edit a mapping file:**

- 1. In the Import Wizard, proceed to the Select Content Options page.
- 2. Select **Use a saved mapping file**.
- 3. Type the path of the mapping file, or click **Browse** to select it.

**Note** Mapping files have an XML filename extension.

4. Edit the Mapping File in Step 4 of the Wizard.

When you reuse a mapping file to import a new source file, the Import Wizard ensures that the mapping file correctly matches the source data. If the mapping file has errors, an Errors/Warnings box appears at the top of the window. You can click an error or warning in the box to highlight its related field.

- 5. Edit the mappings.
- 6. Click **Save As** to save the file. The File Download dialog box appears.
- 7. Select **Save this File to Disk**. Click **OK**.
- 8. Type the name of the file, and click **Save**.

### <span id="page-121-1"></span>**Mapping PDX and aXML Packages**

When you select **Use Default Mapping** on the Select Content Options page, the Specify Attribute

Mapping page provides default mappings for core Agile fields. Custom fields are not mapped by default; you have to map those fields manually.

Only PDX and aXML elements present in the source file are assigned default mappings. For example, if the file contains only items and no other types of import data, then the Specify Attribute Mapping page shows default mappings for item fields only. If you save the mapping file to reuse it later, you can use it only to import items.

To create a mapping file with mappings for all types of import data, make sure all objects are selected in the Specify File Content page of the Import Wizard. That way, default mappings are assigned for all objects, regardless if all objects are contained in the selected source file.

## **Chapter 9**

# Creating Transformation Definition Files

#### **This chapter includes the following:**

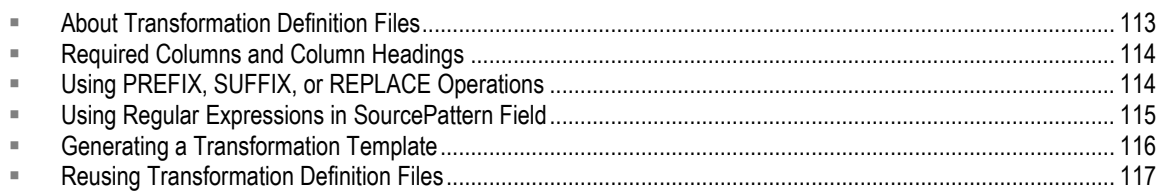

### <span id="page-124-0"></span>**About Transformation Definition Files**

Source data that originates from a supplier or partner can contain incompatible data. That is, the data may be invalid or inconsistent with your company's Agile PLM system. Before you import data, you may need to transform the values in some fields to make them compatible with the target system.

Transformation definition files are especially helpful for importing data from PDX or aXML packages. Generally, PDX or aXML packages are read-only. You cannot change the values contained in an archived file. If there are data inconsistencies in a PDX or aXML package, you must try to correct them using a transformation definition file.

A transformation definition file is a comma-delimited text file. Optionally, you can qualify text strings in the file using double-quotes ("). The file must contain a set of required fields needed to transform import data.

Transformation definition files are optional for the Import Wizard. If your source data does not need to be modified for your target system, you can select No transformations are necessary on the Select Content Options page in the Import Wizard.

Every transformation that occurs during an import session is noted in the import log file.

The Import Wizard does not support transformation definition files created with previous Agile Product Cost Management or Agile Product Collaboration releases.

## <span id="page-125-0"></span>**Required Columns and Column Headings**

If you are importing AML data from a PDX package, and you are using a transformation definition file, you should include the same transformations for fields in related objects (Manufacturer Part Number, Manufacturer Name) so that the corresponding attributes for AML rows, manufacturers, and manufacturer parts will have the same values.

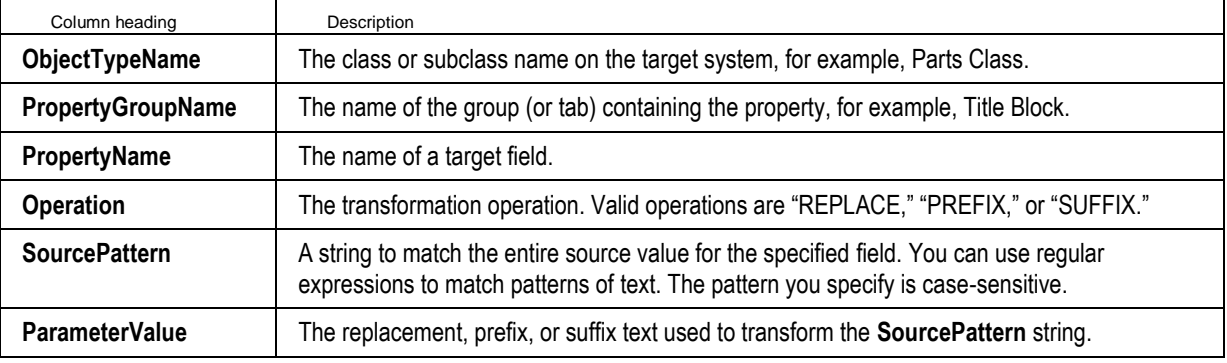

**Note** You can add an optional **Comments** column to document each row of the file.

Optionally, you can include the following three columns: **ObjectTypeId**, **PropertyGroupId**, and **PropertyId**. These columns appear automatically in a transformation template that you can generate from the Import Wizard. The columns are not required, but they map the **ObjectTypeName**, **PropertyGroupName**, and **PropertyName** columns to unique internal Agile ID numbers. The ID columns ensure the validity of the transformation definition file in the event that an Agile field name—such as the name of a custom field—changes.

**Caution** Do not change the column names as they appear in column headings. They must match the specified names exactly. Otherwise, the transformation definition file is invalid.

You can change the order of columns as long as you also change the respective column header. For example, you can make column A the **PropertyName** column.

The header row (that is, the row with column names) must be the first row in the file. There should be no blank columns to the left of the first data column. For example, in an Excel file, the table should start at column A.

You can perform only one transformation per target value. This means that you cannot, for example, use a PREFIX and SUFFIX transformation on the same value. Nor can you chain transformations together in sequence to modify a value iteratively.

<span id="page-125-1"></span>Transformations occur in sequential order from top to bottom in the transformation definition file. Only the first transformation for a target field's value is used; other transformations for the same value are ignored.

## **Using PREFIX, SUFFIX, or REPLACE Operations**

Transformation definition files allow you to add a prefix or suffix to values, or replace values.

A **PREFIX** operation simply adds a specified string to the beginning of a value.

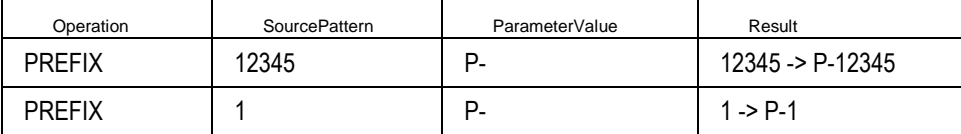

A **SUFFIX** operation adds a specified string to the end of a value.

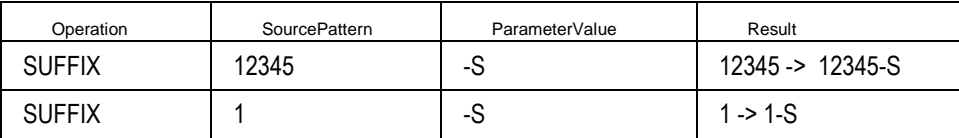

A **REPLACE** operation replaces the entire value. You cannot replace a portion of a value. You also cannot replace a value with an empty string.

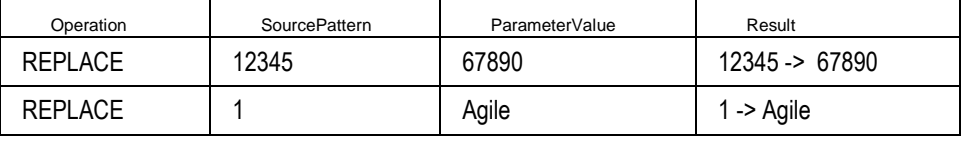

## <span id="page-126-0"></span>**Using Regular Expressions in SourcePattern Field**

When you specify values in the **SourcePattern** field of the transformation definition file, you can use regular expressions to match patterns of text. A regular expression can contain symbols or syntactic elements used to represent one or more characters.

The simplest regular expression is a literal text string, such as **IPN100012**. Any alphanumeric character in the **SourcePattern** field matches the same character in the source data.

You can also use special symbols to match text patterns in a generalized way, much like wildcards. The following table lists the regular expression symbols you can use in the **SourcePattern** field.

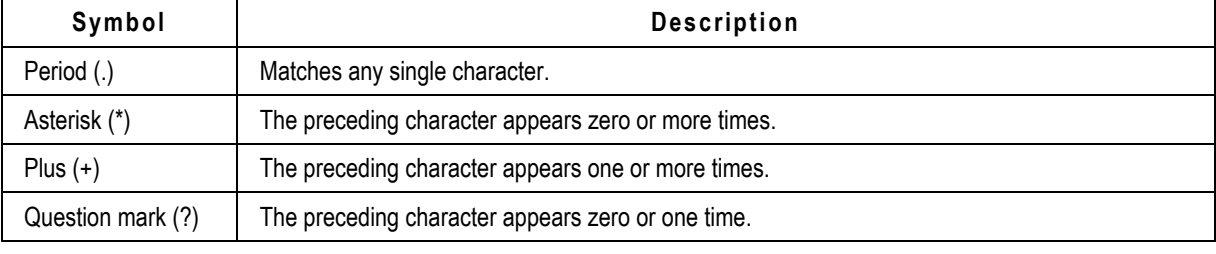

**Note** The source pattern you specify must match the entire incoming value. Otherwise, the value won't be transformed.

Although regular expressions enhance the types of transformation you can specify, they are optional. If you don't find them helpful, you don't have to use them. The following table shows several examples of regular expressions.

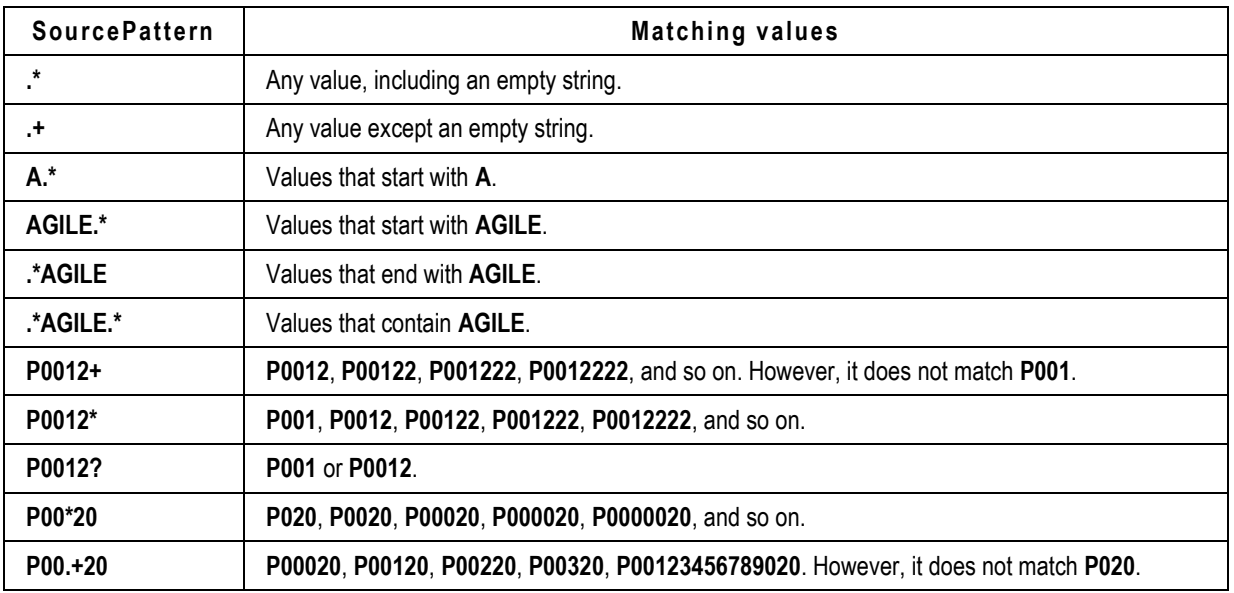

## <span id="page-127-0"></span>**Generating a Transformation Template**

The Import Wizard lets you generate a transformation template, a comma-delimited text file that has the appropriate fields for the target Agile PLM system.

#### **To create a transformation template:**

- 1. From the Content Options page of the Import Wizard, select **Use a saved Transformation file**.
- 2. Click **Download Transformation Template**. The File Download dialog box appears.
- 3. Save the file to your local computer.
- 4. In Download Transformation Template window's Popup, click **OK**.

The default transformation template filename is TransformTemplate.csv. It is a comma-separated file that can be edited in a text editor or a spreadsheet program.

**Important** Do not change the default values in the **ObjectTypeName**, **PropertyGroupName**, and **PropertyName** columns. Otherwise, the transformation will fail. To avoid changing these values, Oracle recommends that you download the template and avoid creating new ones that require typing in the values.

After you create a transformation template, fill in the following columns:

- **Operation**
- **SourcePattern**
- **ParameterValue**

The Import Wizard skips lines in the transformation definition file that don't have an operation defined. If you specify an operation in a row, you must also specify a source pattern and parameter value in that row.

The **Comments** column is optional and is used to document each transformation. The three rightmost columns, **ObjectTypeId**, **PropertyGroupId**, and **PropertyId**, should not be edited. They show the internal Agile PLM ID numbers for each field.

## <span id="page-128-0"></span>**Reusing Transformation Definition Files**

You can maintain a transformation definition file that correctly transforms data for all types of import data. You may also find it helpful to create a transformation definition file for each manufacturer, as your manufacturers may use different conventions for entering product data.

**Note** Make sure you give recognizable names to transformation definition files so that they can easily be associated with a particular manufacturer or an Agile PLM system. Otherwise, you may use the wrong transformation definition file and modify the import data the wrong way.

#### *To use an existing transformation definition file:*

- 1. From the Content Options page of the Import Wizard, select **Use a saved Transformation file**.
- 2. Type the path of the transformation definition file, or click **Browse** to select it.
- 3. Click **Next** to continue.

## **Chapter 10**

# Recommended Tasks After Importing Data

#### **This chapter includes the following:**

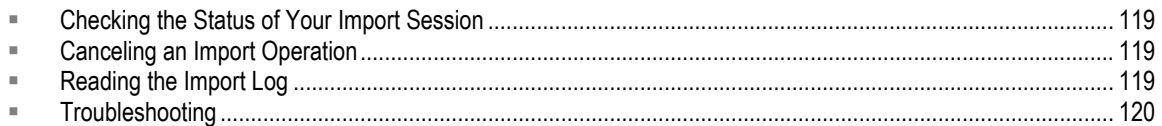

### <span id="page-130-0"></span>**Checking the Status of Your Import Session**

If you are importing a large amount of data, the Import wizard may take a while to process the data. As it processes records, it keeps a running count of records that were imported or rejected. It also displays messages related to each object that it processes.

When all the data for an import session has been processed, the Import wizard formats the warning and error messages into a log that you can read onscreen or save to a file.

### <span id="page-130-1"></span>**Canceling an Import Operation**

When you click **Import** in the Import Wizard, the Wizard begins to import the data. You can cancel the import operation at any time.

#### **To cancel a running import operation:**

- 1. From the Import Status page, click **Cancel**.
- 2. A message box appears that reads "Cancel running import operation? All unsaved data will be lost."
- 3. Click **OK**. The Import Summary Report page appears.

When you cancel an import operation, any data that was already imported by the time you clicked **Cancel** remains in the database. Also, data is imported in batches, and the Import Wizard finishes importing the current batch before the import operation stops as a result of cancellation. The Records Processed section of the Import Summary Report page shows how many objects are accepted.

### <span id="page-130-2"></span>**Reading the Import Log**

When you click **Import** in the Import Wizard, the Import Server starts to process the data. When it finishes processing the data, it displays a log, which includes the following sections:

- **Time Information** Shows the duration of the import session.
- **Records Processed Shows how many records are imported to the PLM system and how many** are rejected.
- **Message Summary** Shows messages generated for each object.

#### **To save the import log to an XML file:**

- 1. In the Import log page, click **Save Log**. The File Download dialog box appears.
- 2. Select **Save This File to Disk**. Click **OK**. Type the filename, or use the default filename: LogFile.xml. Click **Save**.
	- LogFile.xml is an XML file, which is not ideal for viewing in most applications.
	- You can use your own XML templates to create custom reports from the log file. You can also import another file by using the Import another file button in this step.

#### **To save the import log to an HTML file:**

- 1. Right-click the Import Summary Report page, and choose **View Source**. The HTML source for the page appears in Notepad.
- 2. Choose **File > Save As** to save the HTML file.
- 3. To return to the Web Client or Java Client, <click> **Done**.

## <span id="page-131-0"></span>**Troubleshooting**

If the application system response becomes slow, check the following:

- <sup>n</sup> Check CPU usage and memory usage of the process at that point in time (in case of UNIX systems use the following commands: prstat and memstat, and mpstat.
- □ Using the application server console, check queue length and memory utilization in the performance monitoring tab.
- Check the CPU usage and memory usage of the database process (Oracle processes) at the same time on the database server.
- $\Box$  Check the network to see if the connectivity between the application server, the database and the Web server is established.

### **Common Error Messages**

The following table provides additional information about common error messages you may encounter when you try to import data into PLM.

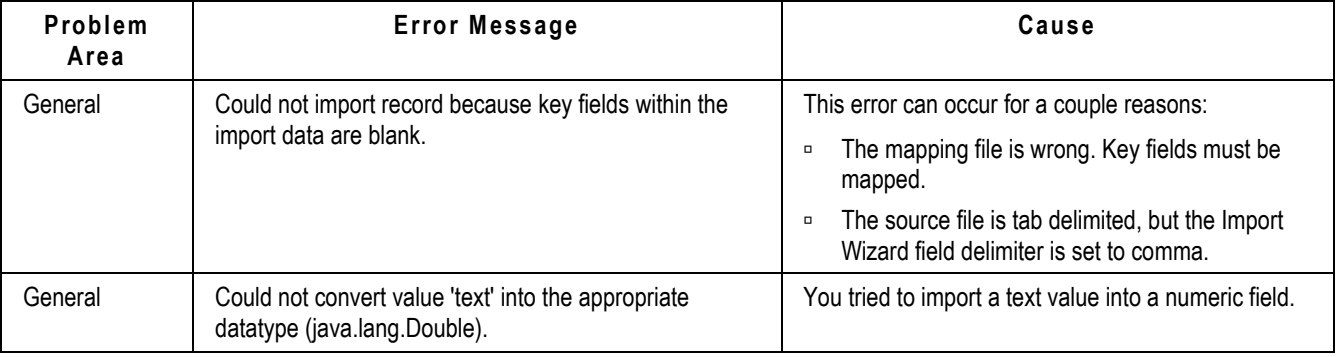

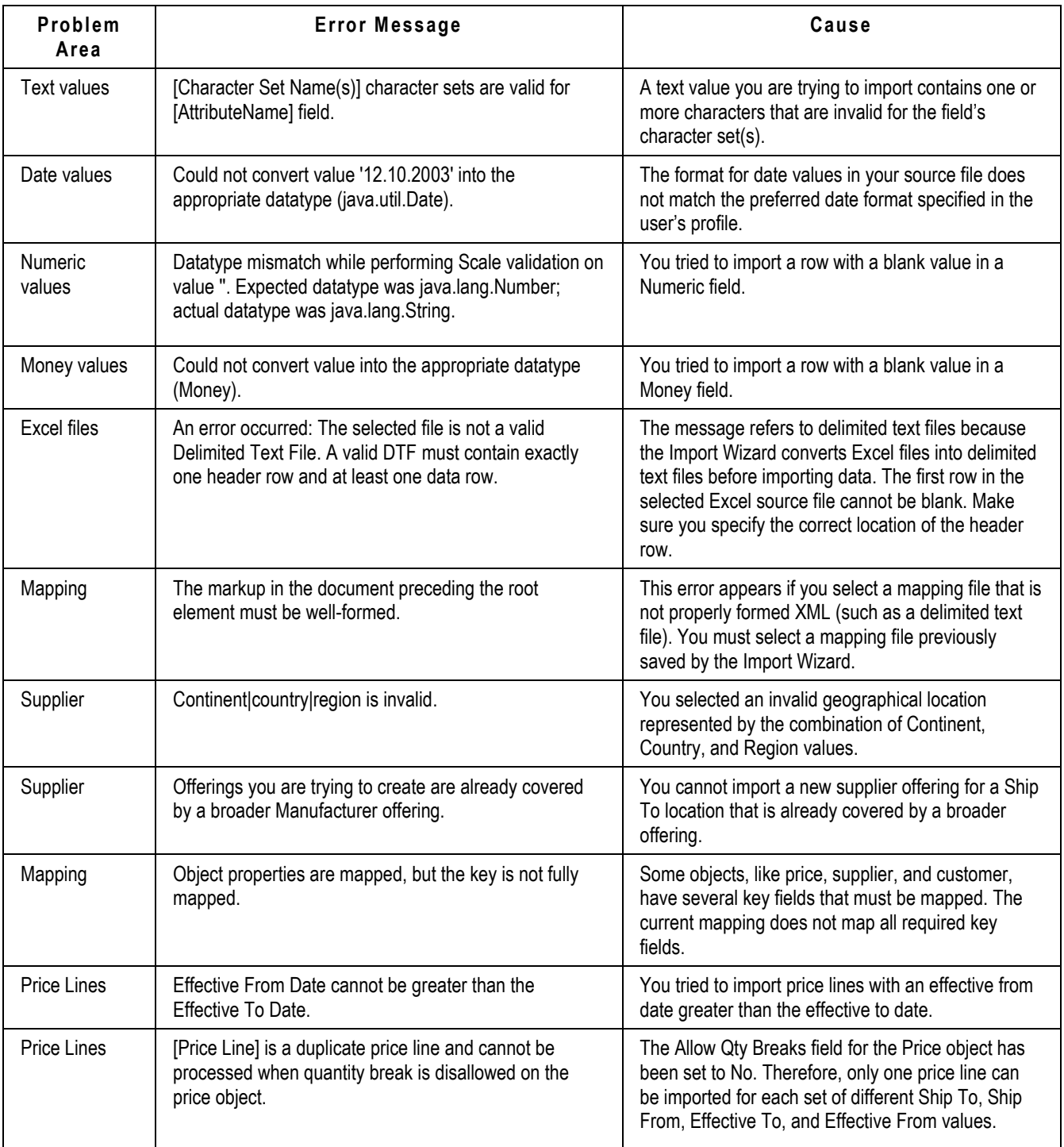

### **Importing Blank Fields**

When you use the Import Wizard, it cannot perform a destructive operation. Existing Agile data is always preserved, never destroyed. Therefore, you can't import a blank value to a non-empty Agile field. The Import Wizard ignores blank source fields.

### **Mapping All Required Fields**

To import data for an object, you must always map all required fields, even if you are importing data to an existing object. This includes required fields on Page Two and Page Three. If you are trying to update a BOM table for an item, you may not want to update required fields that have already been entered on Page Two and Page Three. In such a case, you can map the Page Two and Page Three required fields to blank columns in your source data. As mentioned above, the Import wizard ignores blank source fields.

### **Configuring Parent/Child Fields**

Several fields have a child relationship with other parent fields. Child fields derive their values from parent fields. The administrator of the Agile PLM system must ensure that parent/child fields are configured identically for the system to work properly.

An item's **Title Block.Rev** field and a change order's **Affected Item.New Rev** field are perfect examples of parent-child fields. The Agile PLM administrator must ensure that both these fields are configured identically. Otherwise, problems could occur when you import data. For example, if you set the **Title Block.Rev** field to include all characters, you cannot set the **Affected Items.New Rev** field to include only "Alpha Upper Case" characters. Otherwise, problems will occur when you import items in Redline mode.

Another example of parent/child fields are the **Title Block.Number** field for an item and the **Affected Items.Item Number** field for a change. If these fields are configured differently, you may experience problems importing items.

### **Importing Supplier Offerings**

When you import supplier offerings, the Import wizard determines if a rating exists based on either the **Ship-To** location or the geographical values. It does this by checking the status of the supplier before importing the source file. If the source file has conflicting offerings, you may see unexpected results. Here's an example:

Suppose an existing supplier named ACME has no commodity offerings. On the Agile PLM server, the defined Ship-To locations include San Jose and Milpitas. Let's say you attempt to import a source file with two offerings:

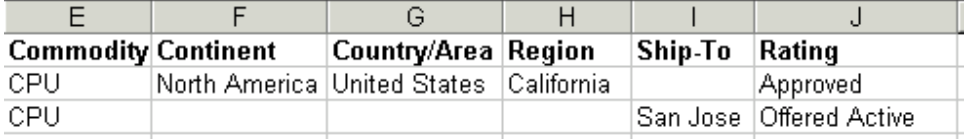

The Import wizard creates the first offering based on its geographical values. The second offering is rejected because the **Ship-To** location, San Jose, is covered by the first offering's region, California. Remember, you cannot create an offering with a location already covered by a broader offering. The end result is that one broad offering and two ratings are created. The ratings for San Jose and

Milpitas, which are located in the California region defined by the offering, both have a value of "Approved."

**Workaround:** To import different ratings for offerings located in the same geographical region, import the offerings and their ratings in two separate import operations.

### **Managing SmartRules**

The Agile PLM server checks for SmartRule violations after each row of a table is updated, not after the entire table is updated. This can cause problems if you are importing BOM, Manufacturers, or Price Lines tables in Redline mode and have set the **Multi Row Update Mode** preference to "Complete Replace." In such situations, you want to update the entire table before validating it.

**Workaround:** To avoid SmartRule problems in import, the Agile PLM administrator should use the Agile Java Client to set the following SmartRules from "Disallow" to "Warning":

- DuplicateFindNumbers
- □ DuplicateItemNumbers
- DuplicateRefDes
- □ MultipleItemsPerManufPart
- Overlap Price Line Effectivity Periods

In the Import wizard, set the Smart Rules Warning Violation Behavior preference to "Accept Objects." That setting allows you to import objects that would otherwise trigger a SmartRules warning.

### **Updating Pending or Released Items and Prices**

If you are importing pending or released items and prices in Authoring mode (instead of Redline mode), don't specify a change order (ECO or PCO) if you are importing only items or prices AND you are not updating any fields related to change control. If you are updating any fields related to change control, such as **Title Block.Lifecycle Phase**, you must specify a change order to import the object.

### **How Import Handles Duplicate Records**

For performance reasons, the Import wizard groups records into batches of 100 that it sends to the server for processing. When the server finishes processing a batch, the client sends the next batch of 100 records to the server. The Import wizard does not reject duplicate records, whether they are contained within one batch or in different batches. If a duplicate record is encountered within the same batch, it is combined with the earlier matching record and counted as only one object. If a duplicate record is encountered in two different batches, the count of imported records is incremented by one.

# **Chapter 11** Exporting Data

#### **This chapter includes the following:**

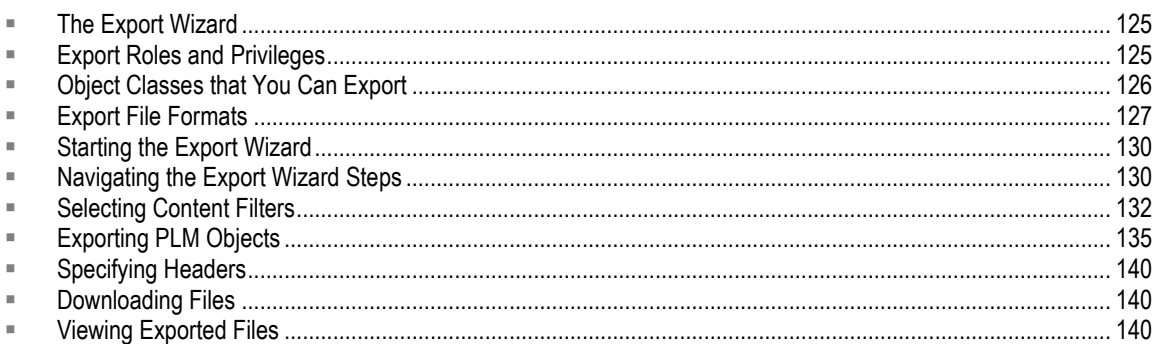

## <span id="page-136-0"></span>**The Export Wizard**

Agile PLM provides an easy to use Export Wizard that supports extracting data from selected objects and exporting the data. You can launch the Export Wizard from either the Web client or Java client. Exporting data is an easy process. After downloading the export file to your desktop, you can either e-mail or FTP the file to a supply chain partner, or import it into another application.

## <span id="page-136-1"></span>**Export Roles and Privileges**

To use the Export Wizard, you must have the Export privilege. The Export privilege is included with the following supported roles.

- (Restricted) Material Provider
- Change Analyst
- Compliance Manager
- Content Manager
- <sup>D</sup> Item Content Manager
- <sup>D</sup> Price Administrator
- <sup>D</sup> Price Manager
- **Product Content Read Only**
- □ Sourcing Administrator

**Note** These roles and privileges are assigned by your PLM System Administrator. The Export type privilege provides the *Applied to* field/property to control (enable/disable) exporting attachments. The available option for the Applied to field is *Attachments*. See Exporting Attachments on page [138](#page-149-0) for more information.

## <span id="page-137-0"></span>**Object Classes that You Can Export**

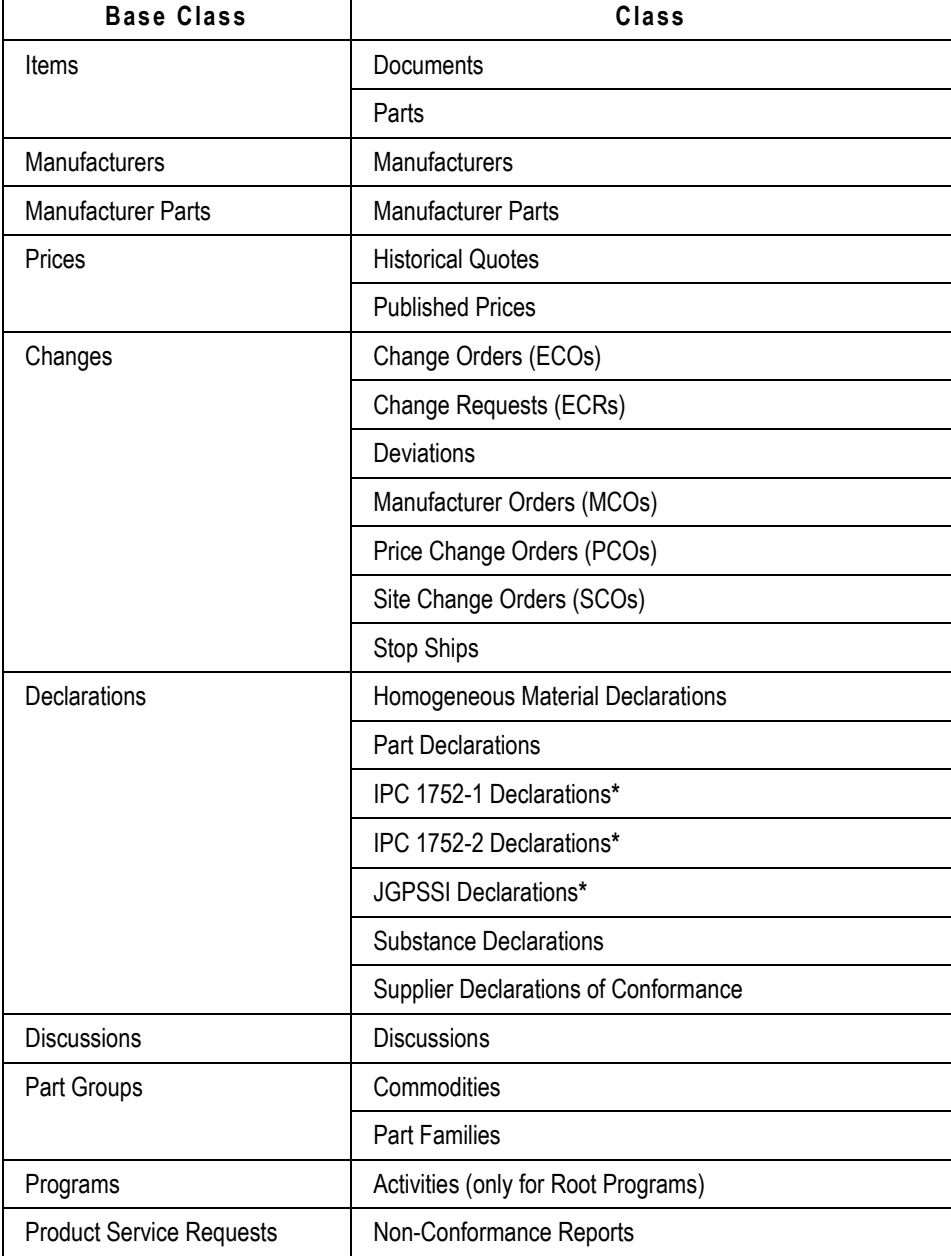

This table lists the types of objects that the Export Wizard will export.

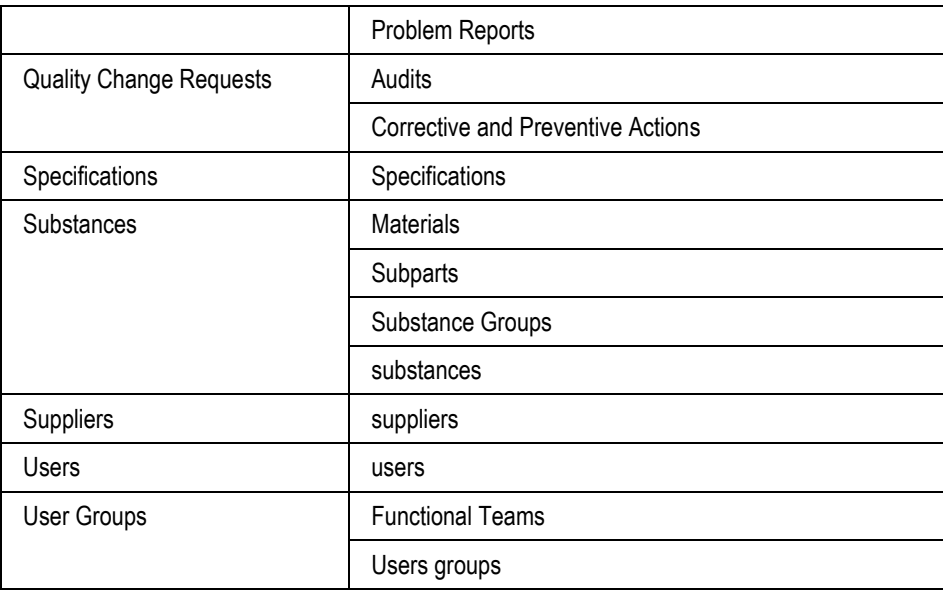

\* This Declaration class provides special export and import commands that enable suppliers to integrate data with other Agile PLM systems, or complete the compliance request form in other clients, such as Microsoft Excel or Adobe Reader. See Using Special Export and Import Commands to Complete Declarations on page [84.](#page-95-0)

## <span id="page-138-0"></span>**Export File Formats**

You can export Agile PLM data to Microsoft Excel, comma-delimited text file (CSV), aXML, or PDX package formats. The following table lists the objects that can be exported for each format.

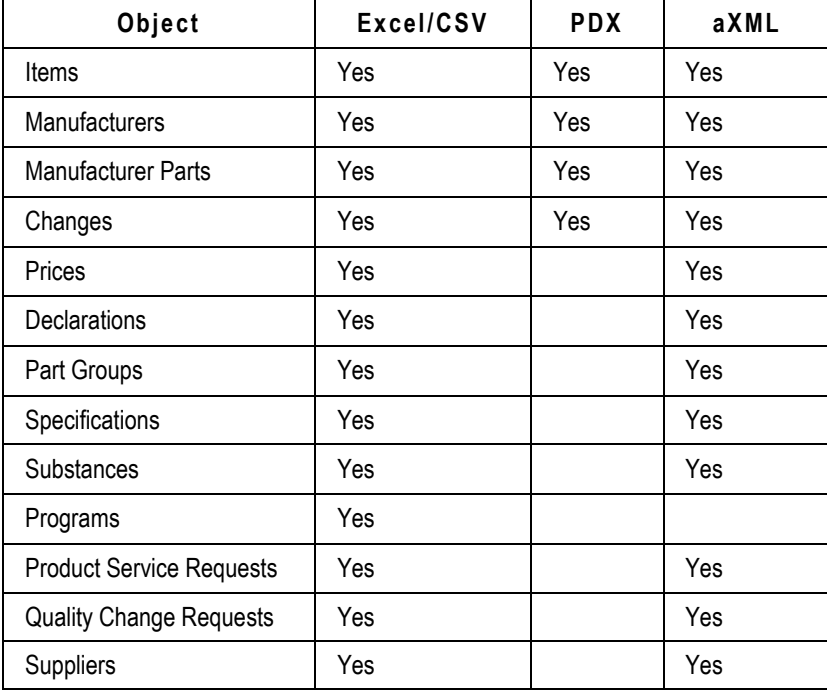

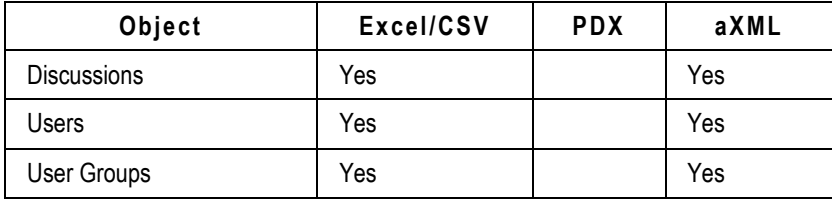

In addition to text data, the PDX and aXML packages can also contain attachment files and redlines. PDX packages can be viewed or imported only with PDX-enabled applications. Agile provides a free PDX viewer called Agile eXpress to view these files.

**Note** CSV files created by the Export Wizard contain additional header information that is not imported using the PLM Import Wizard. To import data from these files into Agile PLM, make sure you set the header row correctly in the Import Wizard's Delimited Text File Configuration dialog box.

### **Guidelines for Exporting to Microsoft Excel Files and Text Files**

When you export data to a Microsoft Excel file, you end up with a single worksheet. When you export data to a text (CSV) file, you end up with a file of comma-delimited data. You can open both file types in Microsoft Excel and view the data in a tabular format.

Use these guidelines when exporting data to Microsoft Excel or text files using the Web Client:

- □ You can export a single object or multiple objects. Each object tab is a separate delimited text output, placed one after the other in the text file. If you export multiple objects, they are added to the export file one after the other.
- □ You can export only the information that appears on the tabs of the included objects. So, for example, if you export a single part with a BOM, the resulting file includes information on the part's **BOM** tab, but it does not include actual BOM items.
- □ You cannot add the following objects:
	- deleted objects
	- objects for which you do not have the necessary privileges
	- objects that are already in the export file
- You can export **Attachments** tab information to a text file, but you cannot export the actual attachments. Only PDX and aXML files support actual attachments.
- You can export the **Sites** tabs of items and the **Where Used** tab of items, manufacturers, and manufacturer parts.
- If you select the **Manufacturers Tab** when filtering items and you select a number of levels to be exported with the BOM, your export file will include the AML information for the selected number of levels of the BOM.
- □ If you include both BOM and AML data in your export file, the AML data is interlaced with the BOM data in the resulting file.
- Regardless of its position in a BOM hierarchy, you can export an Item in Level Template format as shown below.
	- a. In Web Client, select an Item, for example a part.

b. Select **Actions>Microsoft Excel> Export to Excel** (or **Download Template**).

The Excel file containing Title Block, BOM, and Manufacturers Tab data is exported.

**Note** Export does not support the *Pending Change Where Used* tab option. For example, if you create an Item with data in the Item's *Where Used* and *Pending Change Where Used* table rows, only the values in the *Where Used* table are exported.

### **Guidelines for Exporting to aXML and PDX Packages**

Agile Extensible Markup Language (aXML) format is an XML representation of Agile PLM's business schema. aXML contains all product content managed in Agile PLM.

Product Data Exchange (PDX) packages contain product content, such as item or change details, plus BOM data, manufacturer information, drawings, and other attached files. They differ from Agile package objects in that they are XML-based documents that conform to the PDX 1.0 standard. PDX packages are based on an industry-standard format for encoding structured data in an XML format. This standard provides an application-independent way to describe product content.

You can use aXML and PDX packages to send data from one Agile system to another. In addition, you can download them to your desktops and then e-mail, or FTP these packages. For PDX packages, you can import them into a PDX-enabled application, such as Agile eXpress.

For more information about PDX, including a link to the DTD, see following Web page: <http://webstds.ipc.org/2571/2571.htm>

There is no encryption for exported data and information in each aXML or PDX package is not secure. A user's privileges determines the data the user can export and users can view the contents in exported files. Login, Discovery, and Read privileges can be set in Agile Administrator to protect partners' information from access by unauthorized users.

#### **Note** In Web Client, you can create, but you can not view aXML or PDX packages.

Use these guidelines when you export data to aXML or PDX packages using Web Client:

- □ You must have the Export privilege to export data to aXML or PDX packages.
- <sup>n</sup> You cannot add deleted objects, objects for which you don't have appropriate privileges, or objects that are already added to the Objects To Extract table.
- □ Web Client supports direct access to latest released revisions of items. It also lets you access back revisions or pending revisions.
- □ If you export Change objects, you can use a custom filter to export redline changes to BOMs and AMLs of affected items. See Exporting Redline BOMs and AMLs for Affected Items on page [135.](#page-146-1)
- PDX packages include **Sites** and **Where Used** tab information, but they are exported as additional attributes, without their own element tags like <sites> or <whereUsed>.
- <sup>n</sup> If you select PDX export, the Compliance tab of items and manufacturer parts is not exported. This is only applicable to aXML files.
- Agile eXpress does not support the **Sites** tab of items or the **Where Used** tab of items, manufacturers, or manufacturer parts. This is only applicable to PDX packages.

**Note** Export does not support the *Pending Change Where Used* tab option. For example, if you create an Item with data in the Item's *Where Used* and *Pending Change Where Used* table rows, only the values in the *Where Used* table are exported.

## <span id="page-141-0"></span>**Starting the Export Wizard**

You can start the Export Wizard from either Web Client or Java Client using one of the following methods:

*Java Client*

Open an object to export, and then choose **Tools > Export**.

*Web Client*

- 1. Choose **Tools and Settings**  $\bullet$   $\bullet$  > Export.
- 2. Open an object to export, and then choose **Actions > Export**.
- 3. Search and select one or more objects on the Search Results page, and then choose **More > Export**.
- 4. Select and copy objects under **My Bookmarks** and **Recently Visited** in left pane and paste them to the Export dialog.

**Note** Although you can select any object from search results, the Export Wizard does not support all object types.

### <span id="page-141-1"></span>**Navigating the Export Wizard Steps**

Export Wizard steps are explained in the following example. Most of these steps are optional and you can choose to download the export file at any step without completing the remaining steps.

#### **To export data to a file:**

1. Start the Export Wizard. For options, see Starting the Export Wizard on page [130.](#page-141-0)

The Select Objects to Export page appears. If you started the Export wizard from **Actions > Export** or after selecting objects in search results, you will notice some objects are already listed on this page.

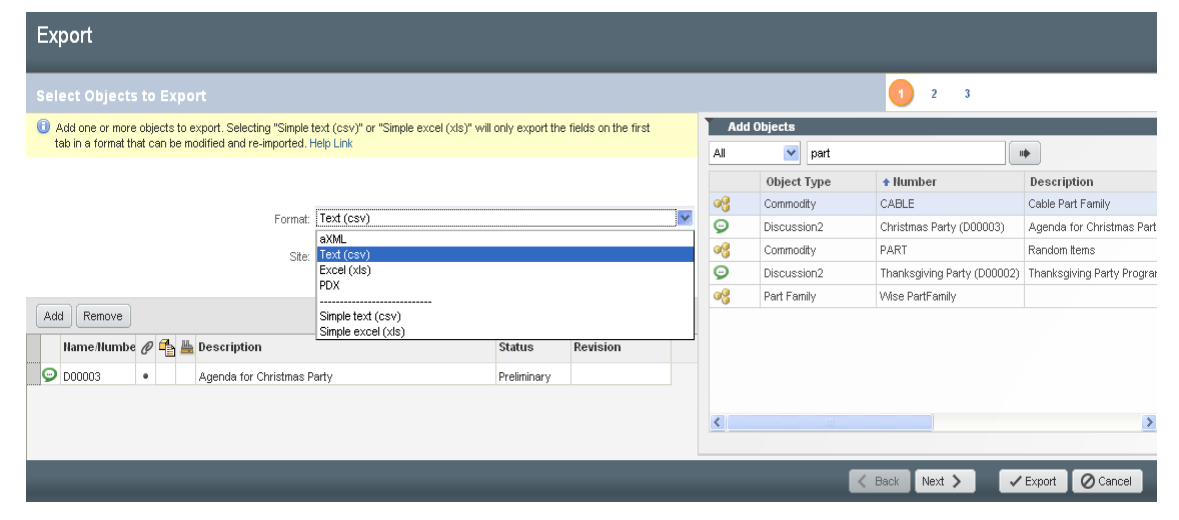

- 2. In the **Format** field, use the drop-down list to specify whether you want to export to a PDX package, an aXML, an Excel (XLS), a Text (CSV), a Simple text (CSV), or a Simple *excel* (XLS) file.
- 3. In the **Site** field, select the site you want to export the data. To export data to all sites, select **All**.

**Note** The **Site** field is only available if your Agile system includes the Sites server license.

4. If you don't need to add any more objects to the list, proceed to step 6. To add more objects, click **Add**.

The Search palette appears.

- 5. Search to locate the required objects.
- 6. Double click the object or drag and drop it into the **Select Objects to Export** dialog.
- 7. Adjust values in the **Revision** column (if necessary).
- 8. When you have found and added all objects for inclusion in the export file, click **Next** to display the Select Content Filters page.
- 9. Filters let you specify which information is added to the export file. For details about filters, see Specifying Filters.
	- To use predefined filters, select **Predefined filter** and then select the filters you want to use from the drop-down lists. To see the details of the filters, click **Details**.
	- To define a custom filter for this operation, select **Create Custom filter**; the Wizard will step you through filter definitions for each object type in the file.
- 10. Click **Next** to proceed from the Select Content Filters step.
- 11. If you selected **Customize**, on each Filter page, select the information to include in the file, and click **Next** to proceed to the Specify Export Properties page.
- 12. Enter the file type and description, and then click **Export** (If you are exporting to a text file, header information appears at the top of the file.).
- 13. When everything is complete, click **Export** to compile and download the export file. If you are exporting to a text file, the encoding type of the exported file is set according to your current user login profile setting. You can use Web Client or Java Client to view or modify currency settings.
	- In Web Client, click **Settings > User Profile > Preferences > Edit**.
	- In Java Client, click **Settings > Current User > Preferences**.
- 14. Click **Close** to close the File Download window.
	- **Note** When exporting objects in aXML format, either from the object's actions menu or global export, you can save exported files with the .axml.zip extension. To save them without the .axml.zip extension, change the Save As Type option to All Files in the Save As dialog, and then click Save. This will save the file in the .aXML format.
- 15. Click **Cancel** to close the Export Wizard.

## <span id="page-143-0"></span>**Selecting Content Filters**

Filters let you specify which information is added to the export file. In Web Client, you can use saved filters, defined by your Agile administrator, or you can create custom filters. In Web Client, you can create user predefined filters and use them during export.

### **Using Saved Filters**

When you select **Use predefined filter** in Select Content Filters step of the Export Wizard, you can select from lists of defined filters for all supported object types. These filters are defined by the PLM administrator using the Java Client. For more information, refer to the "Agile Content Service Settings" chapter in the *Agile PLM Administrator Guide*.

To see the details about the selected filter, click the corresponding **Details** button. If you select the **Use predefined filter** option, but you do not select filters to use, the Export Wizard uses the default customized filters. See Working with System Default Filters on page [134.](#page-145-0)

For items and changes, only filters for the *superclasses* (Item and Change) are included in the Export filter lists. Filters defined specifically for *classes*—for example, part, document, ECO, and MCO—are not included in the Export filter lists. For example, if your export file includes an ECO and an ECR, the Change filter that you select, will apply to both objects. Similarly, if your export file includes a part and a document, the Item filter that you select will apply to both objects.

### **Specifying Filters When Exporting Attachments**

Filters for exporting attachments are specified in Java Client, and described in Exporting Object Attachments on page [138.](#page-149-0) For aXML and PDX, when the **Attachments** tab is included in the **Viewable Tabs** list of Agile PLM's Create Filter dialog, the dialog's **Attachments Options** selection is enabled, and you can select **Tab Only,** or **Tab and Files.** If you select **Tab and Files**, you can provide a commaseparated list of file extensions to be included in the export output file. Filtering exports by file type gives you the option to exclude certain file types such as CAD diagrams when exporting BOM type data to your suppliers. **S**ee the illustration in Creating Custom Filters on page [132.](#page-143-1)

### <span id="page-143-1"></span>**Creating Custom Filters**

Custom filters enable specifying export tabs for the type of object that you have selected for export.
If you have the necessary Export privileges, you can create a custom filter in Step 2 of Web Client's Export Wizard, provided the PLM Admin has configured these privileges in the Java Client. For example, if you select the PDX, or aXML format in step1, then in step3, you can select **Attachments**, or **Attachment Files**, and specify the File Extensions as shown in the following illustration. You can also set the option to customize your filter for exporting Redline Content.

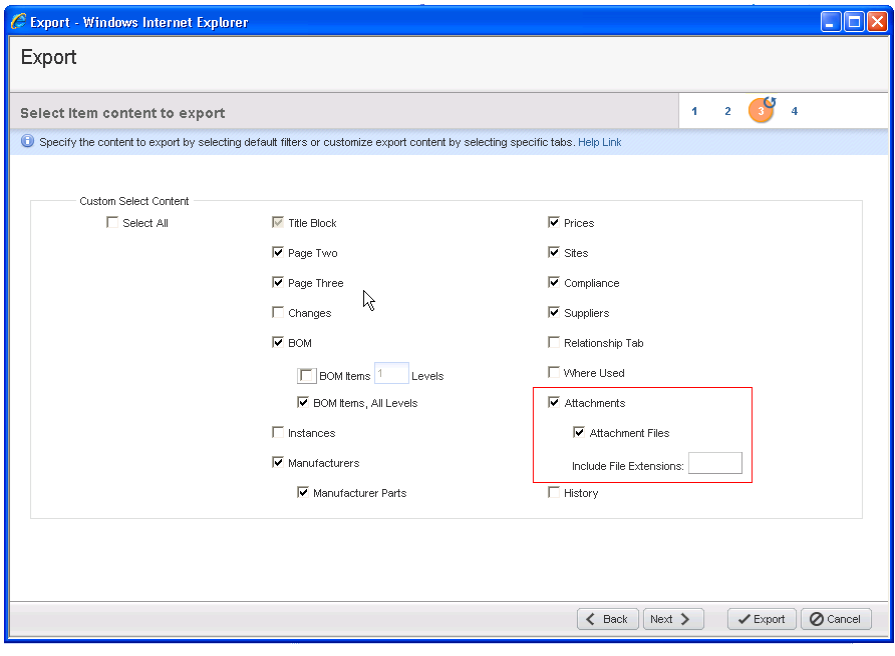

**Note** You cannot save this type filter for futures use. You can only use it in the current export action.

### **Working with BOM Filters**

When you choose to include BOM information in the export file, you must specify the level of BOM information by selecting from the following options:

- **Tab Only** (saved filters, set by the Administrator) or **BOM Tab** (custom filters) For all formats, it includes the information in the BOM tab itself, with only references to the items on the BOM tab (first level only). If this BOM option is the only one selected, the BOM items themselves are not included.
- **Tab and Items** 
	- **Tab and Items, All Levels** (saved filters, set by the Administrator) or **BOM Items, All Levels**  (custom filters) – For PDX and aXML formats, includes all items in all levels of the BOM. For Excel and CSV format, includes references to the items on all levels of the BOM tab, but does not include the items themselves.

 **Tab and Items, BOM Level** (saved filters, set by the Administrator) or **BOM Items, BOM Level** (custom filters) – For PDX and aXML formats, includes the items on the specified level (1, 2, ..., last) of the BOM. Does not include child components of subassemblies. For Excel and CSV format, includes references to the items on the specified level of the BOM tab, but does not include the items themselves.

### <span id="page-145-0"></span>**Working with System Default Filters**

The System Default filters are the same as those that are used if you choose **Customize** and then proceed through each filter step without changing the settings.

If you create an export file without specifying the content filters to use, the Export Wizard follows these guidelines:

- If you download the export file in step 1 of the Wizard, the content to be exported is filtered according to System Default filters.
- If you download the export file in step 2 of the Wizard, content is filtered according to the selection made in step 2. In this case, if you select **Customize**, but you don't then proceed through the steps that define those filters, Export uses the System Default filters. If you select **Predefined filter**, but you do not select filters to use, the Export Wizard uses the System Default filters.

If you use the System Default filters, the export file contains the following information:

- **Items** Title Block, Page Two, Page Three, Compliance, Suppliers, BOM tab (and all levels of BOM items), Manufacturers, Item Prices, Sites, Attachments (and attached files, if the export format is PDX or aXML)
- **Manufacturer parts** General Info, Page Two, Page Three, Attachments (and attached files, if the export format is PDX or aXML)
- **Manufacturers** General Info, Page Two, Page Three, and Attachments (and attached files, if the export format is PDX or aXML)
- **Changes** Cover Page, Page Two, Page Three, Affected Items, Attachments (and attached files, if the export format is PDX or aXML)
- **Prices** General Info, Page Two, Page Three, Price Lines, Attachments (and attached files, if the export format is PDX or aXML)
- **Substance** General Info, Page Two, Page Three, Composition, Attachments (and attached files, if the export format is PDX or aXML)
- **Declaration** Cover Page, Items, Page Two, Page Three, Item Bill of Substances, Manufacturer Parts, Manufacturer Part Bill of Substances, Part Groups, Part Group Bill of Substances, Compliance, Attachments (and attached files, if the export format is PDX or aXML)
- **Specifications** General Info, Page Two, Page Three, Substances, Attachments (and attached files, if the export format is PDX or aXML)
- **Part Groups**  General Info tab, Page Two, Page Three, Parts, Compliance, Suppliers, Attachments (and attached files, if the export format is PDX or aXML)
- **Program**  General Info, Dependencies Dependent Upon, Team, Dependencies Required For, Discussion, Action Items, Page Two, Schedule, Page Three
- **Product Service Requests**  Relationships, Affected Items, Attachments (and attached files, if the export format is PDX or aXML), Related PSR, Page Three, Cover page, Page Two
- **Quality Change Requests**  PSR Item, Relationships, Cover page, Affected Items, Page Two, Attachments (and attached files, if the export format is PDX or aXML), Page Three
- **Discussions**  Discussion, Page Two, Page Three
- **Users**  General Info tab, Page Two, Preferences, User Group
- **User Groups**  General Info tab, Page Two, Users, Page Three

## **Exporting PLM Objects**

The following paragraphs document exporting the respective supported file formats for these objects.

### **Exporting PSR, QCR, and Supplier Objects**

Once you have selected the object type, the procedures and options to export the selected PLM object are essentially the same. The supported tables and components are:

- **Product Service Requests Cover Page/Page 1, Page Two, Page Three, Affected Items, Related** PSR, Relationships, Attachments, and History. Supported file formats are: CSV/Excel and aXML
- **Quality Change Requests**  Cover Page/Page 1, Page Two, Page Three, Affected Items, Relationships, Attachments, and History. Supported file formats are: CSV/Excel and aXML
- □ Suppliers General Information, Page Two, Page Three, Contact Users, RFX Routing, Manufacturers, Commodities, PSRs, Relationships, Attachments, and History. Supported formats are: CSV/Excel and aXML

### **To export PSR, QCR, or Supplier objects:**

- 1. Choose and open the target object (PSR, QCR, or Supplier).
- 2. Choose **Actions > Export** for the target object.
- 3. In **Select Objects to Export**, select the applicable file type from **Export to** (**aXML**, **Text (CSV)**, or **Excel**) **> Next**.
- 4. In **Select Content Filters**, select the applicable filter. Click **Next**.
- 5. In **Specify Export Properties** step, specify Type and provide the applicable description. This is optional.
- 6. Click **Export** to complete the process.

### **Exporting Redline BOMs and AMLs for Affected Items**

If you choose the PDX or aXML export formats, an additional filtering option called **Redline Changes Only** is available when you export Change objects. This option indicates that only changed BOM elements should be included in the redline section of the affected items of the changes. Unchanged elements will not be included. The exported PDX or aXML file could then be used to communicate BOM and AML changes to supply chain partners.

This feature is targeted for ERP adaptors that process deltas. Agile Content Service (ACS) can be used to send the exported PDX or aXML file to an ERP adaptor.

#### **To export redline BOMs and AMLs:**

- 1. Open a Change object (such as an ECO).
- 2. Choose **Actions > Export**.
- 3. Choose **PDX** as the export format. Click **Next**.
- 4. On the Filters page of the Export Wizard, click **Create Custom filter**. Click **Next**.
- 5. On the Filter Changes page, make sure both the **Affected Items Tab > Affected Items** and the **Redline Changes Only** boxes are checked.

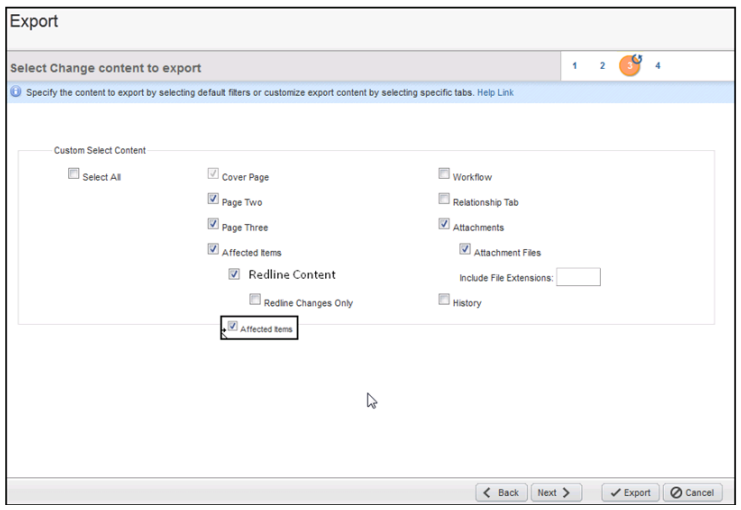

- 6. Click **Next** to set additional settings.
- 7. Click **Export** to complete the process.

### <span id="page-148-0"></span>**Exporting Relationships Tables of Objects**

You can export relationship tables containing Item, Change, Manufacturer, Manufacturer Part, and Part Group objects as CSV/Excel or aXML files. For the aXML file format, there are two additional tags **ControlObjStatus** and **EffectObjStatus** to represent the relationship rule. The exported aXML files can be imported back into the same or another system.

For information on Relationships tables, refer to *Getting Started with Agile PLM*. For procedures, see Export Wizard Steps.

### <span id="page-148-1"></span>**Exporting Multiple Revisions of the Same Item**

Export will output multiple revisions of the same item in the order of their respective revision release dates. Pending revisions will appear first in the output file. They are followed by the released revisions from earlier releases to the most recent.

### **Exporting Object Attachments**

The Export privilege alone does not enable you to export PLM data to PDX or aXML file formats. To export attachment tab data to these formats, the PLM Admin, when configuring the privileges for the user, must select the **Attachments** option in an Export privilege mask's **Applied to** field. The default out of the box privileges are shown in the following figure.

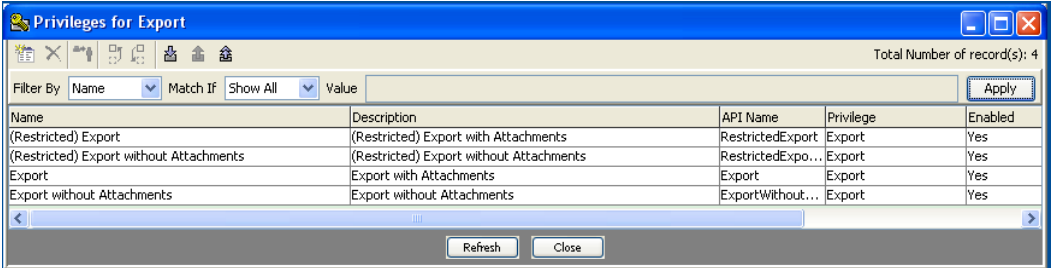

The Attachments option is already selected for the default (Restricted) Export and Export Privileges. PLM administrators can remove or select the Attachments option for these privileges and any new privileges that they create. For information and procedures to assign roles and privileges, refer to the *PLM Administrator Guide*.

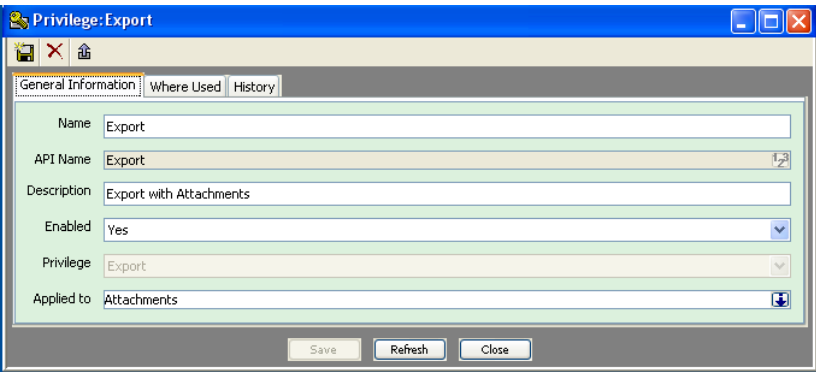

### **Exporting User Groups and Users Objects**

Classes and subclasses in **User Group** are:

- **Functional Teams** class and **Functional Team** subclass
- **User groups** class and **User Group** subclass

Classes and subclasses in **Users** are:

- **users** class and **user** subclass
- **Note** You can additional information about these classes and subclasses in *Agile PLM Administrator Guide*.

You can export these objects using the Export Wizard. When exporting **users** class data, the Export function displays **Functional Teams** and **User Groups** data in the **User Groups / Functional Teams** page.

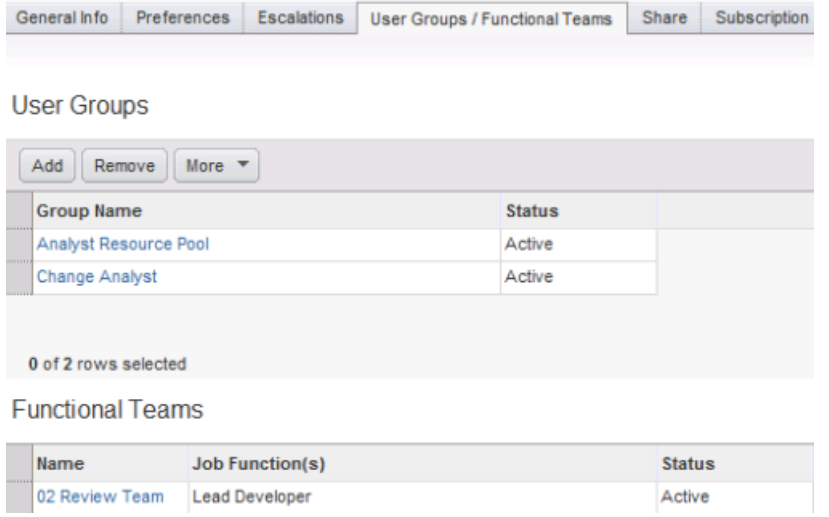

Similarly, when exporting **User groups** class data, the Export function displays the Functional Teams data.

**Note** The Functional Teams class does not provide the information in Actions menu's **Where Used** tab. However, you can export this data using the Export button in the **Where Used** tab.

### **Exporting Reference Objects Relationships Data**

Exporting the Relationships data for Reference Objects (Agile to Agile) is similar to exporting the Relationships Table of PLM objects. For more information, see Exporting Relationships Tables of Objects (on page [137\)](#page-148-0) and Exporting Multiple Revisions of the Same Item on page [137.](#page-148-1)

### **Setting the Maximum Number of Objects to Export**

This value is the maximum number of objects that you can export. The default is "0" and indicates there are no limits and all objects in the BOM are exported. The maximum number is set by your PLM Admin or a user with Admin privileges and serves to minimize excessive utilization of system resources caused by exporting large numbers of objects. For more information on Preferences and the number of objects that you can export, refer to the *Agile PLM Administrator Guide*.

#### **To set the Maximum number of objects to export:**

1. In Java client, select **Admin > Server Settings > Preferences**.

The Preferences dialog opens in the General Information page.

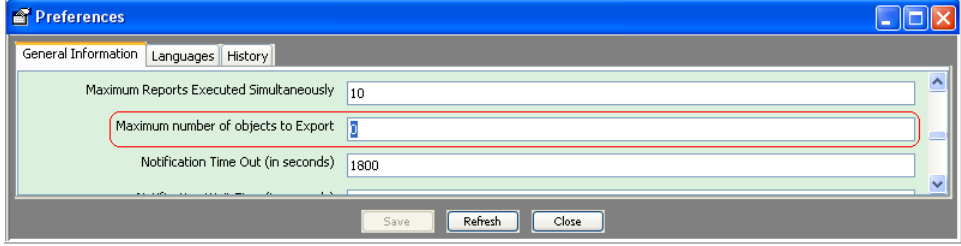

- 2. In **General Information page**, locate the **Maximum number of objects to export** and change the default value of "0" or an existing setting to the required value.
	- **Note** The maximum number that is set above is used when an export is executed. An estimate of the number of objects in the export request and the associated BOM items (if requested) is compared to the maximum that was set. If the estimated number of objects exceeds the maximum value, then export is terminated and an error message is displayed.

## **Specifying Headers**

On the Specify Export Properties page of the Export Wizard, you can specify optional header information that describes the export file. Enter values in the Type and Description fields. The Creator field is filled automatically with your name.

## **Downloading Files**

You can choose to download the export file at any step of the Export Wizard without completing the remaining steps. If you did not specify filtering information before downloading the export file, see Working with System Default Filters on page [134](#page-145-0) System Default Filters for information on the default filters that are used.

### **To download the export file:**

- 1. In the Export Wizard, click **Export**.
- 2. Click **Save** to save the file to your computer.

Browser's Save dialog appears.

## **Viewing Exported Files**

If you export a text file, you can view it in a spreadsheet program, like Microsoft Excel, or in any text editor. If you export a PDX package, you can view it using Agile eXpress or another PDX-enabled application.

You can download the free Agile eXpress viewer from the following Web site: <http://www.oracle.com/technetwork/apps-tech/index-097651.html>

# **Chapter 12** Using FileLoad

### **This chapter includes the following:**

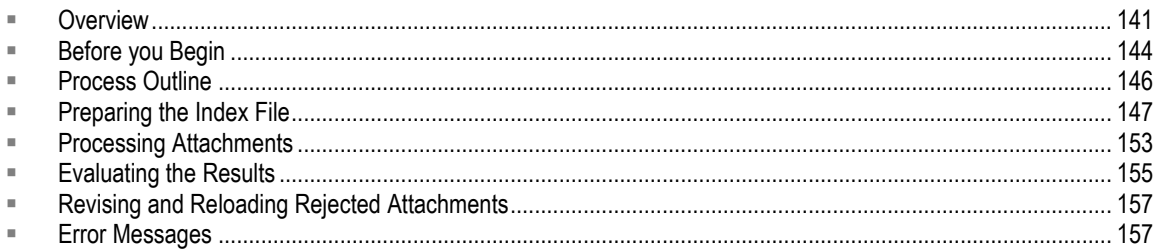

## <span id="page-152-0"></span>**Overview**

The Product Sourcing module of the Agile PLM supports, enhances, and simplifies the handling of all product cost-related data throughout the product lifecycle. This enables you to effectively manage and manipulate Sourcing content, collaborate with suppliers to establish new Sourcing content, and analyze the data. Product Sourcing supports the following functions:

- <sup>D</sup> Create Sourcing Projects
- Gather and prepare product content
- □ Leverage pricing contracts and history
- □ Create Request for Quote (RFQ) objects
- □ Manage supplier RFQ responses and negotiate pricing (Not supported by PCM SDK)
- <sup>n</sup> Conduct Sourcing Project analysis

The Agile API supports the following Product Sourcing objects:

- IChange This interface is for the Change class, which includes Price Change Orders (PCOs).
- $I<sup>p</sup>$  IPrice This interface is for the Price class, which handles both published prices and historical prices.
- IProject This interface is for the Sourcing Projects class, which is the container used for product Sourcing data.
- IRequestForQuote This interface is for the RequestForQuote class, which represents an RFQ for a Sourcing Project.
- ISupplier  $-$  This interface is for the Supplier class.

Except for the ISupplierResponse object, the Agile API allows you to read and modify all Product Sourcing objects. The following table lists the create, read, and modify rights for Product Sourcing objects.

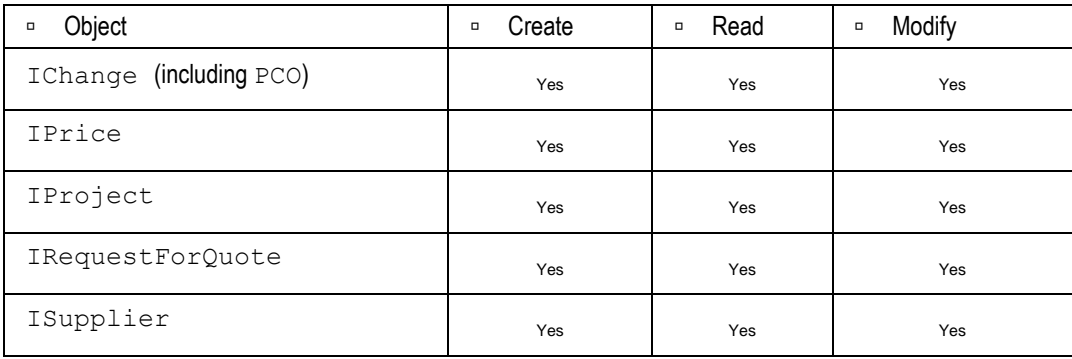

## **Choosing a FileLoad Client**

Both Web Client and Java Client have FileLoad utilities. Although they are very similar, they perform differently and offer slightly different options.

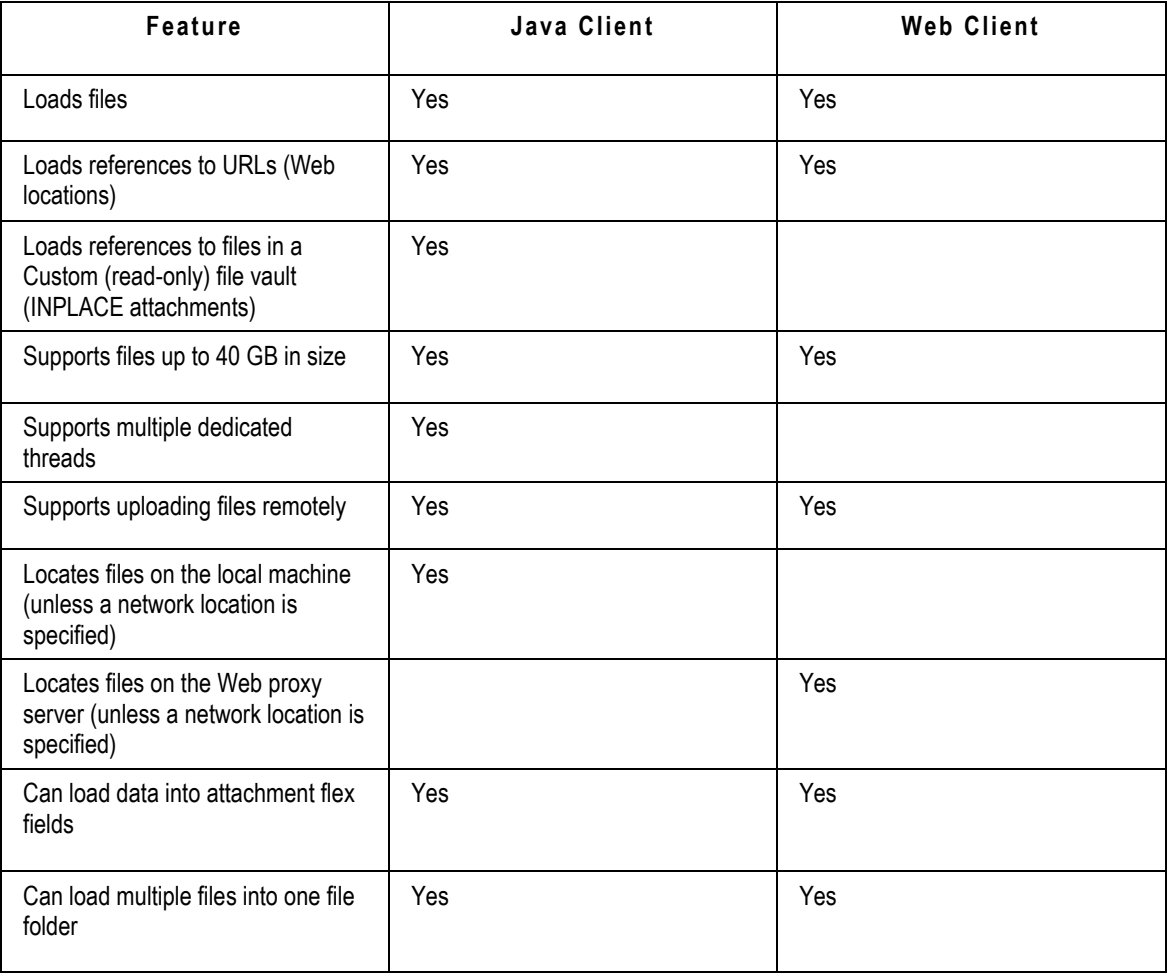

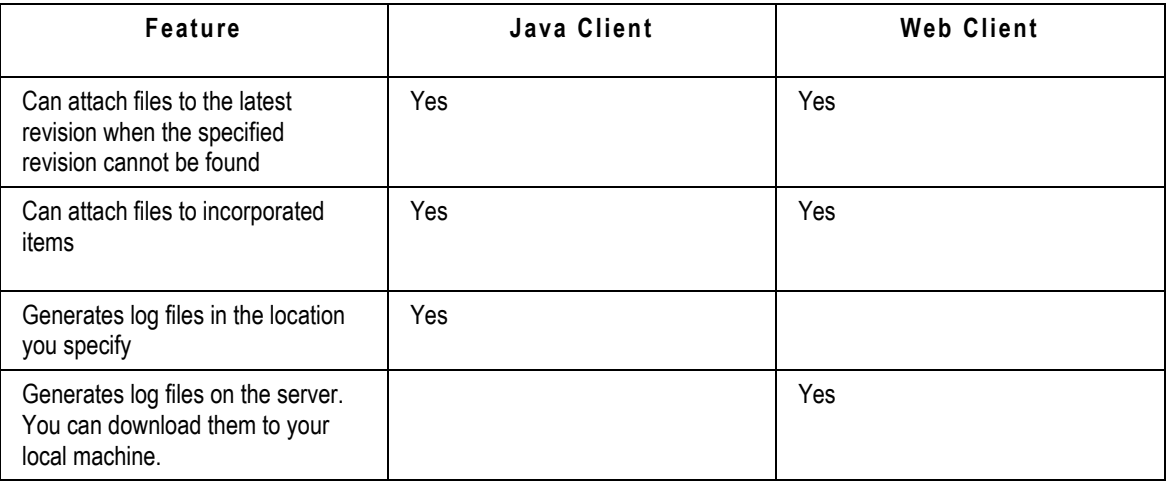

### **Performance**

Although FileLoad performs faster in the Java Client, performance varies depending on the capacity of the client and server computers. If the client and server computers are multiprocessor machines, you can notice a significant improvement in FileLoad performance when you use the Java Client.

### **How FileLoad Locates Files**

Unless you specify a network location for files, Java Client's FileLoad utility locates files on the local machine, while Web Client's FileLoad utility locates files on the Web proxy server (which can be on the same computer as the application server).

The FileLoad utility in both Agile PLM clients can access files remotely through a network path. For more information, see Uploading Files Remotely on page [145.](#page-156-0)

### **Loading References to Files**

The FileLoad utility in Java Client supports an additional attachment typ>, **INPLACE**. You can use the **INPLACE** attachment <type> value to upload a reference to a file located in a Custom file vault. The reference to the file is stored in the Agile PLM database, but the actual physical file resides in the Custom vault. The Custom vault is read-only. Files stored in a Custom vault can be checked out, but when they are checked back in, they are copied to the Primary Read/ Write location of the vault. Before trying to load references to files, make sure the Custom vault is set up. See Setting Up a Custom File Vault on page [145.](#page-156-1)

**Note** The Web Client FileLoad utility does not support the **INPLACE** attachment type.

### **FileLoad Options**

The FileLoad user interface varies slightly depending on the Agile PLM client you use. For a complete list of FileLoad options, see the table in Processing Attachments on pag[e 153.](#page-164-0)

## <span id="page-155-0"></span>**Before you Begin**

Before you begin using FileLoad, make sure you have set up your environment correctly and have proper privileges described in this section.

### **File Size and Batch Limits**

FileLoad can handle files up to 40 GB in size. It can also process many files in one batch. Agile recommends not exceeding 15,000 files per processing batch.

### **Disabling Synchronous Full-Text Indexing**

Before using FileLoad, turn off synchronous full-text indexing of files. When synchronous full-text indexing is enabled, FileLoad does not report progress, the browser times out on long uploads, and file-loading is extremely slow. After you finish using FileLoad, you can turn on synchronous full-text indexing of files again.

### **To disable synchronous full-text indexing:**

- 1. Start Agile Java Client and log in as an administrator.
- 2. Click the **Admin** tab.
- 3. Choose **Settings > System Settings > Full Text Search**.

The Full Text Search window appears.

- 4. Click the **Indexing** list and select **Manual** or **Scheduled**.
- 5. If you chose **Scheduled**, click the **Recurrence** field and schedule indexing to start after file-loading will be finished.
- 6. Click **Save**.

For more information about how to change full-text indexing settings for Agile PLM, refer to *Agile PLM Administrator Guide*.

### **Turning Off Antivirus Software**

If you use an antivirus tool, turn it off before using FileLoad. An antivirus tool will scan every new uploaded file, which will slow down the loading process.

### **Required Agile PLM Privileges to use FileLoad**

To use FileLoad to load file attachments to Agile PLM objects, you must have the same privileges that you need to modify those objects in Agile PLM clients. That is, you must have the Modify privilege for any object to which you are attaching a file.

In addition, you must also have the necessary FileLoad privilege.

To change your Agile PLM roles and privileges, see your Agile PLM administrator.

### **Uploading Files from Local Drives**

Agile recommends that you upload files from a local drive. Otherwise, there is a risk that networkstored files, especially if they are very large, may cause FileLoad to quit, leaving the loading process only partially completed.

### <span id="page-156-0"></span>**Uploading Files Remotely**

Although Agile recommends uploading files from a local drive, you can also upload files remotely. Before trying to upload files from a remote computer, make sure:

- $\Box$  There is a shared folder in which to save attached files.
- <sup>n</sup> If you are using the Agile Web Client, the operating system user that runs the Agile Application Server (such as System for Windows or Root for Solaris) must have Read access to the referenced file.
- □ If you are using the Agile Java Client, the operating system user logged into the client computer must have Read access to the referenced file.
- The network path is included in the Index files. For example: ITEM,P00001,,\\computer\sharedfolder\file.txt,FILE,description

If these criteria are not met, you will see the following error message when you try to upload files remotely:

"Cannot find the file to be attached."

### **Uploading Files to PLM on Linux/Solaris Servers**

Following are the rules for uploading files from PLM Clients when PLM is running on Linux/Solaris severs.

#### **To upload files from Windows-based PLM Web Clients:**

- $\Box$  Make sure files that you want to upload reside on the same platform that is running the Application server
- □ Specify the path of the file that you want to load to the Linux/Solaris platform in the index file.

```
Example: 
ITEM,P00001,,/slot/ems4741/appmgr/customvault/file.txt,FILE,descriptio
n
```
#### **To upload files from Windows-based PLM Java Clients:**

- □ Make sure files that you want to upload reside on the same Windows platform that Java Client is Launched from.
- □ Specify the path of the file that you want to load to the Linux/Solaris platform in the index file.

<span id="page-156-1"></span>Example: ITEM,P00001,,H:/customvault/file.txt,FILE,description

### **Setting up a Custom File Vault**

If you are using Java Client to upload references to files stored in a Custom file vault, the PLM administrator must set up the vault first. For more information about administering Agile File Manager, see the *Agile PLM Administrator Guide*.

### **To set up a Custom file vault:**

- 1. Start Java Client and log in as an administrator.
- 2. Click the **Admin** tab.
- 3. Choose **Server Settings > Locations**. The Server Location window appears.
- 4. Click the **File Manager** tab to bring it forward.
- 5. Double-click the entry to display the File Manager dialog box.
- 6. Click this  $\begin{array}{|c|c|c|}\n\hline\n\end{array}$  button to add a new vault.
- 7. In the **Vault Type** field, select **Custom**.
- 8. In the **Description** field, type a description of the vault.
- 9. In the **Base Storage Directory** field, enter the primary location where the files are stored. There can be other subdirectories containing files located beneath this directory.
- 10. Click **OK**.
- 11. Restart File Manager.

## <span id="page-157-0"></span>**Process Outline**

The FileLoad process follows the steps listed below. Each step is discussed in detail in the sections that follow next.

- **Budden 1: Prepare the Index File** (see **Preparing the Index File on page [147\)](#page-158-0)** Prepare an attachment Index file.
- **Stage 2: Process Attachments** (see Processing Attachments on page [153\)](#page-164-0) Use FileLoad and the Index file to process the attachments.
- **Stage 3: Evaluate the Results** (see Evaluating the Results on page [155\)](#page-166-0) Evaluate the results. If any attachments are rejected, open the FileLoad log file and view the error messages.
- **Stage 4: Revise and Reload Rejected Attachments** (see Revising and Reloading Rejected Attachments on page [157\)](#page-168-0) – Revise the rejected attachment rows in the "Bad" file. Save the Bad file as a new Index file, and load it.

Repeat Steps 3 and 4 until all attachments are loaded successfully.

**Note** If you do not restart the Agile File Manager after setting up the Custom vault, the FileLoad utility is not able to find the vault.

The following illustration summarizes the FileLoad process.

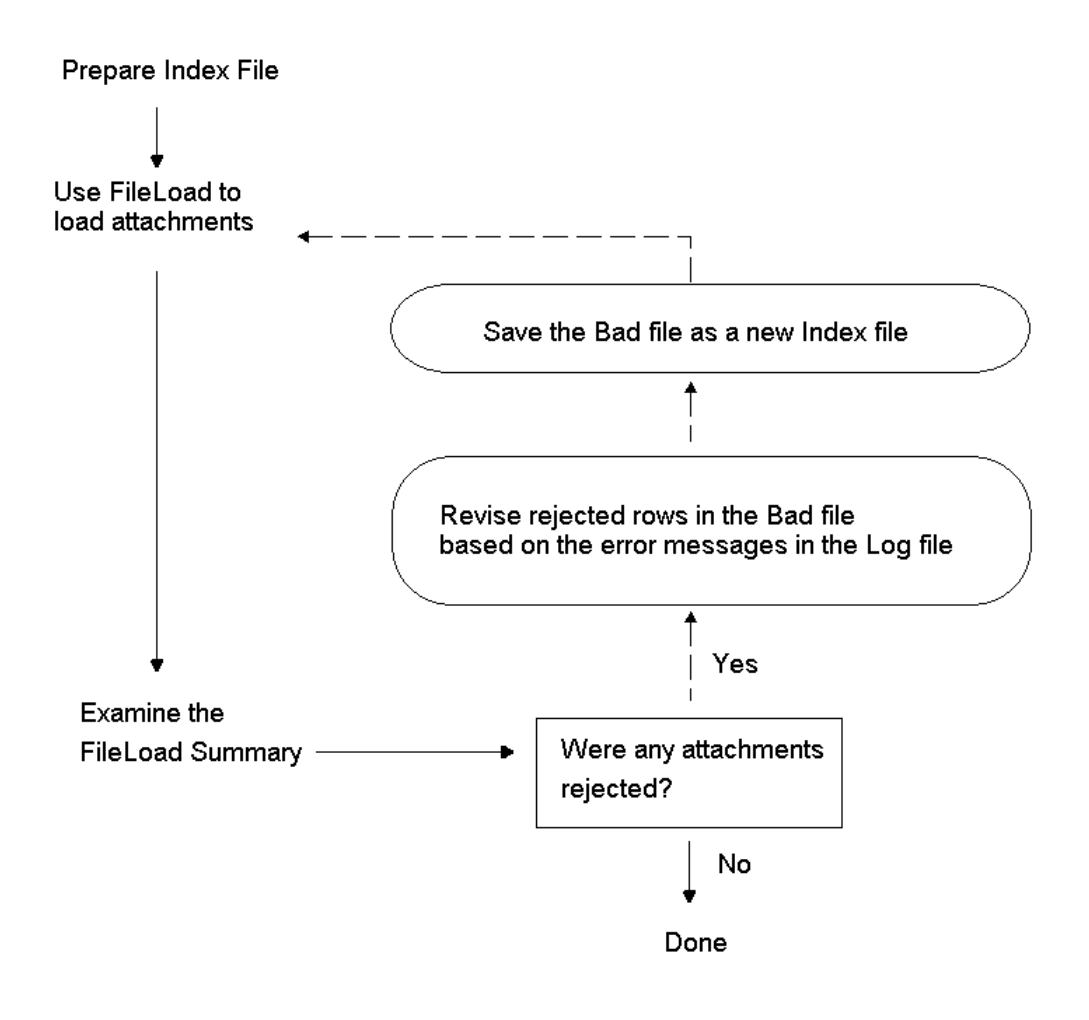

**Important** It is recommended that no more than 200–300 items be loaded against one change. If a larger number of affected items are loaded against a change, FileLoad will take much longer to load the files and it will take much longer to bring up revisions of any item on that Change Order.

## <span id="page-158-0"></span>**Preparing the Index File**

The first stage in batch-loading attachments with FileLoad is to prepare an attachment Index file. The Index file is a text file in which each row describes one file to be loaded as an Agile PLM attachment.

Each row that is updated must have at least six entries separated by delimiters, such as commas. To support uploading information to flex fields, additional attribute-value pairs can be specified.

### **Index File Structure**

Each row in the Index file must have the following structure:

**ObjectType, PrimaryKey, SecondaryKey, Path/Filename, AttachType, Description [,attrib1=value1,attrib2=value2,...attrib***n***=value***n***]<CR>**

Where:

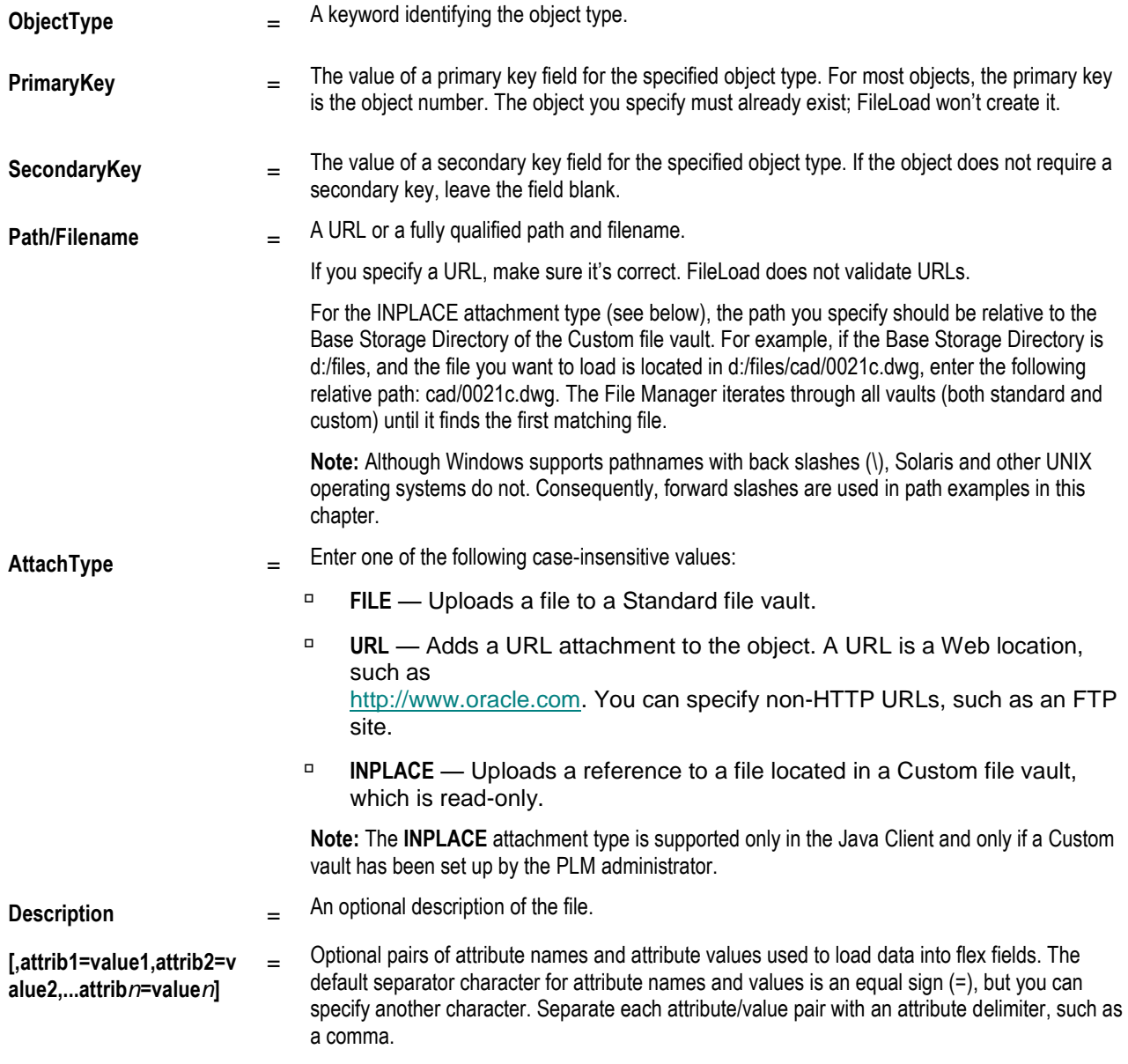

The following is an example of one row of an Index file:

**ITEM,P00010,,C:/temp/logo\_color.bmp,FILE,Description="Fileload,Test",Date01=12/12/00,List01=Select1,Text01=" Test\_Fileload",Text02=DFSF<CR>**

To make sure the line is interpreted correctly, the value for the Description attribute is "Fileload, Test". Quotes are included around the text containing a comma so that it is not interpreted as an entry separator.

**PrimaryKey** and **SecondaryKey** field content requirements depend on the attachment object type. The specific requirements for each object type are described in Primary and Secondary Keys on page [150.](#page-161-0)

Here are some general notes on the Index file structure:

<sup>n</sup> All attachment flex fields must be enabled (made visible) from the Admin tab of the Java Client. Flex fields that are used in the Index file but are not enabled will cause FileLoad to report an error.

#### **Note** You cannot access administrative functions unless you have been assigned the Administrator privilege; please see your Agile PLM administrator for assistance.

- $P$  Each field must be separated by a delimiter character, such as a comma. The same delimiter character must be used throughout the Index file. The delimiter used in the index file must match the **Attribute Delimiter** that you select in the FileLoad utility. For more information about delimiter options, see the table under **Processing Attachment** on page [153.](#page-164-0)
- □ The flex field attributes and values must be separated by a different delimiter from the delimiter used for the rest of the Index row.
- □ Doubled delimiters identify a blank field. In comma-delimited files, a blank field is specified by two commas, with no space between them, like this: **,,**
- $P$  Each row must always have a minimum of six delimited fields.
- $E$  Each attachment row must end with a carriage return.
- □ Short Index files of 100 to 200 lines can help you monitor what is going on and correct any problems more easily.
- $\Box$  Agile PLM does not change the incorporation date on the target object.
- $\Box$  To accommodate temporary files, FileLoad requires twice as much disk space as the size of the attachments being loaded by each Index file. If you do not have room to load all attachments at once, try using more Index files with smaller total attachment sizes to reduce the space required for each one. The temporary files are automatically deleted after the loading process is done.
- Successful attachments are logged in the **History** tab for the object.
- <span id="page-160-0"></span>□ Maximum number of characters allowed:
	- Filename 255 characters or the number of characters specified for the **MaxLength** property of the **File Folders > Files > File Name** field, whichever is less.
	- Description field 100 characters or the number of characters specified for the **MaxLength** property of the **File Folders > Files > File Description** field, whichever is less.

## **Object Type Keywords**

The following table lists object type keywords for each base class that FileLoad supports. Use these keywords in the **ObjectType** field of your Index file.

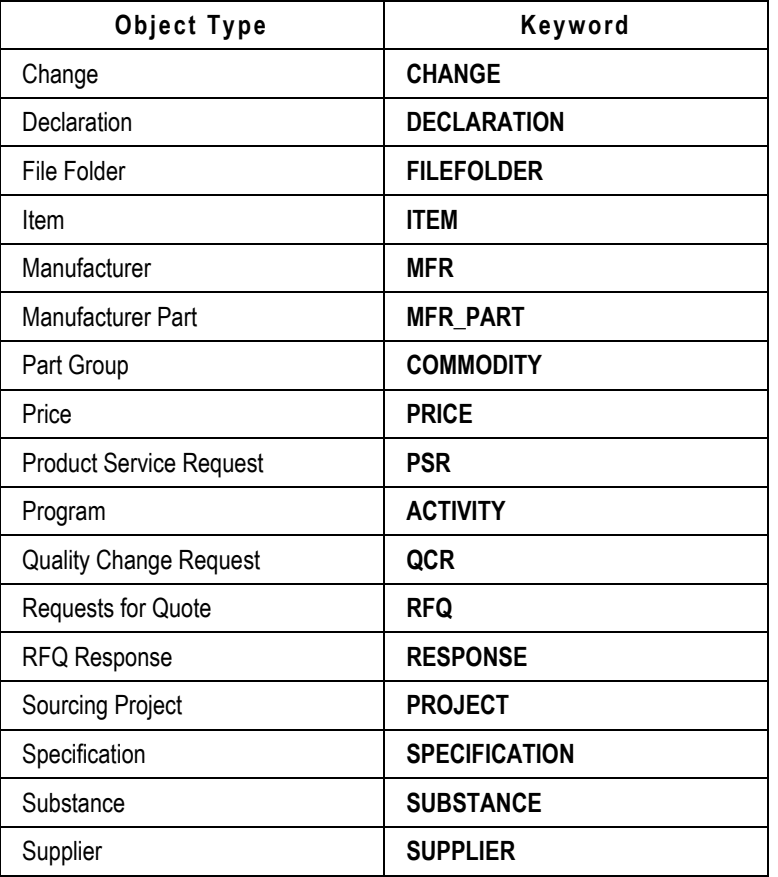

**Note** FileLoad fails when the Japanese dash (zenkaku, or full-width hyphen) is used in Manufacturer Name and user's encode type is set to "Japanese (Shift-JIS)."

## <span id="page-161-0"></span>**Primary and Secondary Keys**

The following table lists the primary and secondary keys required for each object type that FileLoad supports. If a secondary key is not required for an object, you may leave that field blank in the index file.

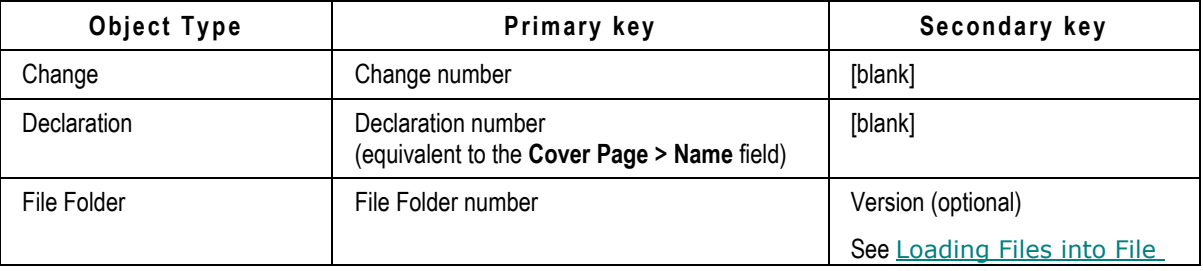

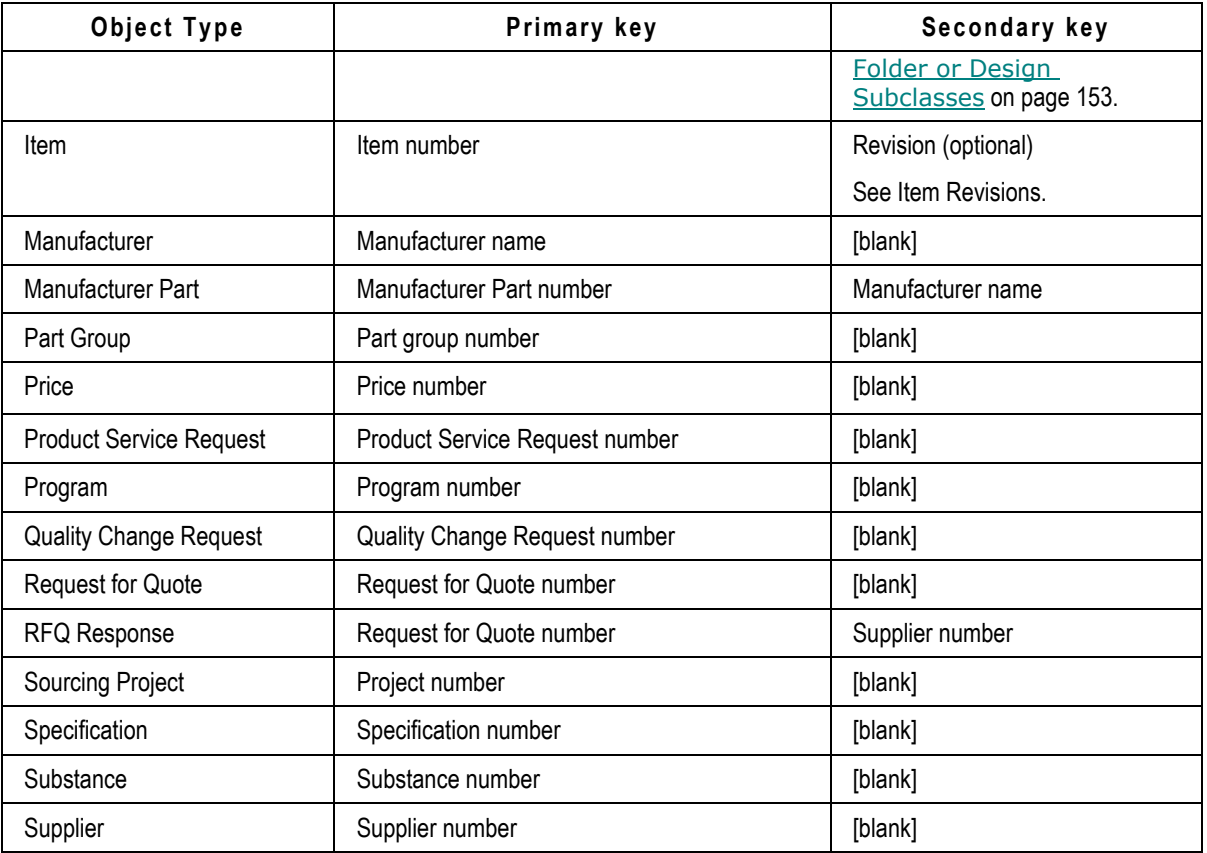

### **Sample Index Files**

This section shows examples of how the comma-delimited Index files should look. Although these examples show the use of FILE, INPLACE, and URL attachment types in different Index files, they can also be used in the same file.

### **Sample Index File Used to Upload Files**

The following rows are from a sample comma-delimited Index file that uses the FILE attachment type. The object types have been arranged in alphabetical order for readability.

```
ACTIVITY,PG0278,,D:/myprograms/phasecost.doc,FILE,Phase Cost Report
ITEM,P00545,,D:/dwg/00545.dwg,FILE,Battery Cover 
ITEM,P00561,A,D:/dwg/00561a.dwg,FILE,Torque Widget 
ITEM,P00561,(B),D:/dwg/00561b.dwg,FILE,Torque Widget 
CHANGE,25000,,D:/dwg/00561b.dwg,FILE,Torque Widget 
COMMODITY,PG0278,,D:/groups/guidelines.doc,FILE,Part Group Guidelines
DECLARATION,MD00007,,D:/docs/DecInstr.doc,FILE,Instructions
FILEFOLDER, DESIGN00011, 1, D:/docs/Design.doc, FILE, Design Document
FILEFOLDER,FOLDER00042,,D:/specs/92master.doc,FILE,9.2 Master Spec
MFR,Manutech,,D:/dwg/0021c.dwg,FILE,Torque Widget 
MFR_PART,WE10023-45,Manutech,D:/dwg/0021c.dwg,FILE,Torque Widget 
PRICE,CONTRACT00001,,D:/pricing/price_sheet.xls,FILE,Price Sheet
```

```
PROJECT,PRJ00046,,D:/projects/dell/resources.xls,FILE,Resource 
Spreadsheet
PSR,PR00004,,D:/pr/sn00241.doc,FILE,Support Notes
QCR,CAPA00001,,D:/capa/details.doc,FILE,Problem Details
RESPONSE, RFQ00001, SUP00067, D:/rfq/notes.doc, FILE, Notes
RFQ,RFQ00001,,D:/quotes/guidelines.doc,FILE,Price Quote Guidelines
SPECIFICATION,SPEC0023,,D:/specs/rohs.doc,FILE, ROHS Guidelines
SUBSTANCE,SUB0104,,D:/subs/cas_numbers.doc,FILE,CAS Numbers
SUPPLIER,DISTRIBUTOR00001,,D:/suppliers/wextronics.doc,FILE,Wextronics 
Profile
```
### **Sample Index File Used to Upload References to Files**

The following rows are from another sample comma-delimited Index file that uses the INPLACE attachment type.

```
Important The INPLACE attachment type is supported only if you use the FileLoad utility in Java 
          Client and the Agile PLM administrator has set up a Custom (read-only) file vault. See 
           145. Web Client's FileLoad utility does not
          support INPLACE attachments.
```

```
ITEM,P00240,A,dwg/00240a.dwg,INPLACE,CAD Drawing
ITEM,P00262,B,dwg/00262b.dwg,INPLACE,CAD Drawing
ITEM,P00262,(C),dwg/00262c.dwg,INPLACE,CAD Drawing
ITEM,P00310,A,dwg/00310a.dwg,INPLACE,CAD Drawing 
ITEM,P00337,A,dwg/00337a.dwg,INPLACE,CAD Drawing 
FILEFOLDER,DESIGN00011,1,Design.doc,INPLACE,Design Document
```
### **Sample Index File Used to Upload URLs**

The following rows are from another sample comma-delimited Index file that uses the URL attachment type.

```
FILEFOLDER,FOLDER00010,,http://www.yourcompany.com,URL,Home Site 
FILEFOLDER,FOLDER00010,,http://www.yourcompany.com/Mfg/,URL,Manufacturi
ng Services Site 
FILEFOLDER,FOLDER00010,,http://www.google.com,URL,Google
```
### **Loading Multiple Files into the Same File Folder**

If consecutive rows of the Index file have the same **PrimaryKey** value (that is, they reference the same object), FileLoad can either create a separate file folder for each file or put the files in a single file folder. For example, the following rows from an Index file, reference the same item, 76-2063:

```
ITEM,76-2063,D,C:/load/fileload/2063P1.tif,FILE,AMP Specifications
ITEM,76-2063,D,C:/load/fileload/2063P2.tif,FILE,
```
If you unchecked the box named **Create a Separate Folder for Each File**, the same description will be used for both files and they will be added to the same file folder. If you check the **Create a Separate Folder for Each File** box, then separate file folders will be created for them with separate file descriptions.

Another way to create separate file folders and separate file descriptions for consecutive rows that

have the same **PrimaryKey** value is to add a blank row with a carriage return between the rows. This works whether the **Create a Separate Folder for Each File** box is checked or unchecked. However, the consecutive rows that have the same **PrimaryKey** value must also have the same attachment type. A FILE and a URL attachment cannot be added to the same file folder.

### <span id="page-164-1"></span>**Loading Files into File Folder or Design Subclasses**

You can load files into the File Folder subclass or Design subclass by:

 **Specifying the Empty Version (Secondary Key) value in Index File** – In this case, the File Folder Object is checked out and a New Version is created. File load adds the file specified in index file and checks in the Object.

Or,

 **Specifying the Version Number in the Version (Secondary Key) value field of the Index file** – When a version is specified in Secondary Key field, the FileLoad tool will load the file to the specified version.

**Important** You cannot load files to a Checked-out Version.

### **How File ManagerLocates INPLACE Files**

To locate a file, File Manager iterates through all vaults (both standard and custom) until it finds the first matching file. If there are files with duplicate filenames in different vaults, it's possible to upload a reference to the wrong INPLACE file. To uniquely identify an INPLACE file located in a file vault, make sure its path is unique even if its filename is not.

**Note** File Manager information is downloaded and cached when the server is started. If you used Java Client to add a new custom (read-only) vault, don't forget to restart the File Manager. Otherwise, File Manager won't be able to find the new vault.

## <span id="page-164-0"></span>**Processing Attachments**

After you have created your attachment Index file, you can start FileLoad and process the attachments.

**Caution** Be aware that different users may have rights to load files to different file vaults. If you are supervising the loading of a large number of files with different users (for example, over day and night shifts), be aware of the influence of the login user on any machine being used for processing.

#### **To start FileLoad:**

- 1. Choose **Tools > FileLoad** (in Java Client) or Choose **Tools & Settings > File Load** (in Web Client).
- 2. Specify the Index file and other FileLoad options. For a list of options, see table below.
- 3. <Click> **OK** (in Java Client) or select **Load** (in Web Client) to begin loading files.

The following table lists and describes FileLoad options.

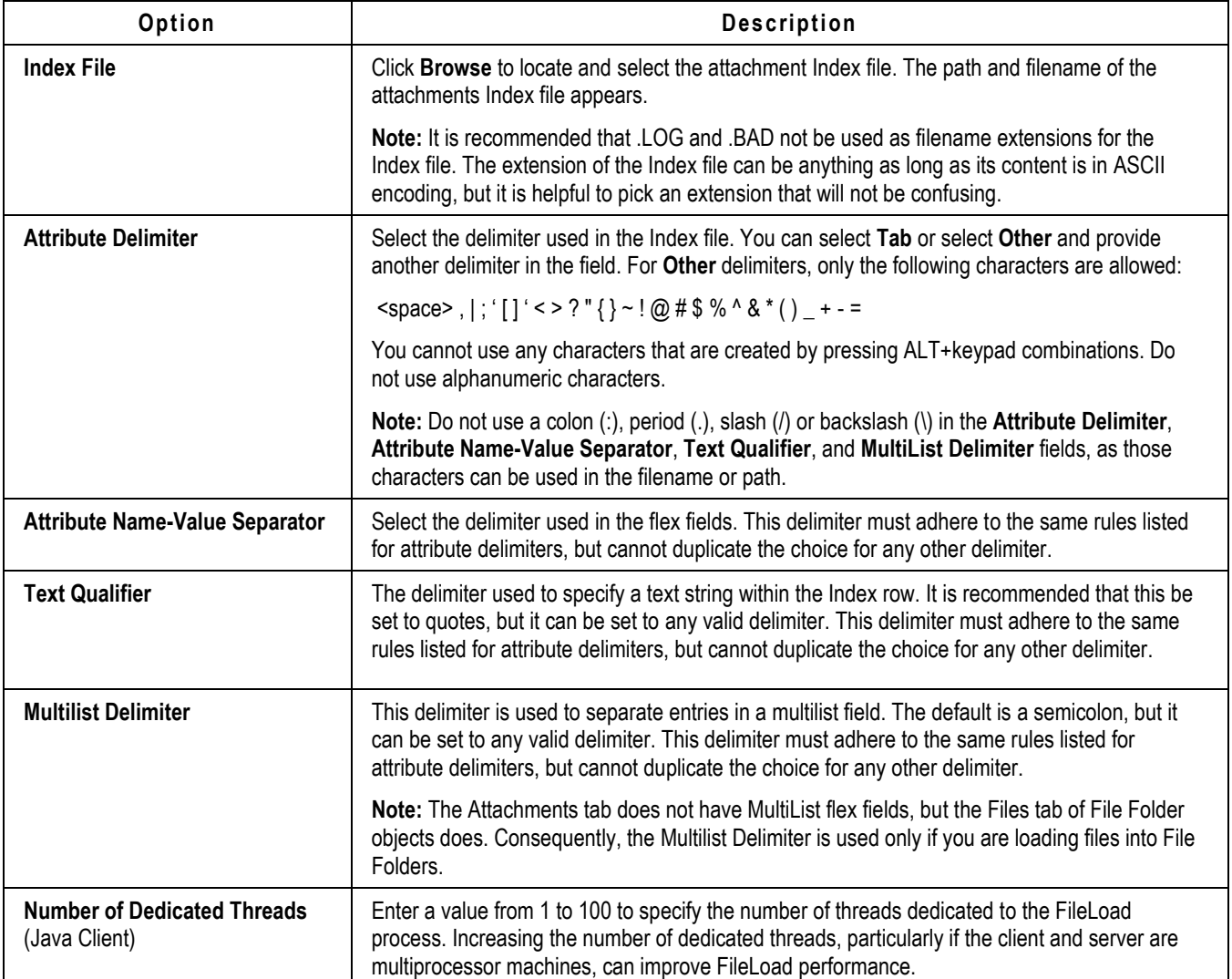

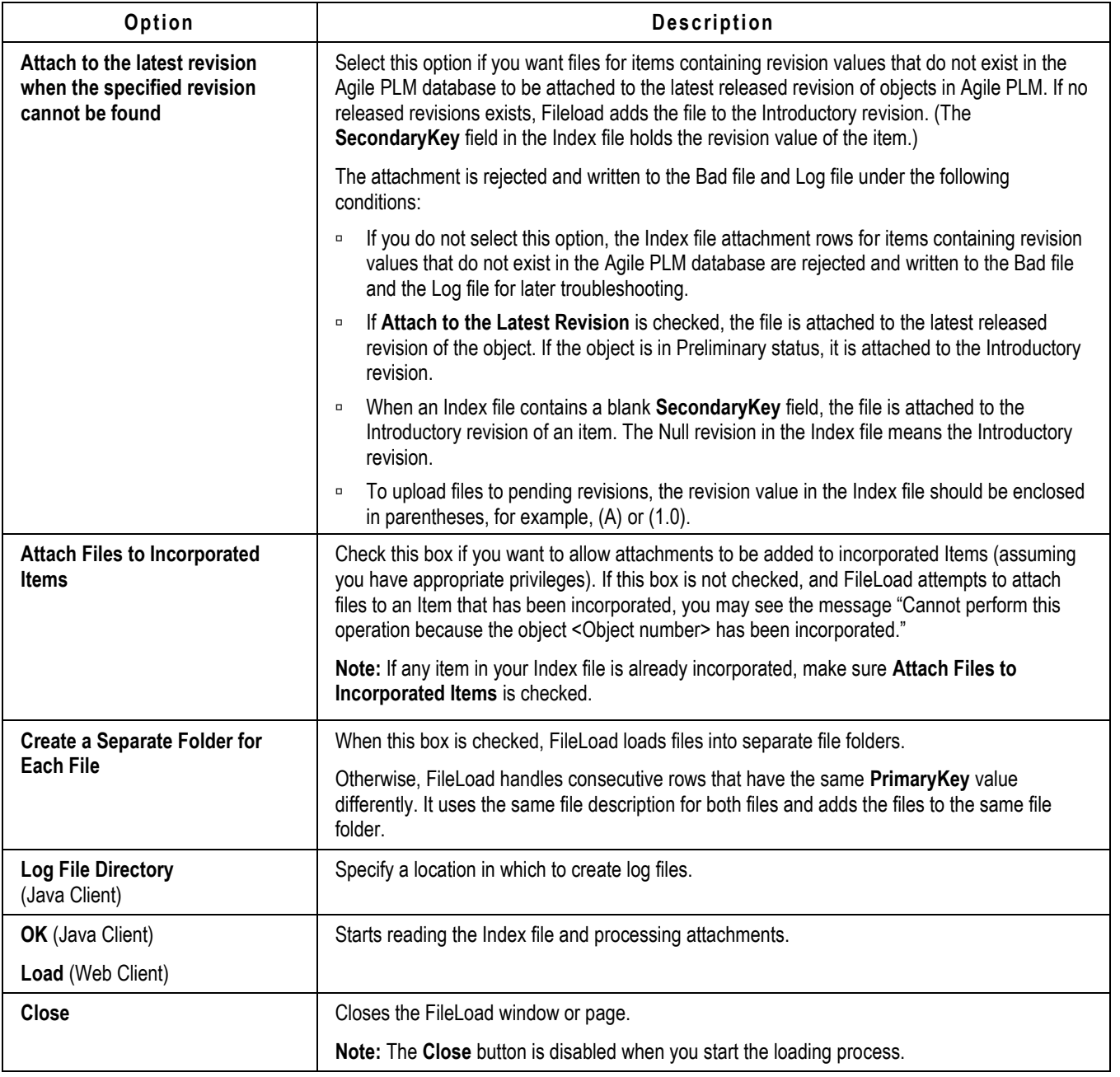

<span id="page-166-0"></span>**Important** If FileLoad stops without a completion message, it may have encountered severe network difficulties and not completed the load. In this case, you must validate that the last file in the "load" is in the target database. If it is not and it does not appear in the Bad file, you must determine where FileLoad stopped, then load the remaining files.

## **Evaluating the Results**

This section describes how to evaluate FileLoad results in the Java Client and Web Client.

### **Evaluating FileLoad Results in Java Client**

In Agile <javaClient>, the FileLoad summary appears in an expanded portion of the FileLoad window.

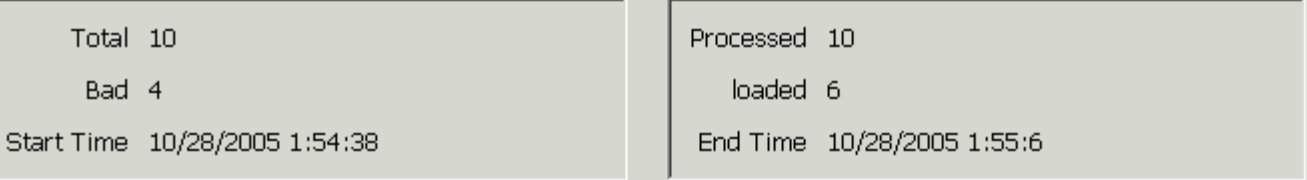

FileLoad log files are stored in the specified Log File Directory. You can open the log files in a text editor to view them. For each session, FileLoad creates the following log files:

- *indexfile*.*date*.*time*\_BAD Contains the rows from the Index file that are rejected during the FileLoad process.
- *indexfile*.*date*.*time*\_LOADED Contains the rows rejected from the Index file that are successfully loaded during the FileLoad process.
- *indexfile*.*date*.*time*\_LOG Contains each row from the Index file that was rejected during the FileLoad process, along with an error message.
- *indexfile*.*date*.*time*\_SUMMARY Contains the FileLoad summary information.

**Note** If you rename the log files and give them a **.TXT** extension, they will automatically be associated with a text editor.

### **Evaluating FileLoad Results in Web Client**

In Agile <webClient>, the FileLoad Summary appears after FileLoad has finished processing the Index file attachments.

Attachment loading results are shown in FileLoad Summary.

Click **View Bad File** to open or save the log of bad records (LogFile.BAD). It contains rows from the Index file that are rejected during the FileLoad process.

Click **View Log File** to open or save the log file (LogFile.LOG), which contains each row from the Index file that was rejected during the FileLoad process, along with an error message.

**Note** Agile recommends that you save log files to disk first and then view them. When you save a log file, add **.TXT** as the extension so the file is automatically associated with a text editor.

To close the FileLoad page, click **Done**.

### **Sample Log File Output**

Each rejected Index file row in the Bad file is also written to the Log file with an explanatory error message:

**CHANGE,23450,,D:/dwg/0021c.dwg,FILE,Torque Widget < Cannot find the file to be attached. >** 

**ITEMBAD,1000-02,666,D:/dwg/0021c.dwg,FILE,Torque Widget < Invalid object type. >** 

**MFR,MFR\_TEST1,,D:/dwg/0031e.dwg,FILE,Cap Widget < Object not found. >** 

## <span id="page-168-0"></span>**Revising and Reloading Rejected Attachments**

Each rejected row from the Index file is written to both the Bad file and the Log file.

- $\Box$  The Bad file contains only the rows rejected from the Index file.
- □ The Log file is the same as the Bad file, but also includes an explanatory error message for each rejected attachment row.

Use the error messages in the Log file as a guide to revising the rejected rows in the Bad file.

**Important** Do not commit to using the loaded-in files until you have verified that they are exact copies of the source files. That is, all source files should be preserved while there remains any possibility that a file or files could be needed if there was a problem during the loading operation.

#### **To work with the Log and Bad files:**

- 1. Locate the Bad file and Log file, and open each in a text editor.
- 2. Revise the rejected attachment rows in the Bad file, using the error messages in the Log file.
- 3. Save the revised Bad file as a new Index file, but add a number to the filename. For example, IndexBAD1.txt. This allows you to avoid overwriting the original Index file, and maintains an archive of processed Index files.
- 4. Select and process the new Log file. See Processing Attachments on page [153.](#page-164-0)
- 5. Repeat this revision and reloading process until no more bad records appear in the FileLoad Summary.

<span id="page-168-1"></span>**Caution** FileLoad will attach all specified files again if it is re-run against an Index file that has already been loaded. If you are using multiple Index files, always track which files have been loaded successfully. It is difficult and time-consuming to determine and remove duplicate attachments.

## **Error Messages**

This section lists FileLoad error messages you may encounter with applicable descriptions:

#### **Attachment tab is invisible**

Attachment tab of objects to which you want to add files is not active in Administrator. Attachment tab must be marked visible by Agile PLM administrator in Java Client.

#### **Cannot find the file to be attached**

Revise and correct the path and spelling of the attachment file name in the Index file entry. If you attached a URL, the supported protocols are FTP, HTTP, file, and HTTPS and there is no verification of the address.

#### **Cannot find object <primary key>**

The target object to receive the attachment cannot be located in the database. The object is the combination of the first three row fields: *ObjectType, PrimaryKey,* and *SecondaryKey*. Verify that the values for these fields are entered correctly in the Bad file and that an object of that name exists in the database. Add the object or modify the Index file as necessary.

#### **Cannot find specified revision**

The Item revision identifier in the Index file does not exist in the database, and **Attach to latest**  revision was not selected in the FileLoad Options. See **Processing Attachments** on page [153.](#page-164-0)

#### **Cannot find the Index file or the Index file is empty**

The path of the Index file is not correct (if you entered the Index file path manually) or the Index file you located is empty.

#### **Cannot find the list value**

All or some list values for flex List or Multilist fields are not valid.

### **Cannot perform this operation because the attachment is checked out**

The file folder for the specified attachment is checked out, so the file is not uploaded. Make sure the file folder is checked in, and then use FileLoad again to upload the file.

#### **Cannot perform this operation because the object <Object number> has been incorporated**

The attachment table is read-only because the Item is incorporated by an ECO. To add attachments to incorporated Items, make sure **Attach Files To Incorporated Items** is checked in the FileLoad Options dialog box.

#### **Failed to attach files**

Reason for rejection unknown or the result of multiple errors. Make sure the object exists in the database, check the Index file entry, and retry. Make sure that you have the appropriate privileges.

#### **Empty files are not valid to be added.**

Attached files are 0 (zero) in size.

#### **File Servers may be down. Please check the File Server Configuration**

The Agile File Manager server is down. Go to the machine where File Manager is installed and start it. On Windows, this involves starting the Apache Tomcat service.

#### **Invalid date format**

The date format in flex Date fields is not in accordance with the Date/Time formats in the user's profile.

#### **Invalid number**

The value for flex Numeric fields is not numeric (for example, it could include a letter string).

#### **Invalid object type**

Be sure the Index file row starts with a valid object type keyword. See Object Type Keywords on page [149.](#page-160-0)

#### **Invisible attribute fields**

The specified flex field is not visible. Flex fields must be enabled (that is, made visible) in the Administrator panel.

#### **Not a legal attachment type. Must be FILE or URL or INPLACE.**

If you use FileLoad in Web Client, the AttachType (attachment type) field value must be FILE or URL. If you use FileLoad in Java Client, a third attachment type, INPLACE, is supported.

#### **Number of fields provided is less than the minimum required.**

Each Index file row must have at least six delimited fields. Empty fields must be marked by a double set of delimiter characters.

#### **Note** When using the tab as the delimiter, be sure there is no tab after the last field in each row.

#### **Primary Key (2nd) field empty**

The second field – **PrimaryKey** – is always required. It must always contain, depending on the base class, a valid object number or name. See Primary and Secondary Keys on page [150.](#page-161-0)

#### **The attribute fieldname was not found in the Attachments tab.**

This message indicates that the specified flex field name cannot be found. Flex fields must be enabled (that is, made visible) in the Administrator panel. Also, if the **Attribute Name-Value** separator in Index files is not correct, the field name cannot be properly identified.

#### **The number length exceeds Maxlength.**

The string length for flex Numeric fields exceeds the Maxlength defined in Administrator.

#### **The number value is not between Min Value and Max Value.**

The value for flex Numeric fields is not between Min Value and Max Value defined in Administrator.

#### **The string length is not between 0 and Maxlength.**

The string length for flex Text fields exceeds the Maxlength defined in Administrator

#### **The user has insufficient privileges.**

The user has insufficient privileges to attach files to objects.

### **Unable to connect to Agile Application Server.**

Make sure the Application Server is running and you are logged in with the Checkin privilege.

## **Appendix A**

# The Agile aXML Schema for Exporting Data

### **This Appendix includes the following:**

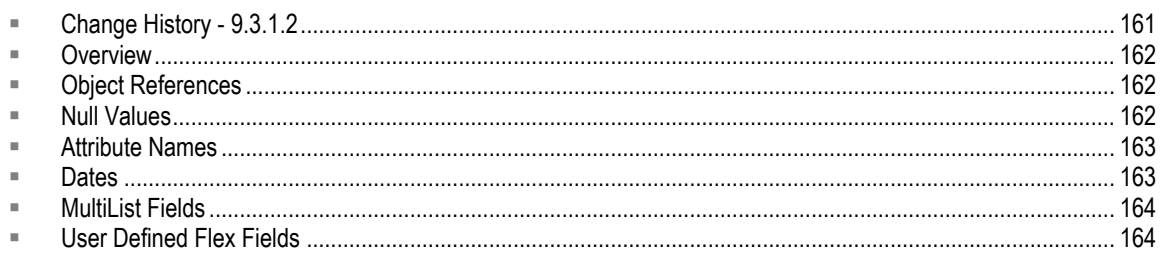

## <span id="page-172-0"></span>**Change History - 9.3.2**

The following table summarizes the major schema changes that occurred in each release.

The following table summarizes the major schema changes that occurred in each release.

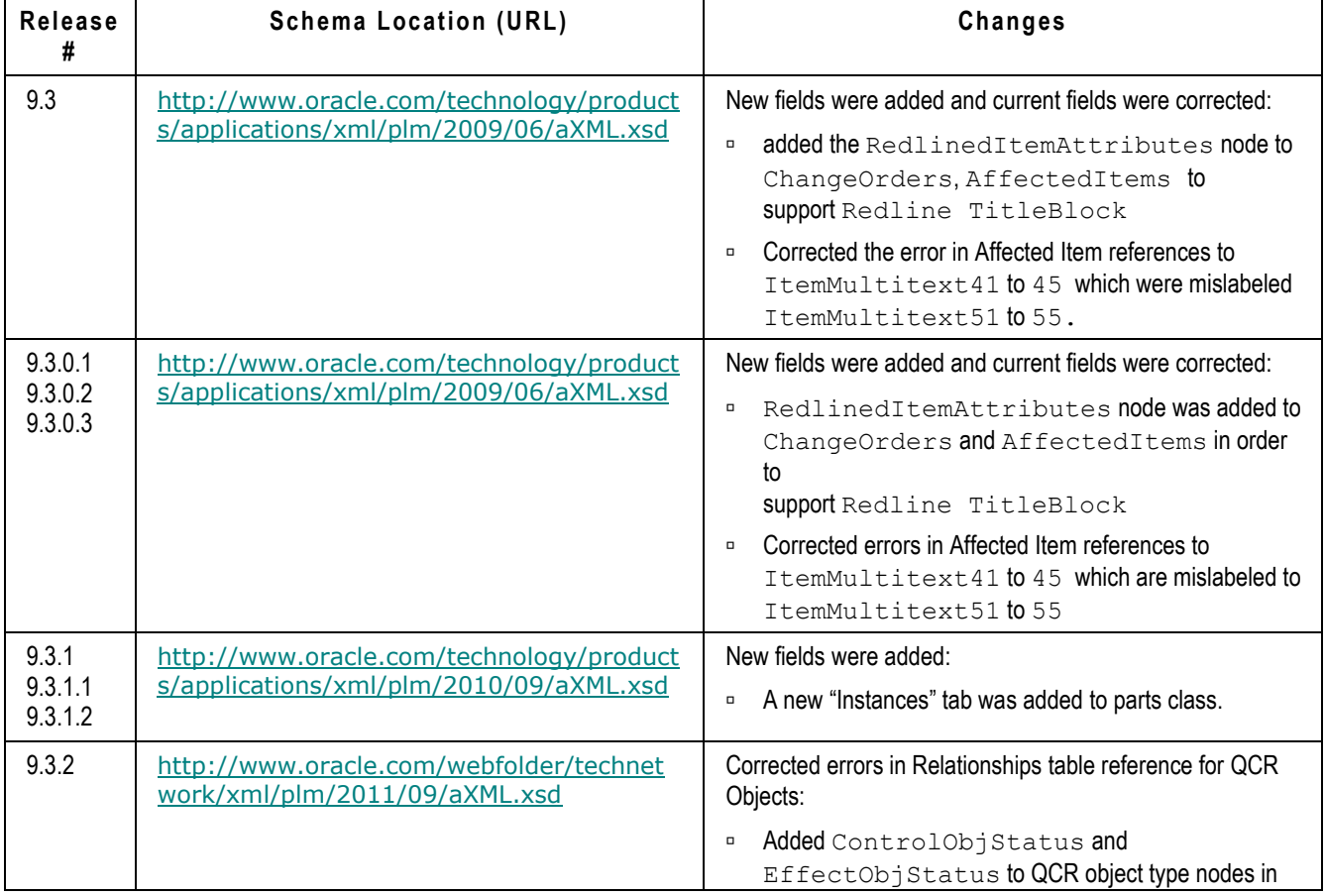

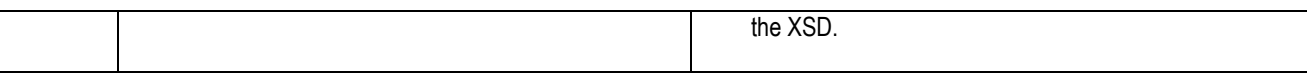

## <span id="page-173-0"></span>**Overview**

The Agile aXML schema provides the XML Schema Definition (XSD) for the aXML structure. This appendix lists and describes the key components of the aXML schema. You can access this file at [http://www.oracle.com/technology/products/applications/xml/plm/2009/06/aXML.xsd.](http://www.oracle.com/technology/products/applications/xml/plm/2009/06/aXML.xsd)

When you export Agile objects to aXML files, the exported data is a zipped file that contains an agile.xml file with extraction data and any file attachments that are included in the extraction.

## <span id="page-173-1"></span>**Object References**

Within an aXML package, related objects are cross-referenced by their IDs. To support this requirement, all objects have their own unique ID attributes identification purposes and to be referenced by referentId attributes in corresponding nodes.

For example, if you export a change and its affected items, the ChangeOrders node will have an embedded AffectedItems node with a referentId attribute that will correspond to the unique  $Id$  attribute of a Parts node that is in the same  $a$ XML package.

Specifically, your aXML package would contain the following data:

```
<ChangeOrders uniqueId="6000:6119455">
   ...
   <AffectedItems referentId="10000:6119451:6119455">
   ...
   </AffectedItems>
   ...
</ChangeOrders>
<Parts uniqueId="10000:6119451:6119455">
   ...
</Parts>
```
<span id="page-173-2"></span>Similar references can be found, for example, between BOM Items and their corresponding parts.

## **Null Values**

If an attribute of an object does not have a value, then the resulting aXML extraction of that object will not contain a node for that corresponding attribute. For example, if you have a part with Page Two.Text01 enabled, and for some object P1, the Text01 field does not contain a value, then this information will not appear within the aXML extraction.

In this example, if Page Two.Text02 is also enabled, and for P1, it has the value "value", the aXML package would resemble the following:

```
<Parts uniqueId="10000:6119451:6119455">
   <TitleBlock>
     <Number>P1</Number>
     ...
   </TitleBlock>
   <PageTwo>
     <Text02>value</Text02>
   </PageTwo>
```

```
</Parts>
```
If P1 is subsequently edited, and Text01 gets a value set, then the aXML could look something like this:

```
<Parts uniqueId="10000:6119451:6119455">
   <TitleBlock>
     <Number>P1</Number>
          ...
   </TitleBlock>
   <PageTwo>
     <Text01>new value</Text01>
     <Text02>value</Text02>
   </PageTwo>
</Parts>
```
## <span id="page-174-0"></span>**Attribute Names**

The aXML schema uses a "fixed" schema. This means the attribute names of the object attributes are static. For example, If you change the name of the Parts Page Two Text01 attribute to "My Field", the extracted aXML data will still use "Text01" as the node name for that field. Using the example shown in the previous section, regardless of the name you assign to this field, the Text01 node will still be extracted as Text01.

## <span id="page-174-1"></span>**Dates**

In the aXML package, date fields are always represented in the GMT zone when Export is invoked. For example, even though a field such as the date a change was released appears in your local time zone through the User Interface, the aXML extraction process will always extract the data in the GMT time zone. The date format follows the w3c conventions, with the inclusion of the time zone indicator (see<http://www.w3.org/TR/NOTE-datetime> for specifics).

## <span id="page-175-0"></span>**MultiList Fields**

When a MultiList field is extracted to aXML, the different values for the field are extracted to separate Value nodes. For example, if a part's Page Two MultiList01 field was extracted, the result would resemble the following:

```
<PageTwo>
   <Multilist01>
          <Value>List Value 1</Value>
          <Value>List Value 2</Value>
   </Multilist01>
</PageTwo>
```
## <span id="page-175-1"></span>**User Defined Flex Fields**

For user defined flex fields, extraction will produce FlexAttribute nodes, each of which will have a name and value subnode. The value node will have an attribute indicating the type.

The FlexAttribute nodes (for Page Two or Page Three) will all be contained within a  $F$ lexAttributes node where  $xxxx$  is the attribute ID for the Flex Field attribute.

```
<FlexAttributes>
   <FlexAttribute Id="xxxx">
          <name>name</name>
          <value xsd:type="xsd:string">value</value>
   </FlexAttribute>
</FlexAttributes>
```
The following examples show sample outputs for different flex field types.

### **Date**

```
<FlexAttribute Id="2623172">
   <name>Date Field</name>
   <value xsd:type="xsd:string">2008-01-01T00:00:00Z</value>
</FlexAttribute>
```
### **List**

```
<FlexAttribute Id="2623173">
   <name>List Field</name>
   <value xsd:type="xsd:string">List Value 1</value>
</FlexAttribute>
```
### **Money**

```
<FlexAttribute Id="2623174">
   <name>Money Field</name>
   <value xsd:type="MoneyType" Currency="USD">100.00</value>
</FlexAttribute>
```
### **MultiList**

```
<FlexAttribute Id="2623175">
   <name>MultiList Field</name>
   <value xsd:type="MultiListType">
          <Value>List Value 1</Value>
          <Value>List Value 2</Value>
   </value>
</FlexAttribute>
```
### **MultiText**

```
<FlexAttribute Id="2623176">
   <name>MultiText Field</name>
   <value xsd:type="xsd:string">abcdefg</value>
```
</FlexAttribute>

### **Numeric**

```
<FlexAttribute Id="2623177">
   <name>Numeric Field</name>
   <value xsd:type="xsd:string">1234</value>
</FlexAttribute>
```
### **Text**

```
<FlexAttribute Id="2623178">
   <name>Text Field</name>
   <value xsd:type="xsd:string">abc</value>
</FlexAttribute>
```